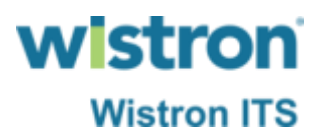

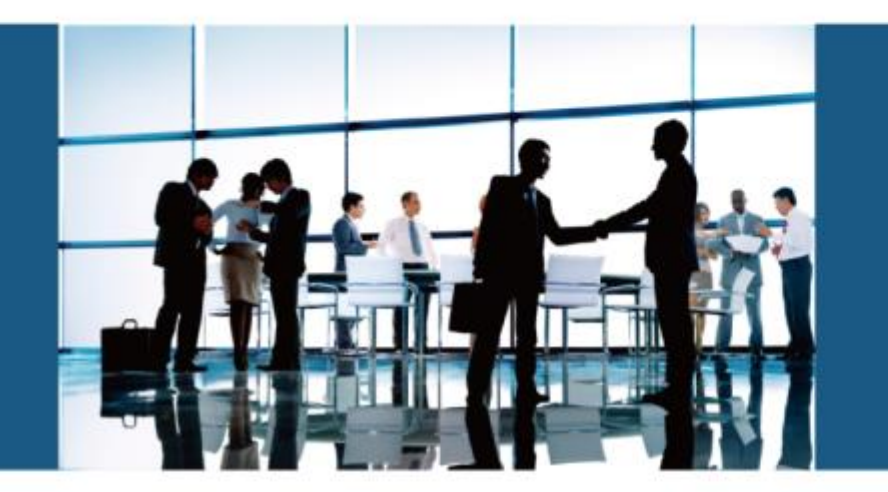

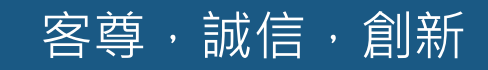

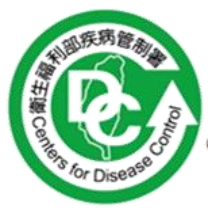

# **衛生福利部疾病管制署**

# **二代實驗室資訊管理系統 系統上線說明會**

2019/10/29 **緯創軟體**

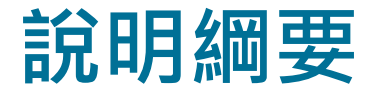

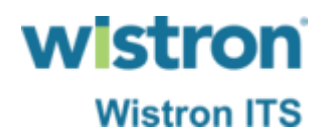

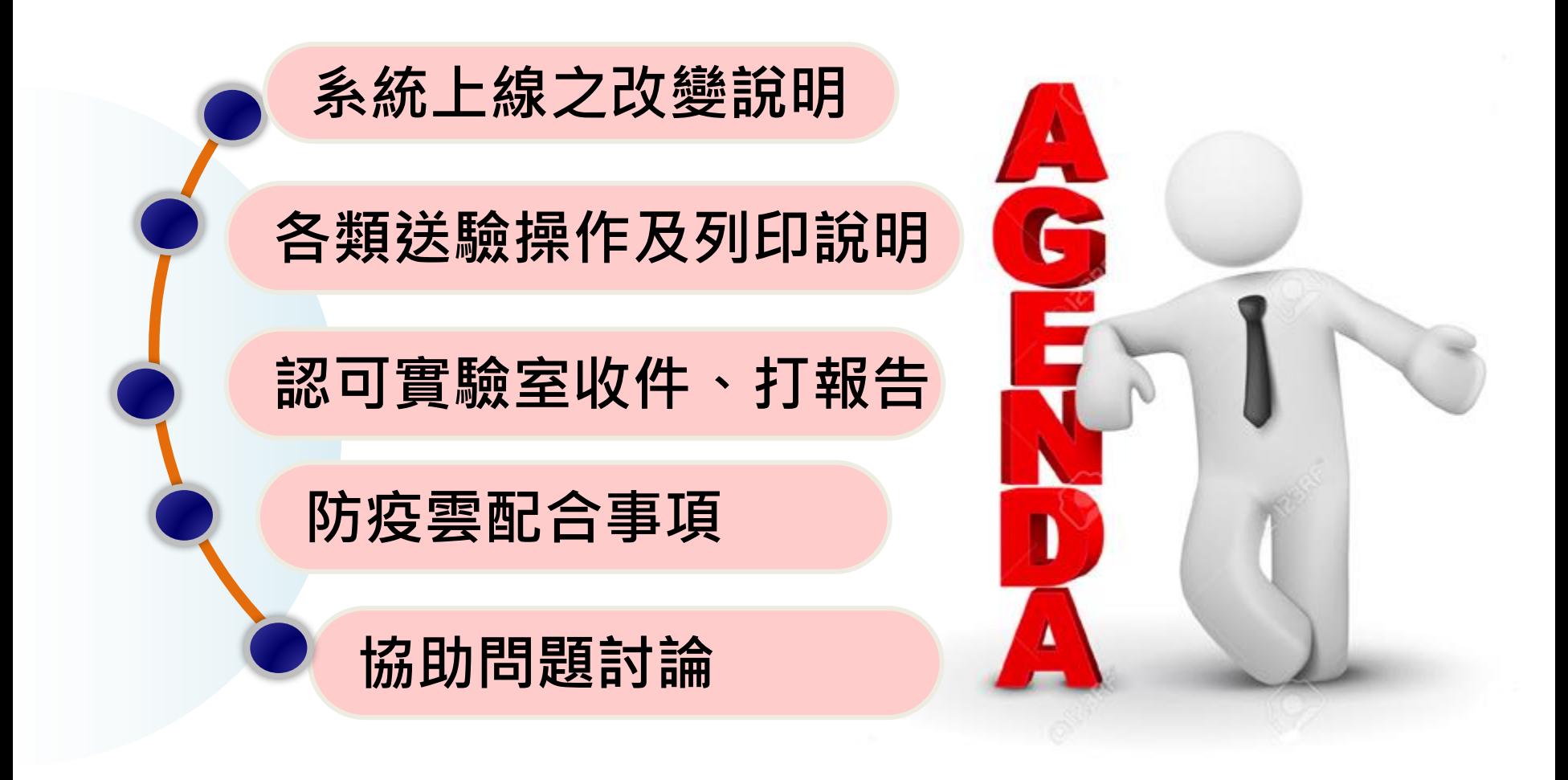

### **檢體送驗主要作業差異說明**

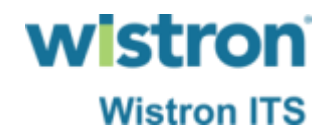

- ➢ 因應通報、檢驗分工之原則,原於法傳系統之各類 送驗單功能將由實驗室資訊管理系統繼續提供,種 類包含法傳、症狀、接觸者、TB、HIV送驗單。
- ➢ 新增送驗後於法傳系統原功能仍然可查看送驗單相 關資訊,公衛端於指定收件單位收件前仍可修改送 驗單資料。
- ➢ 檢驗結果一樣於法傳系統查看。
- ➢ 認可實驗室相關收件、打報告功能則改登入實驗室 資訊管理系統進行操作,包含一般認可、TB合約、 認可、病毒合約實驗室。

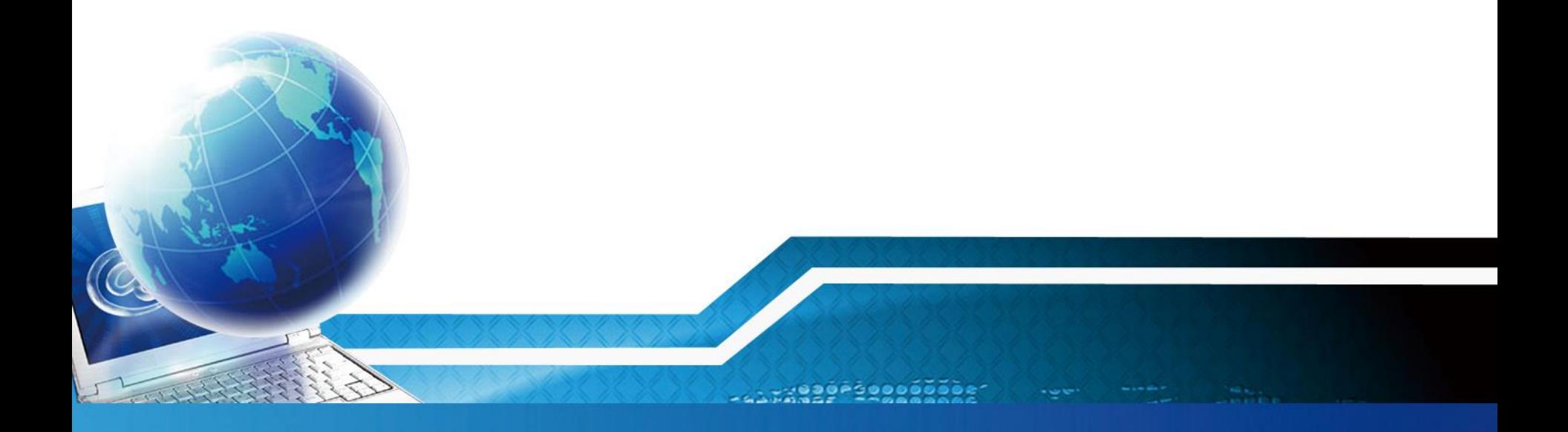

# **一般法傳送驗單**

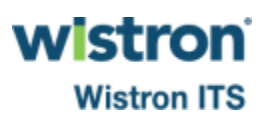

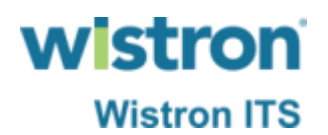

#### ➢ 現行通報時有點選「檢體採檢」,於通報完成後系 統將開啟送驗單新增頁面。

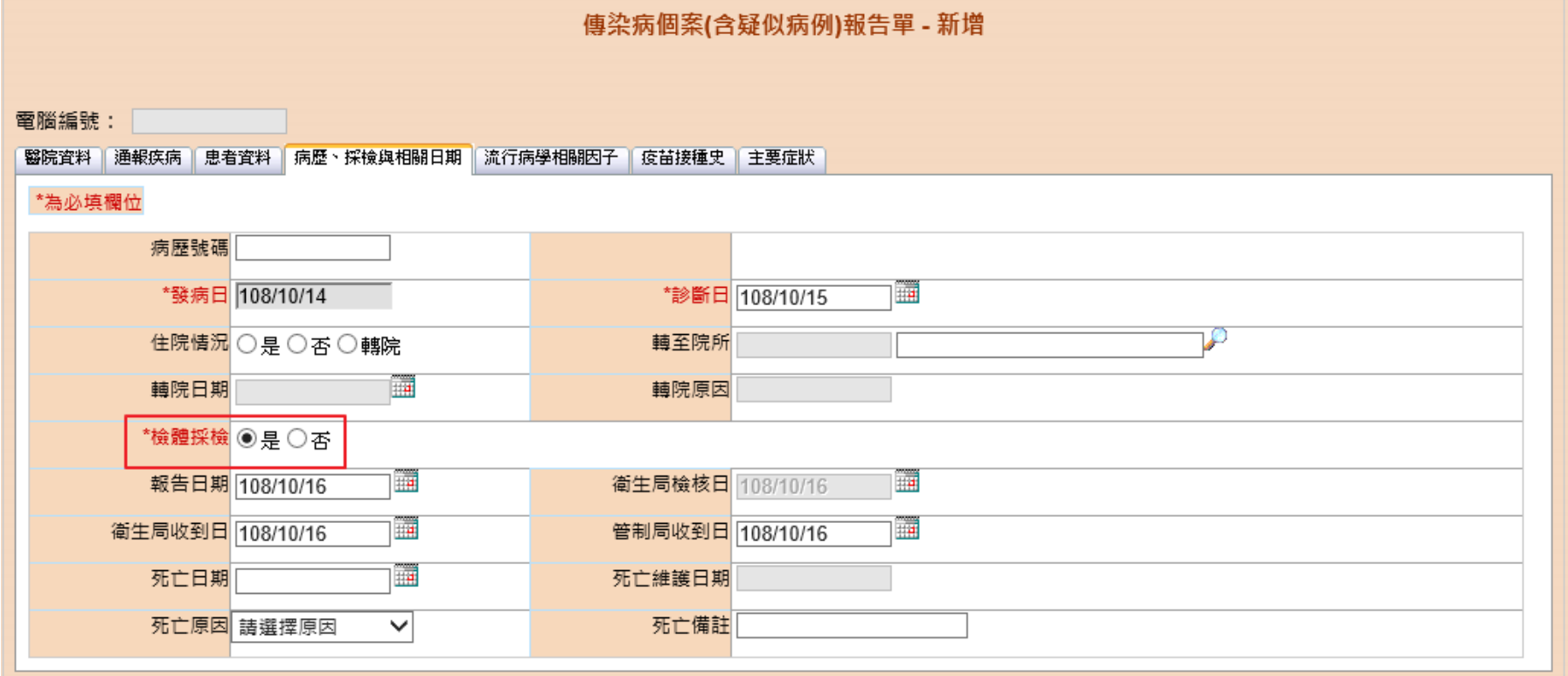

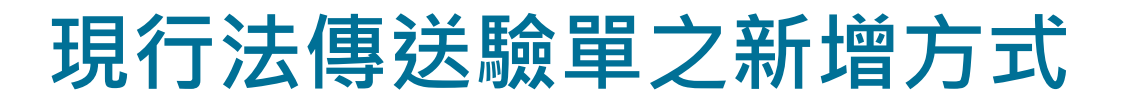

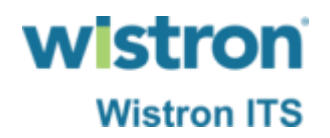

#### ➢ 感管人員亦可先查詢通報單後,再點選新增送驗單。

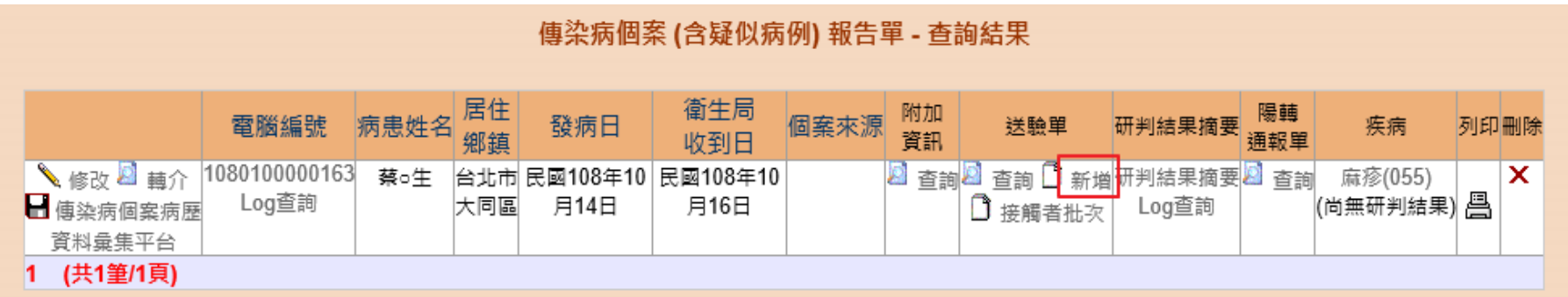

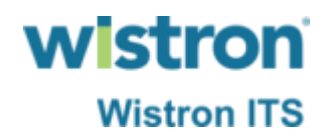

➢ 法傳系統開啟送驗單新增頁面,依續輸入研檢中心 所提供送驗貼紙之Barcode、檢體種類、送驗疾病等 各欄位。

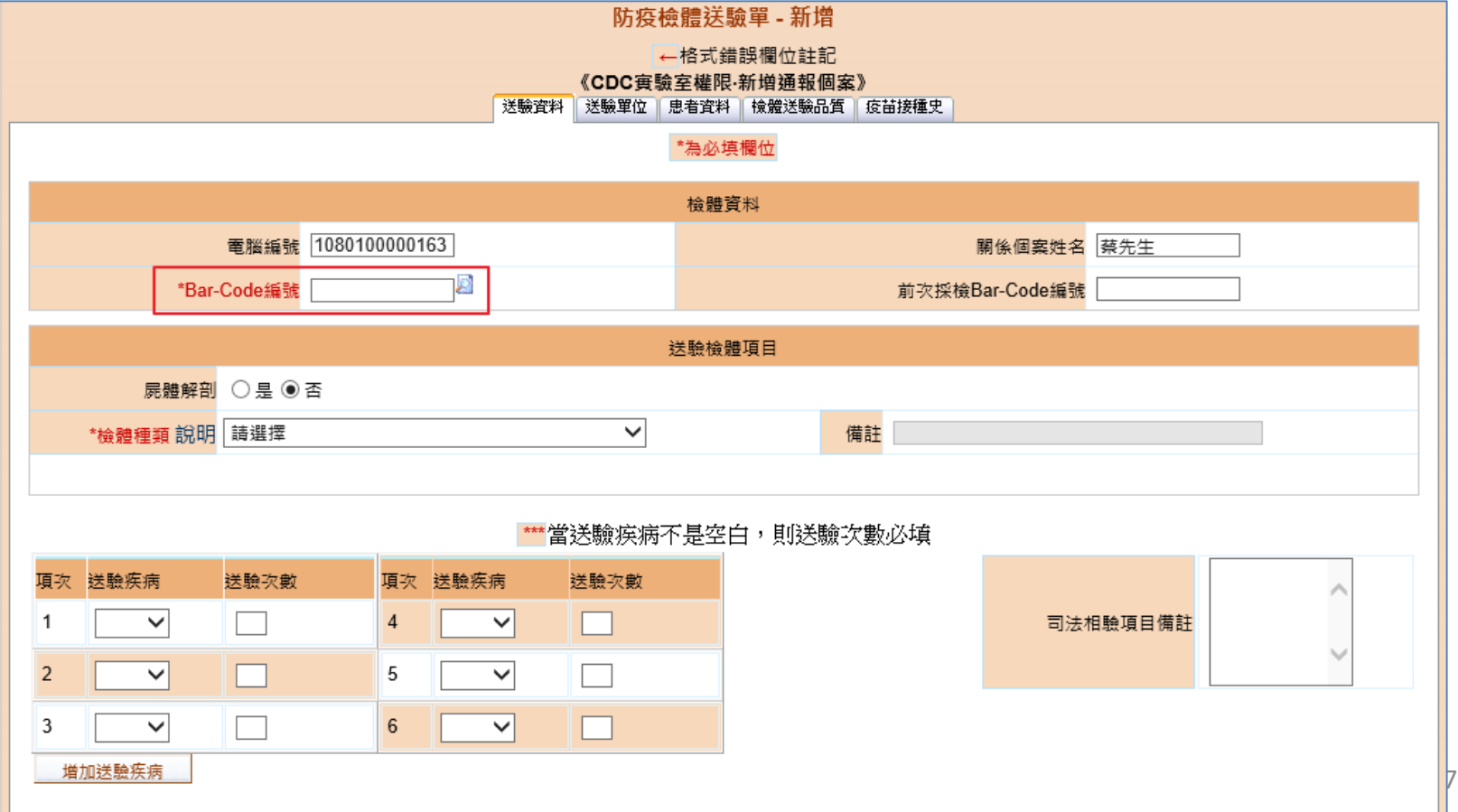

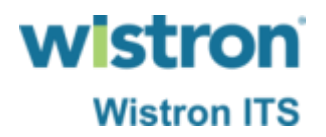

➢ 下拉選擇送驗檢體種類。

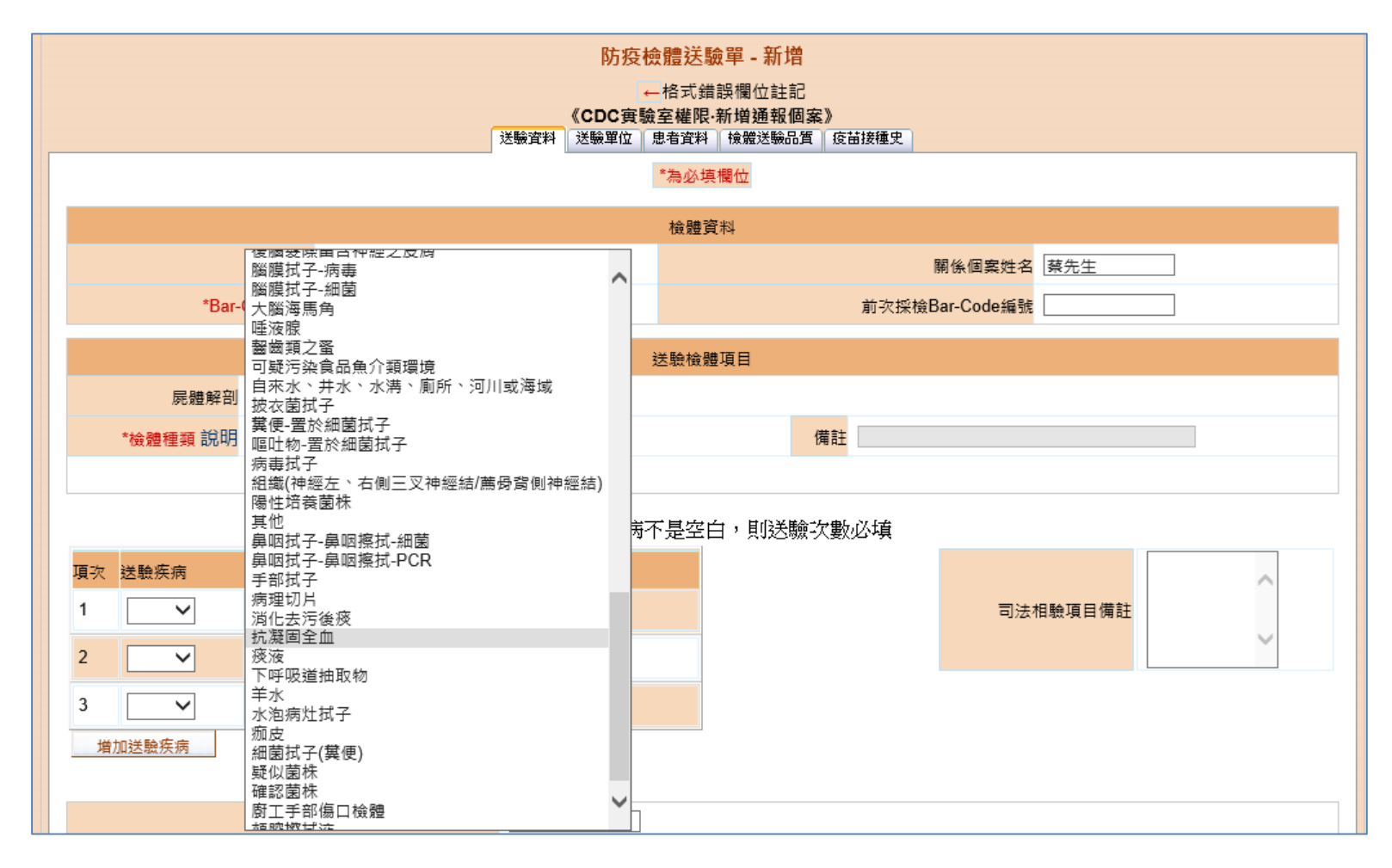

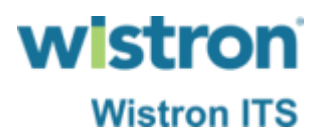

➢ 手動輸入採檢次數。

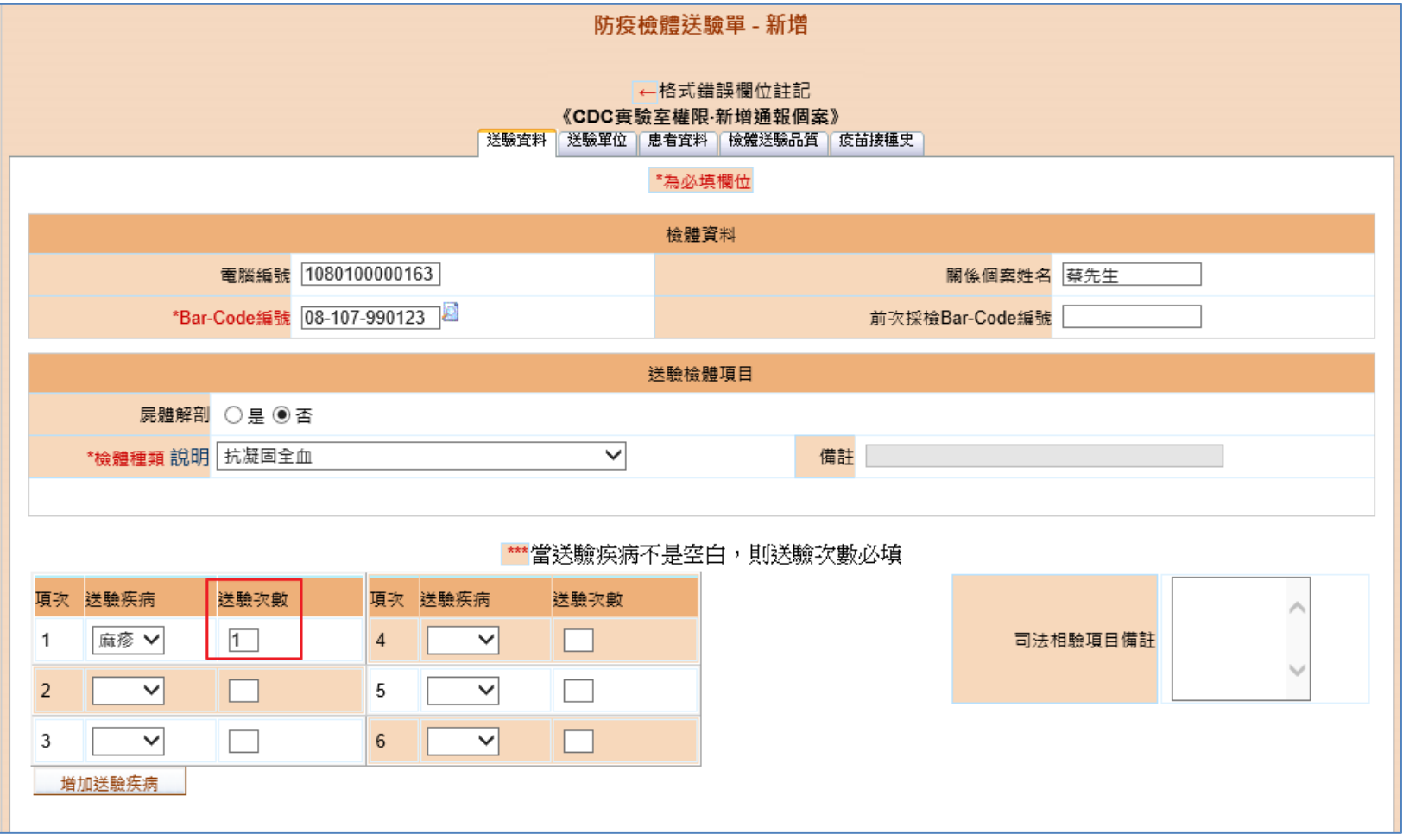

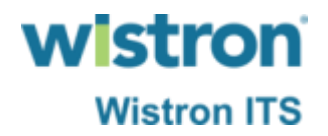

#### ➢ 系統告知新增送驗單成功。

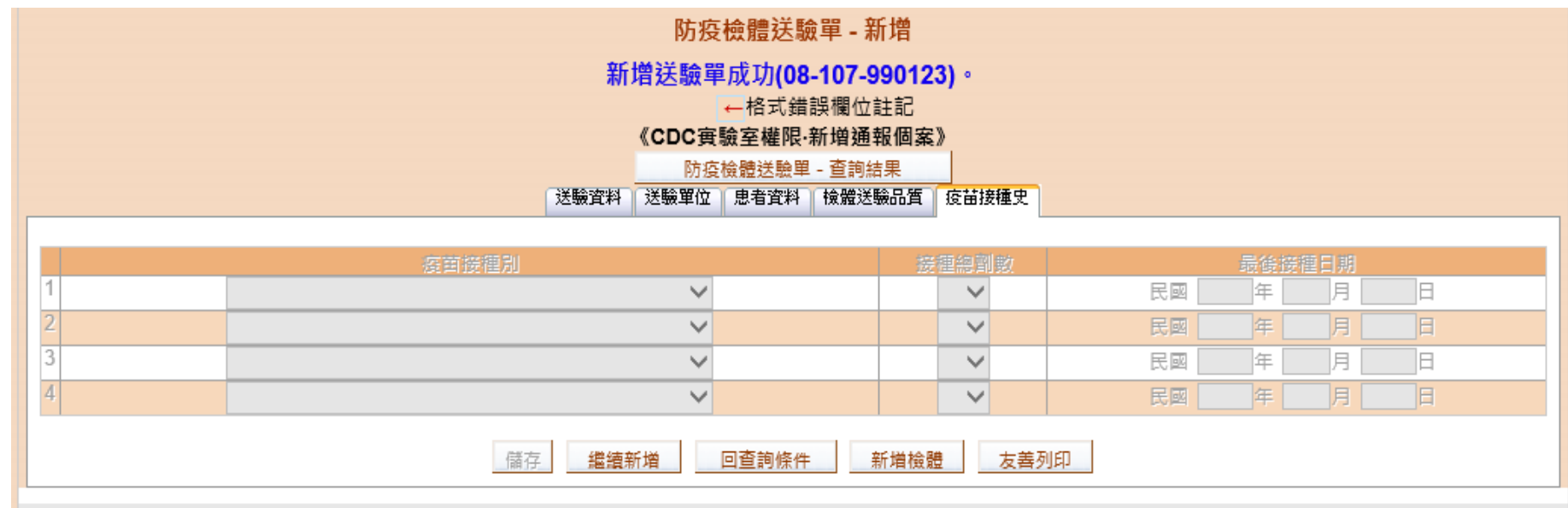

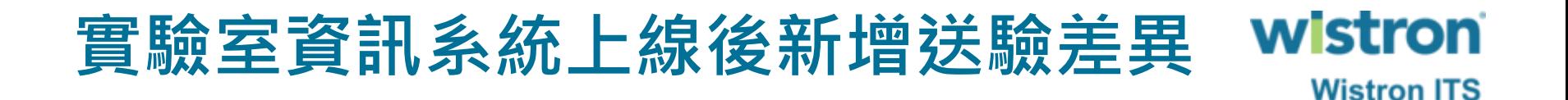

➢ 點選法傳系統送驗單新增,系統將以另開啟新視窗 方式展開送驗單功能頁面。

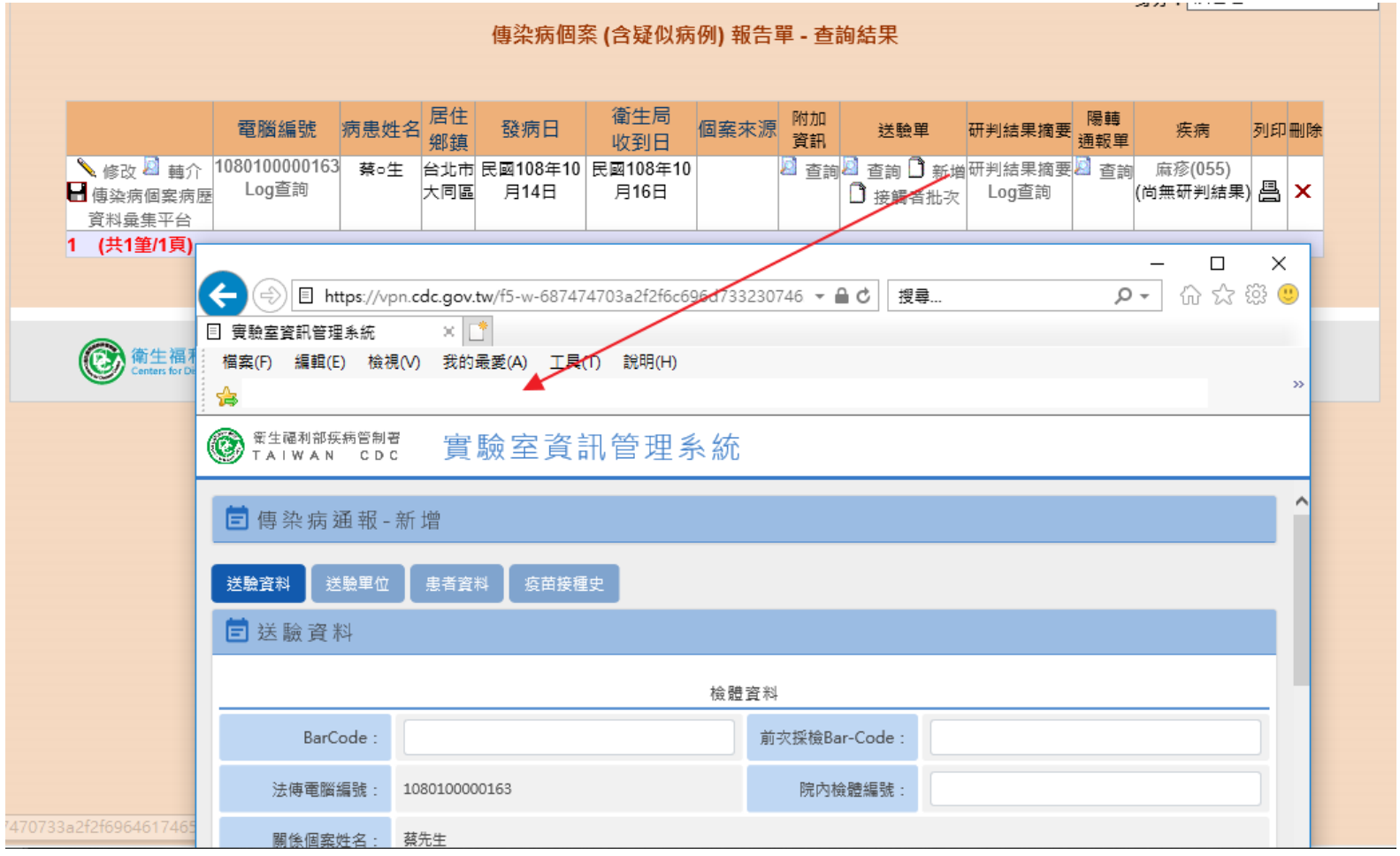

11

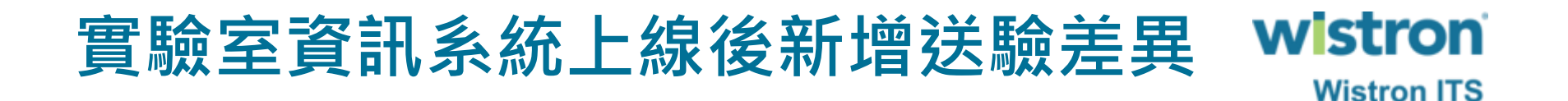

➢ 現階段仍可輸入研檢中心所提供送驗貼紙之Barcode, 或無輸入Barcode則由系統自動產生新編碼方式 Barcode。

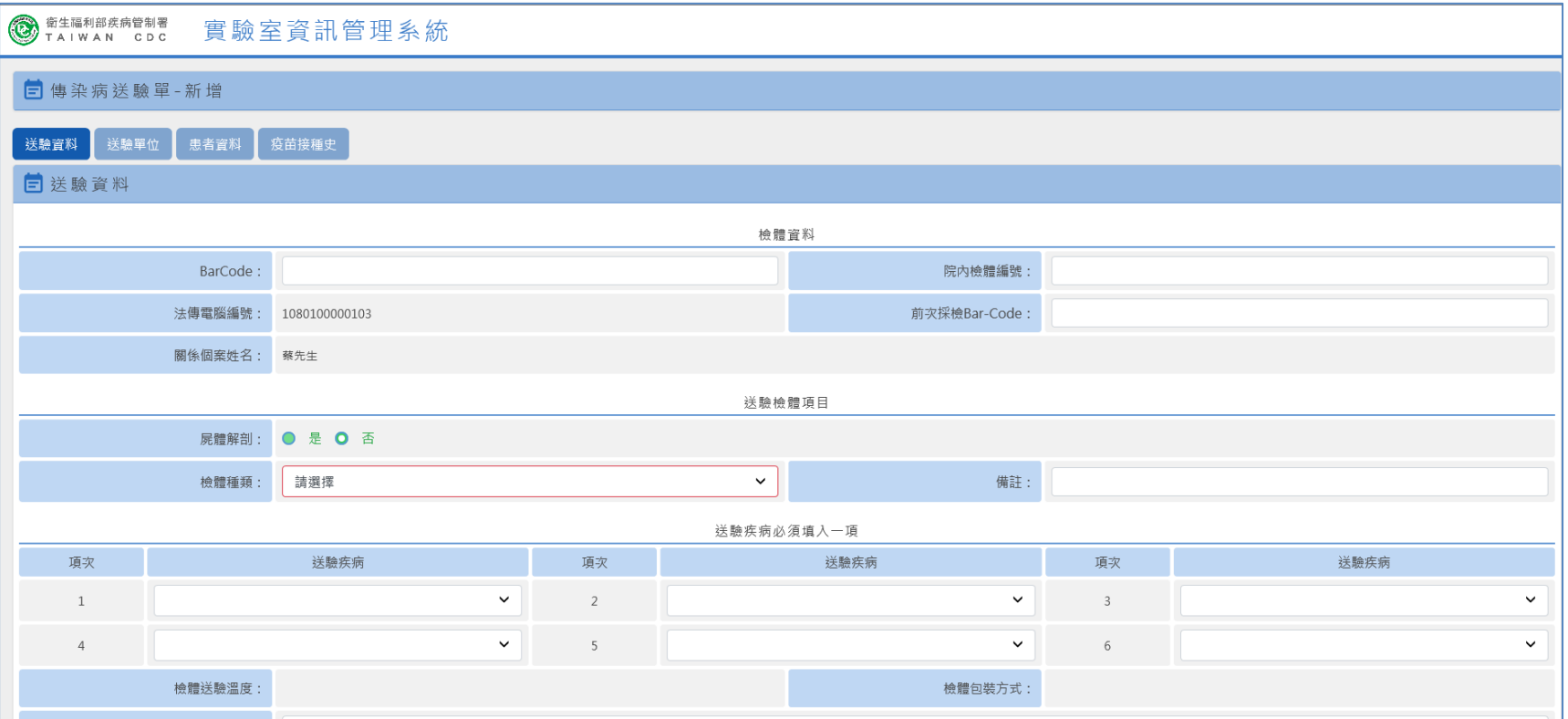

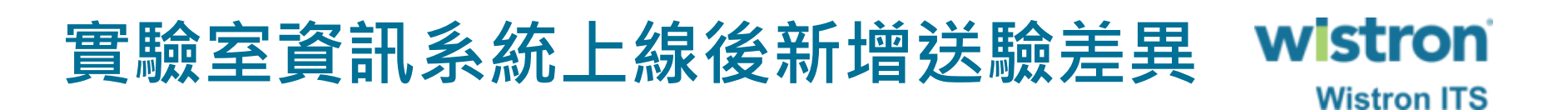

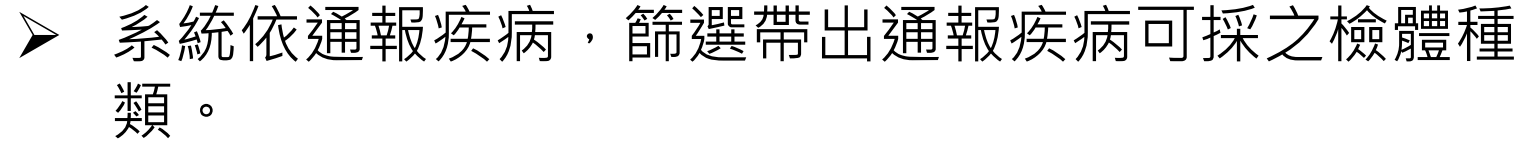

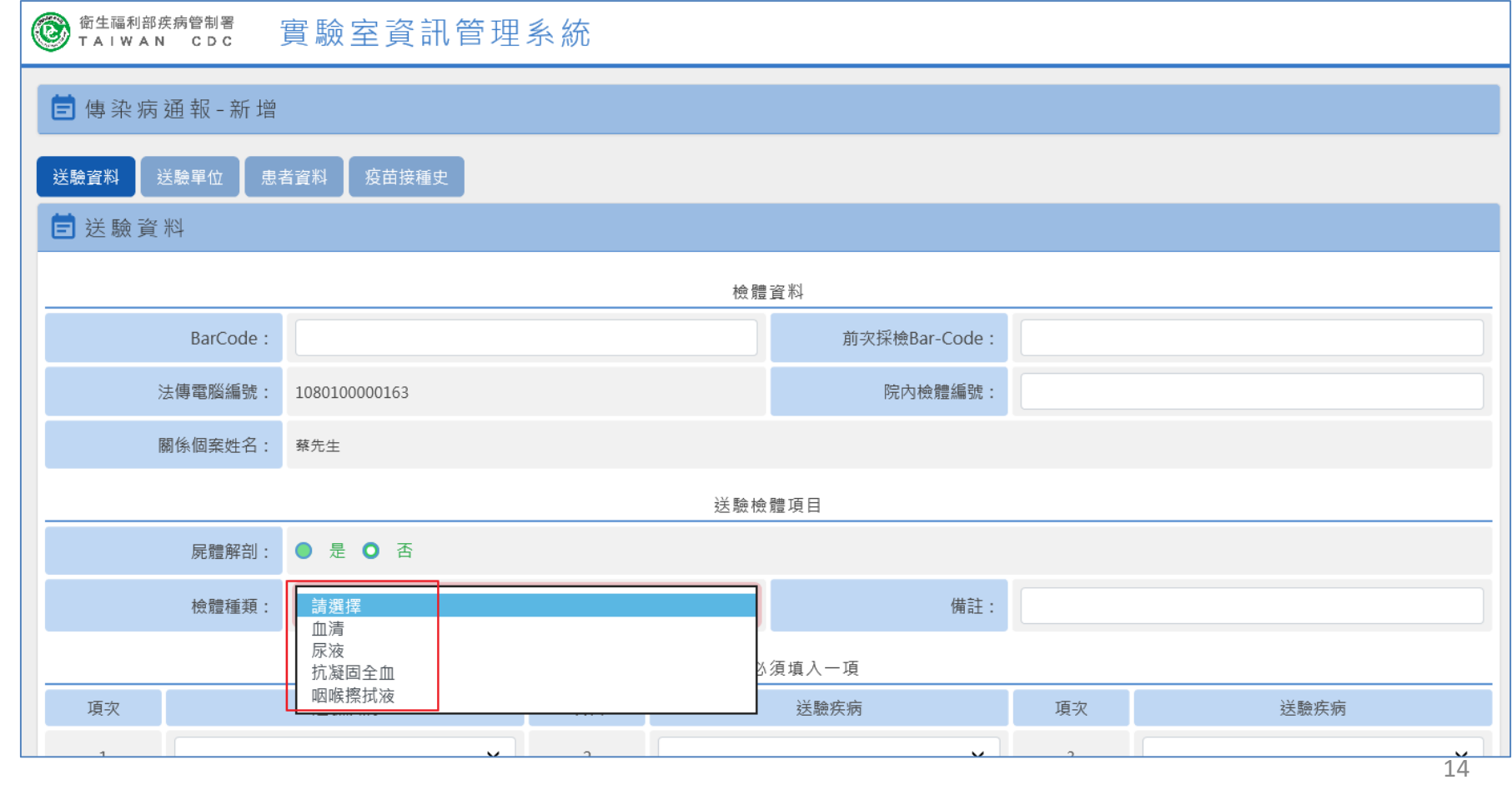

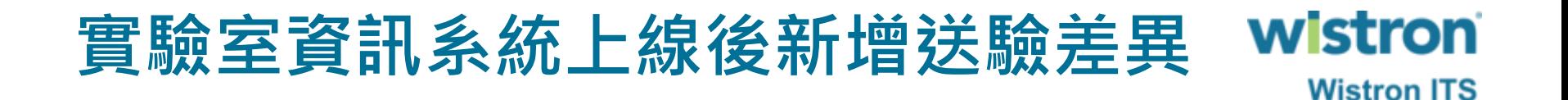

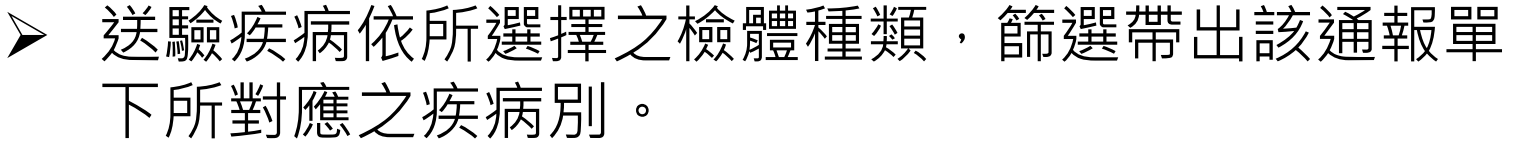

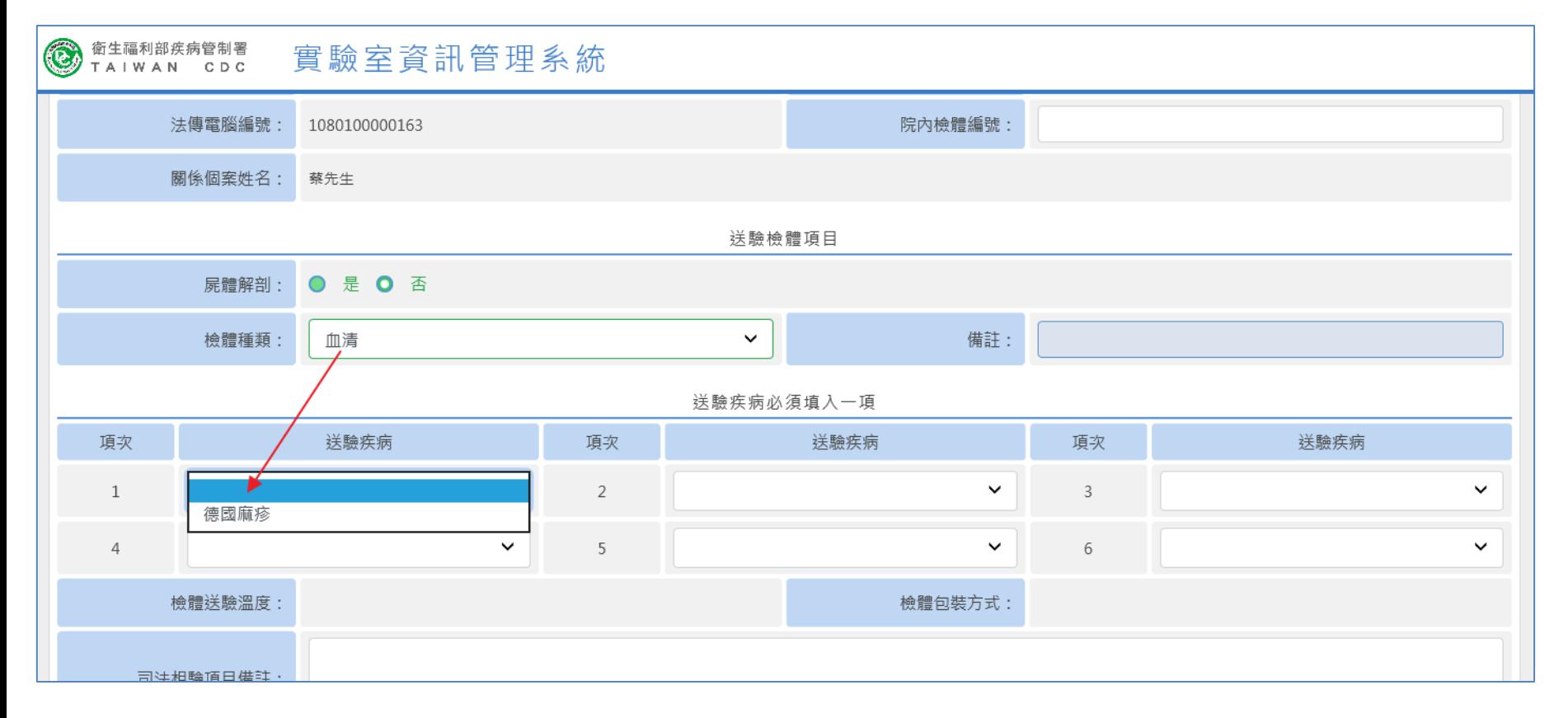

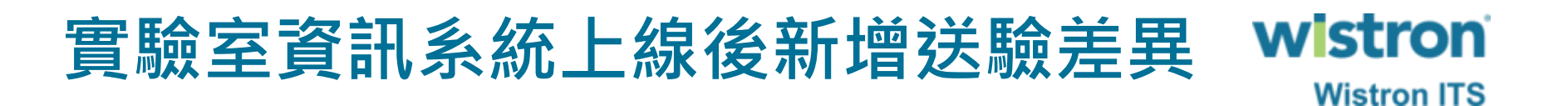

➢ 以關鍵字輸入方式快速搜尋。

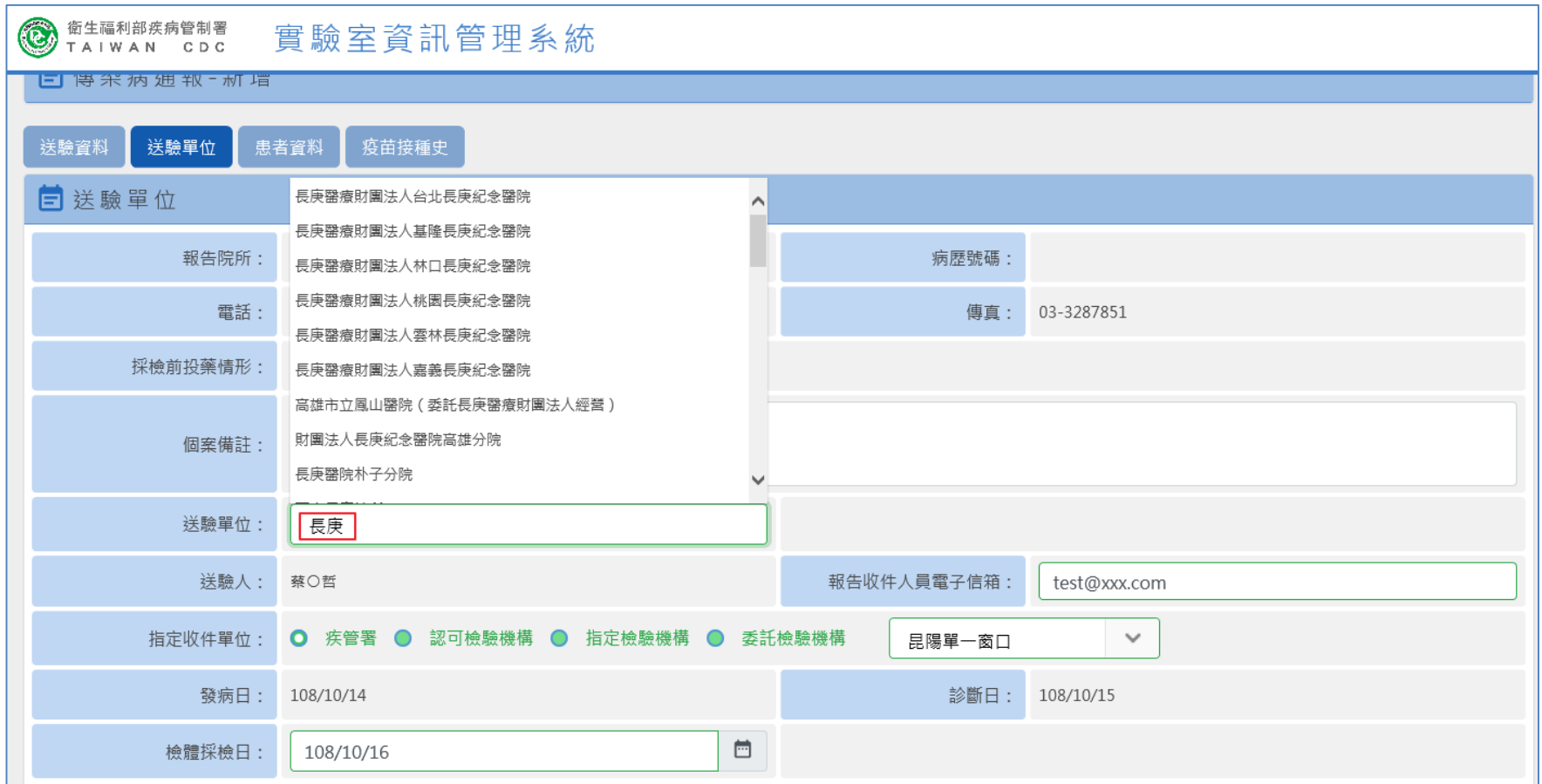

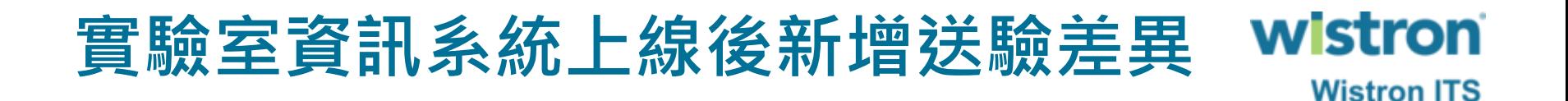

#### ➢ 增加送驗機構統一接收報告窗口及個人收件之電子 信箱欄位,做為未來發送檢驗結果之收件窗口。

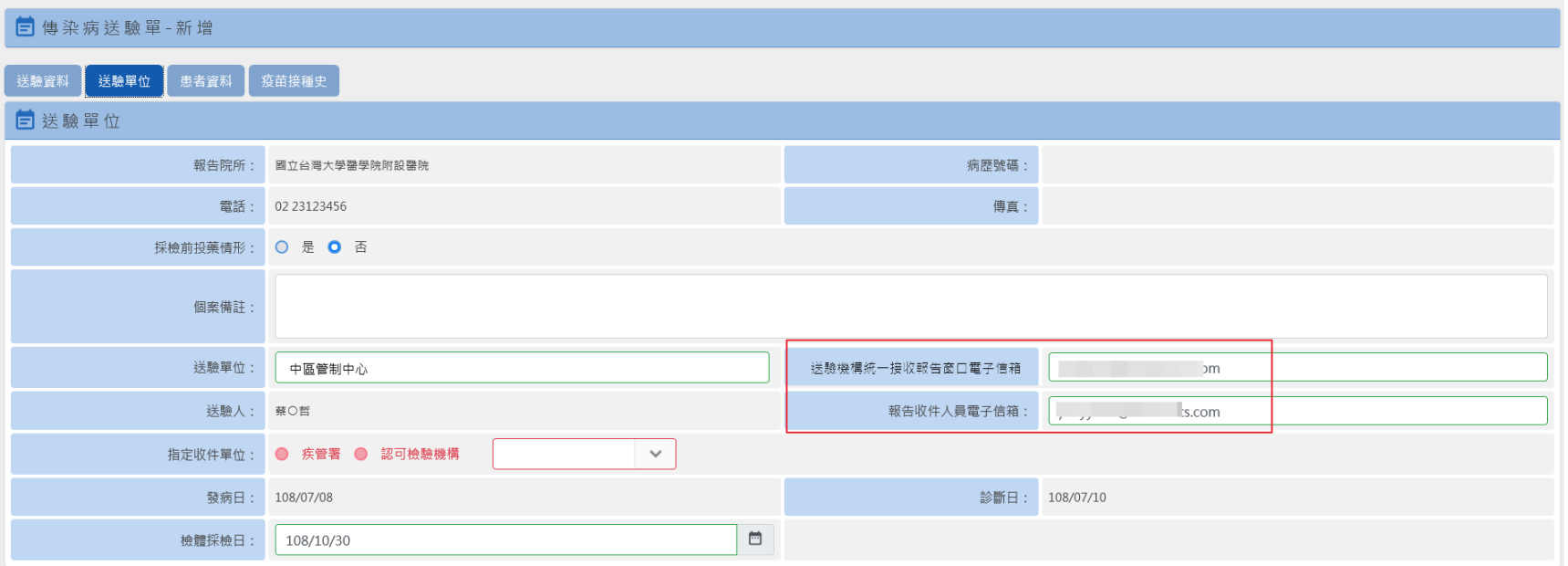

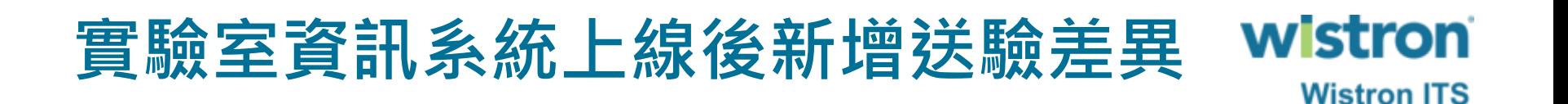

#### ➢ 送驗給合約、認可實驗室之方式不變,選擇送驗之 認可檢驗機構即可。

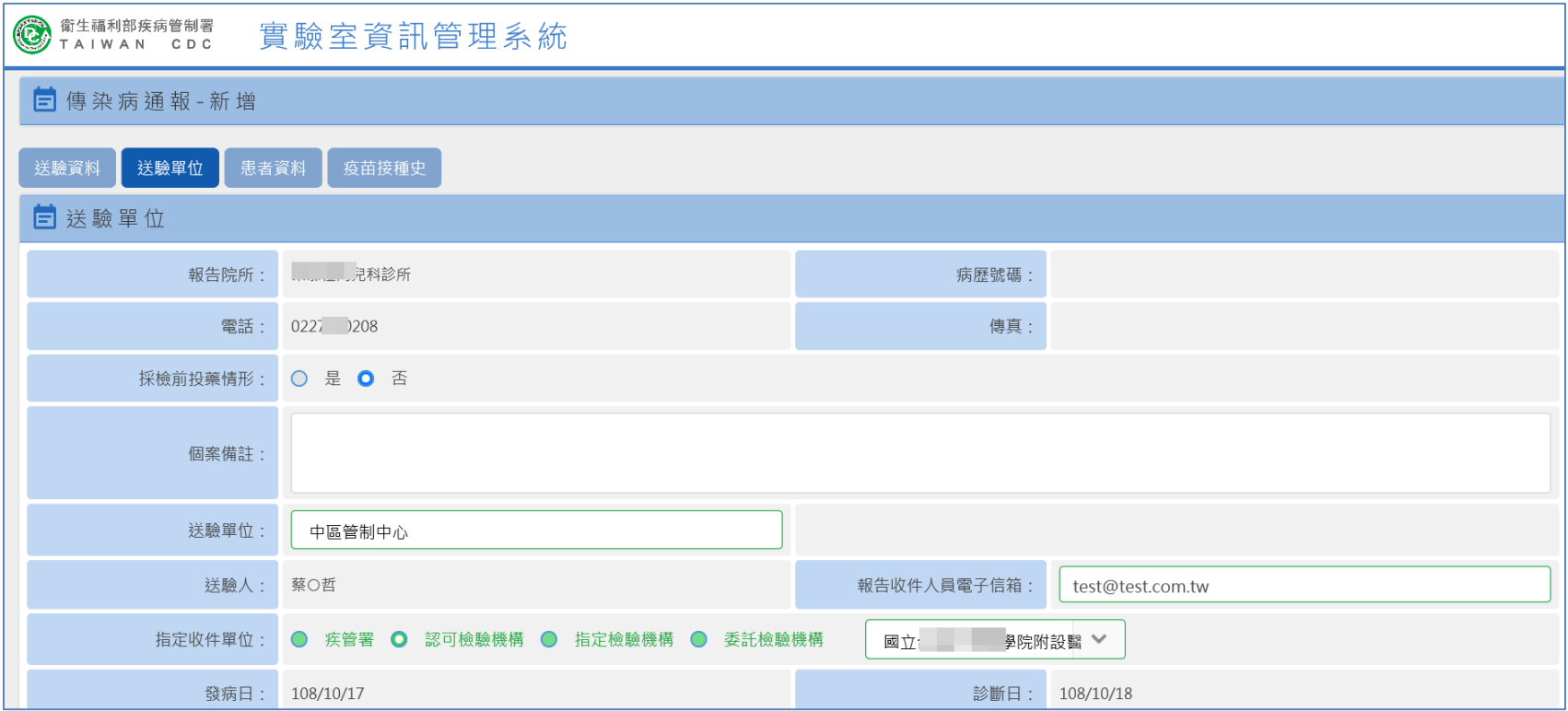

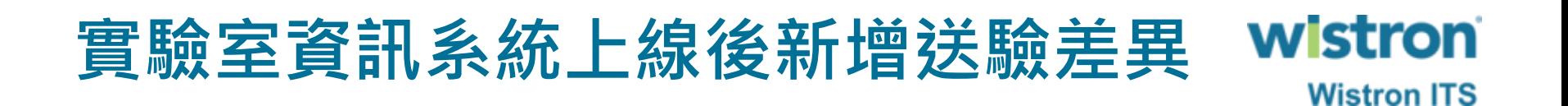

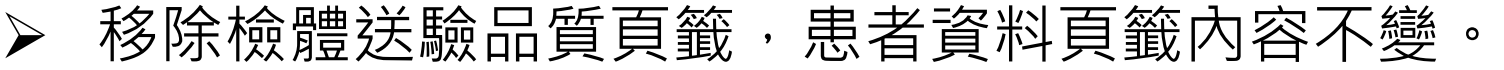

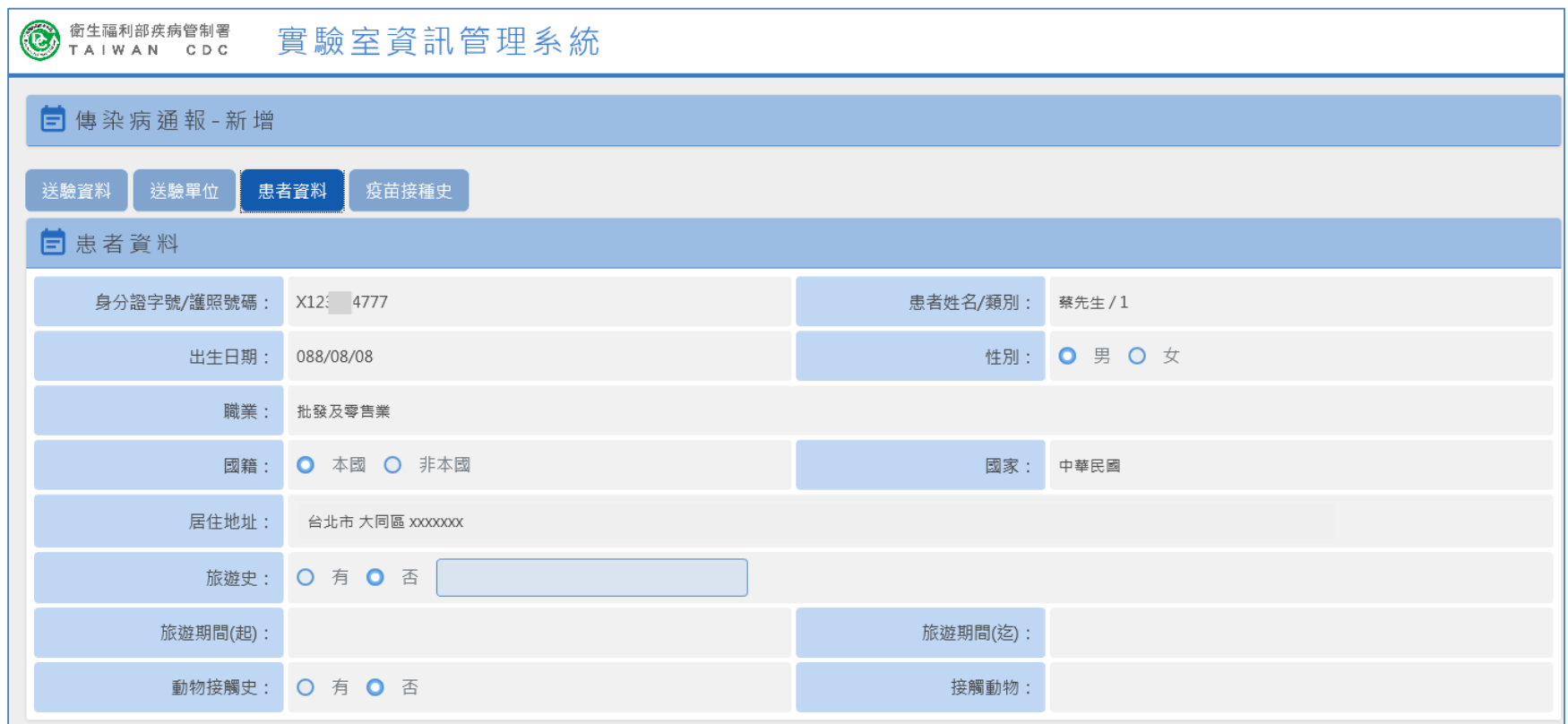

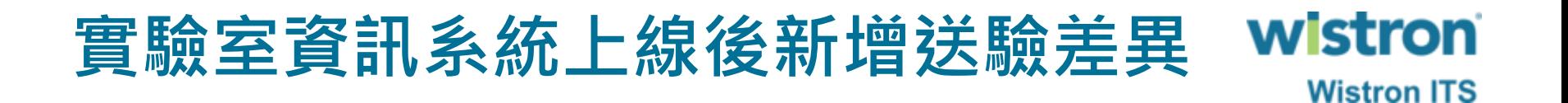

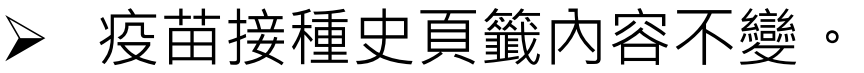

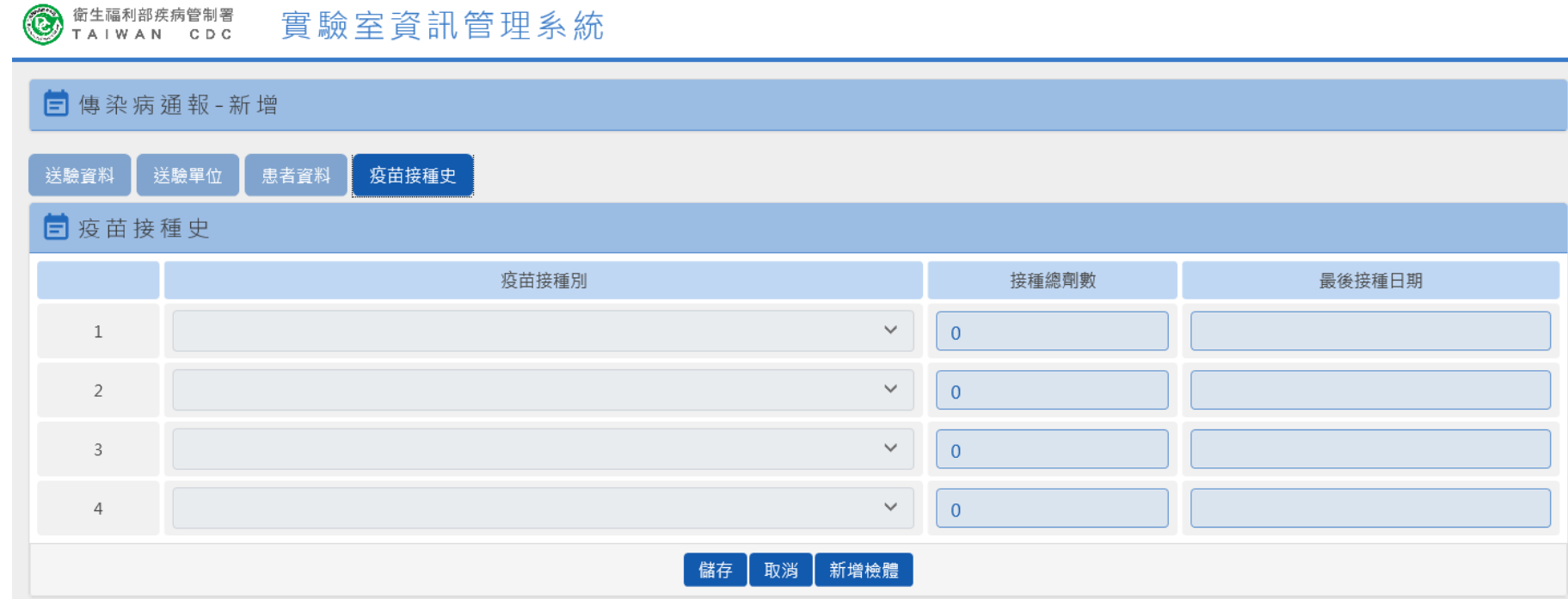

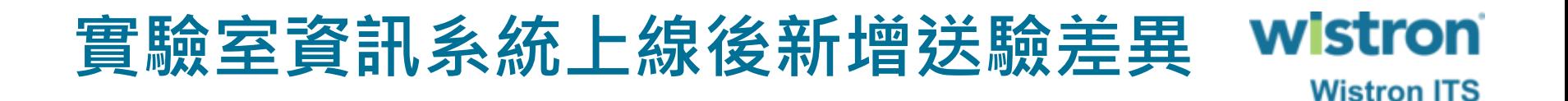

➢ 如果是輸入院內檢體編號送驗,新增成功後系統會 自動產出Barcode及送驗次數。

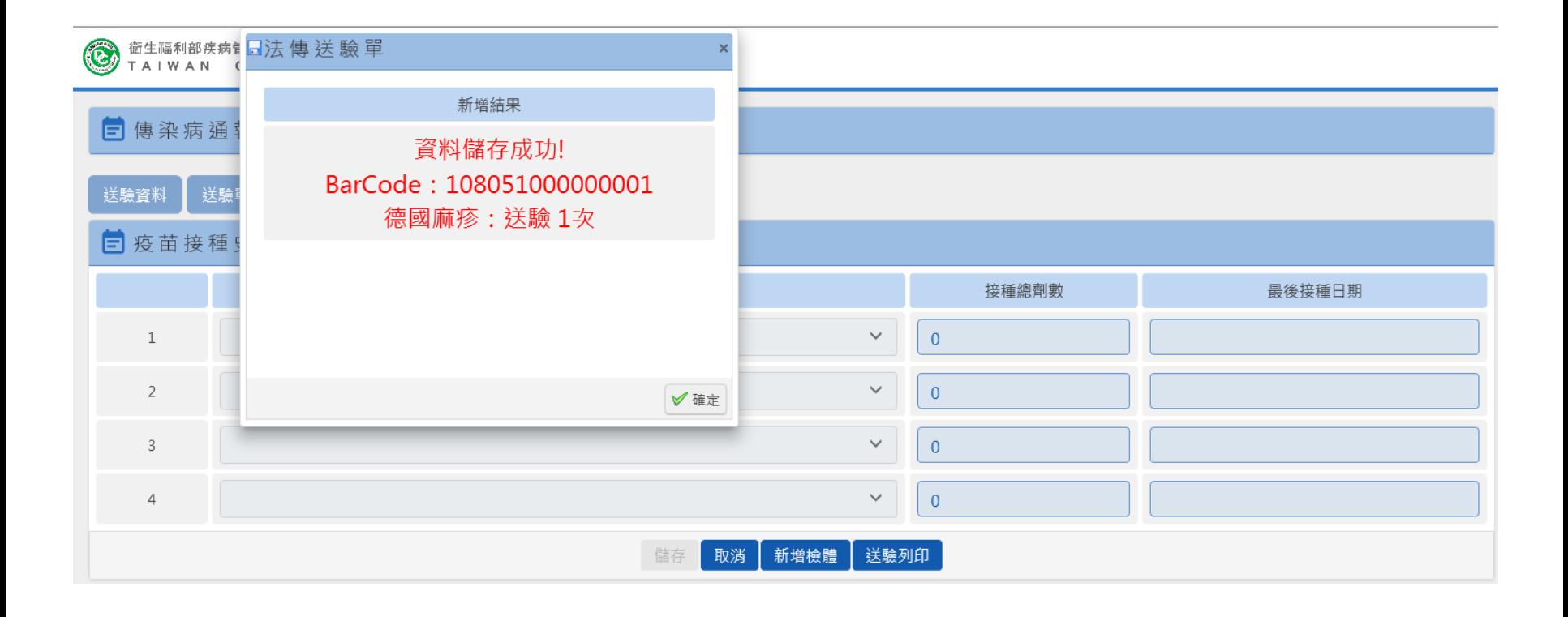

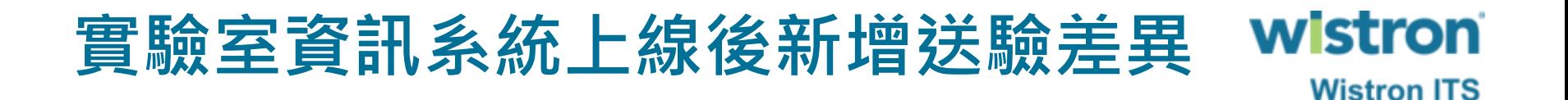

➢ 如果是輸入送驗貼紙之Barcode,新增成功後系統會 顯示所輸入之Barcode號碼及送驗次數。

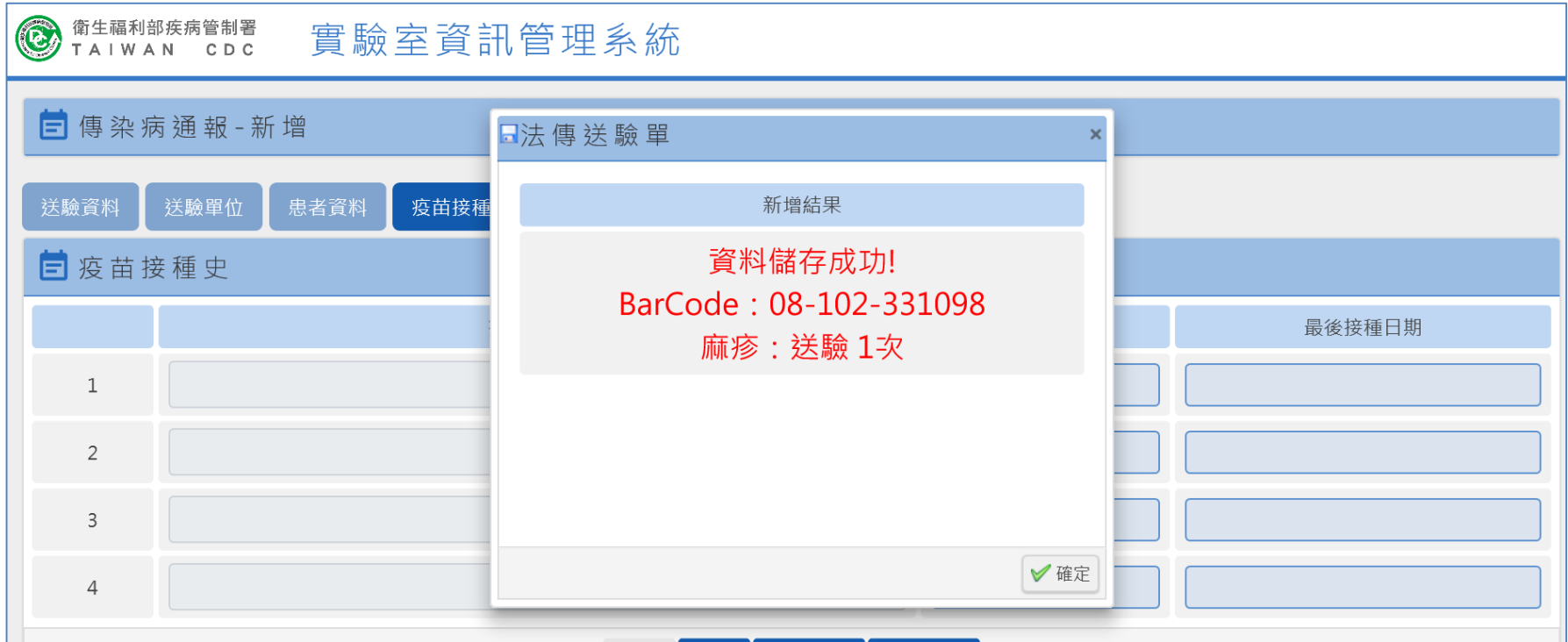

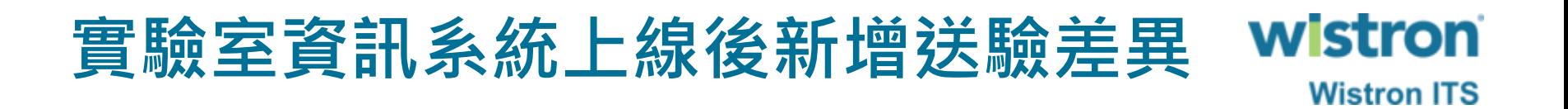

➢ 系統依身分證歸戶計算送驗次數。

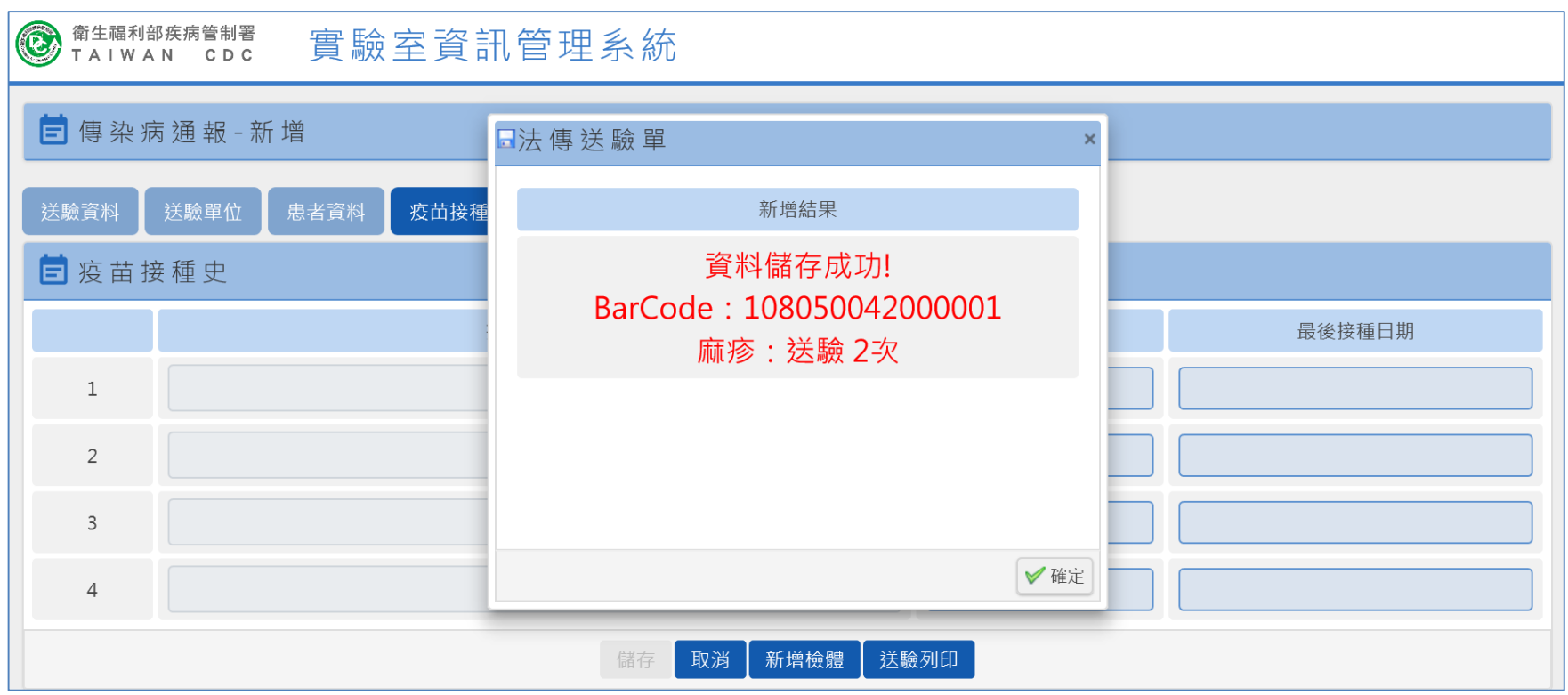

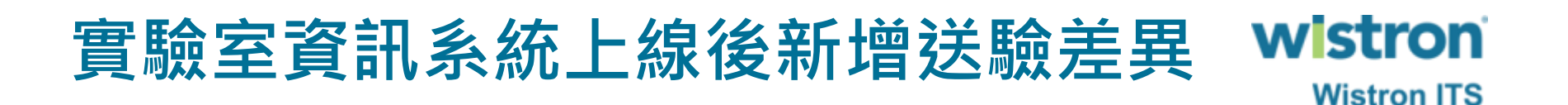

➢ 系統自動判斷在40天內,同身分證個案若是採相同 檢體,送驗相同疾病時將跳出警示訊息**。**

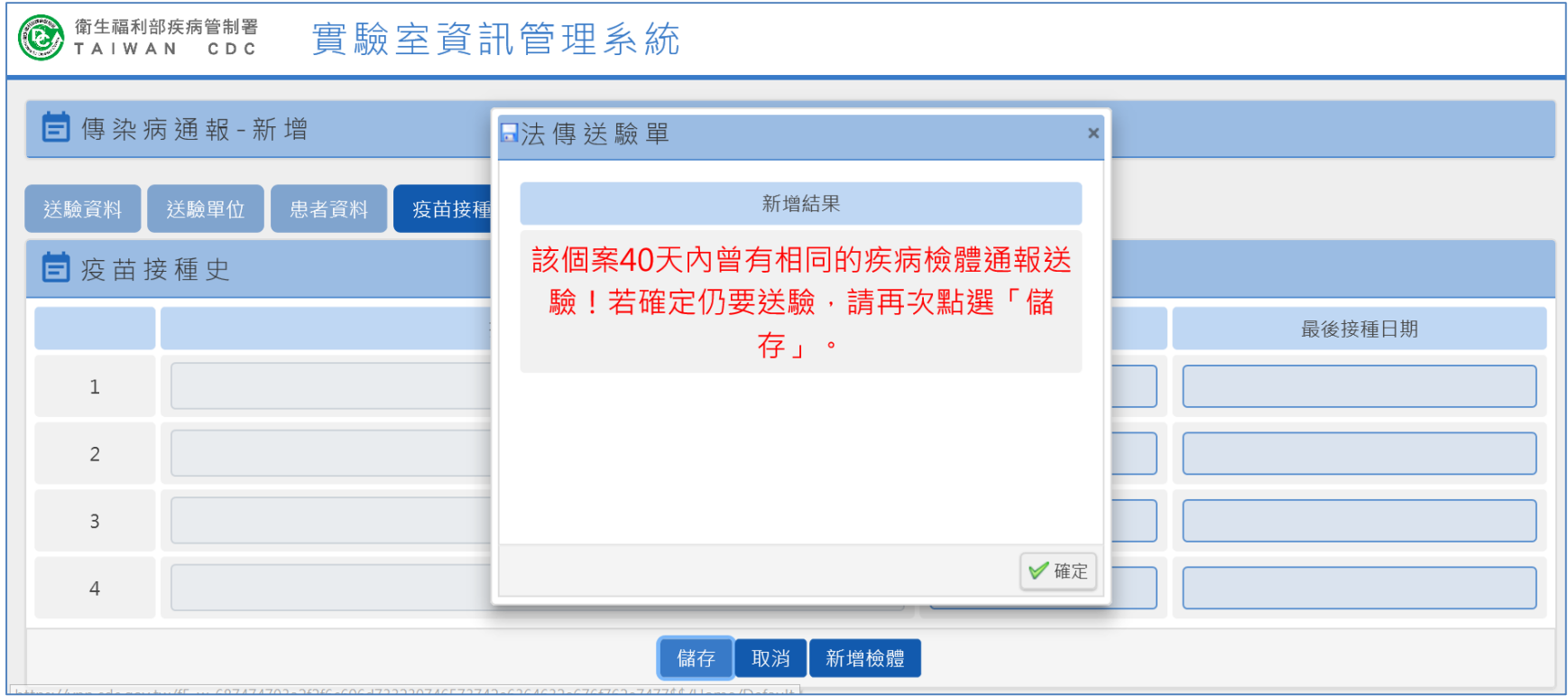

#### ➢ 完成送驗單新增後,按下送驗列印即可列印送驗條 碼及送驗清單。● 新生福利部疾病 日法傳送驗單  $\mathbf{x}$

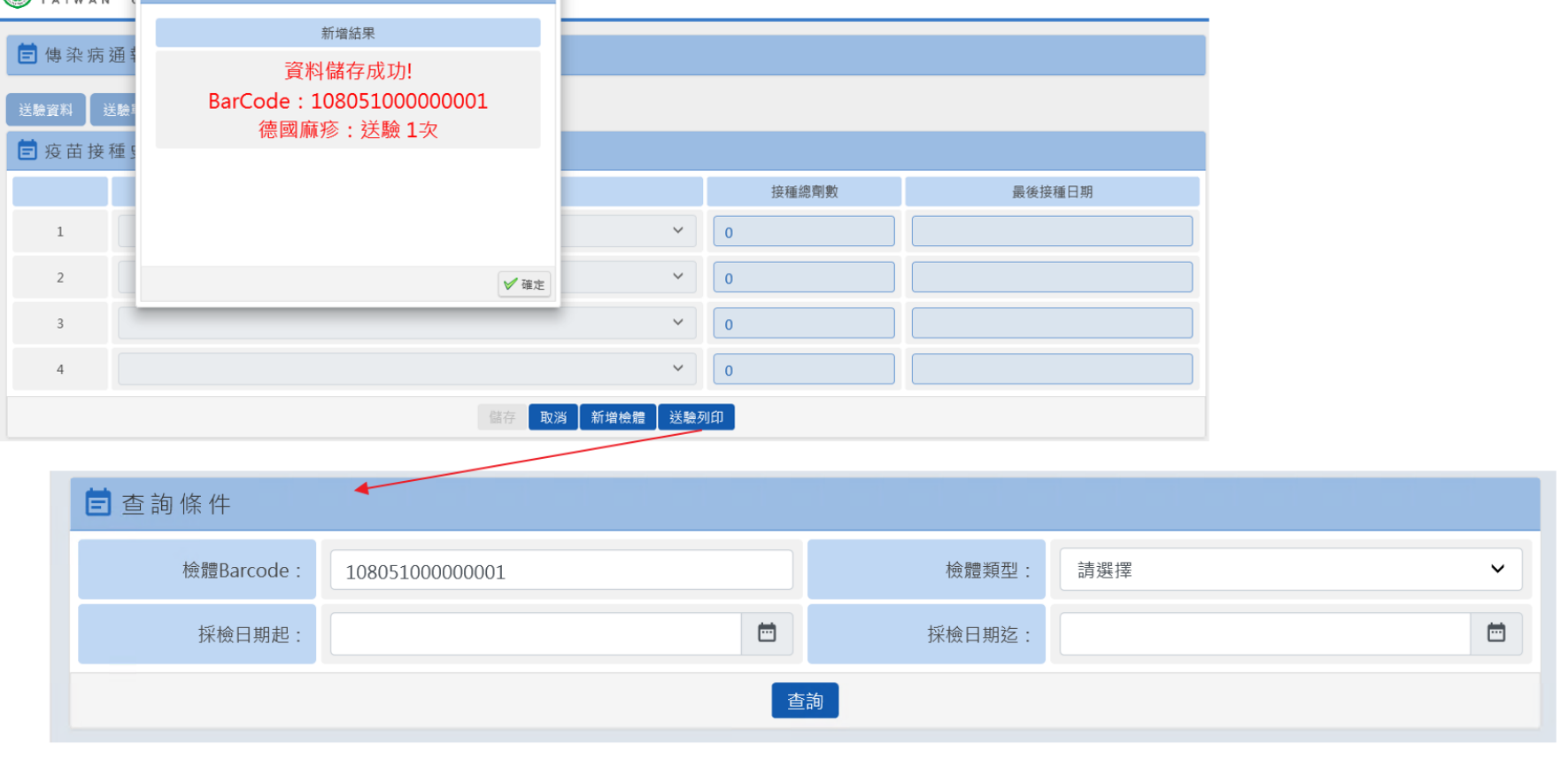

25

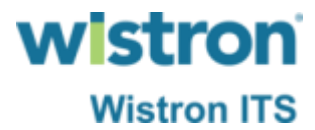

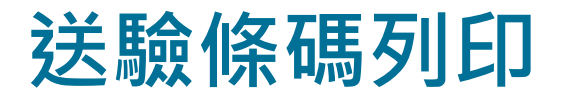

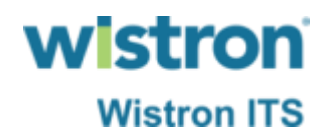

#### > 進入送驗列印功能,系統自動帶入檢體Barcode,按 下查詢查出資料後可選擇單筆或清單列印。

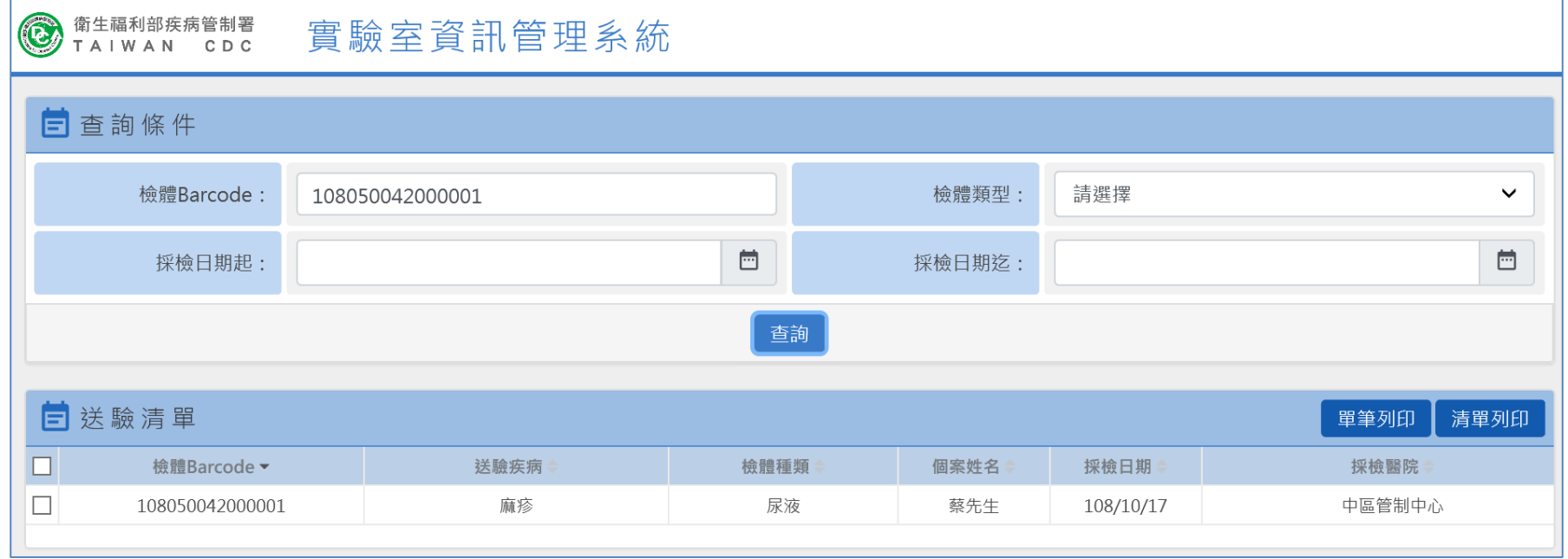

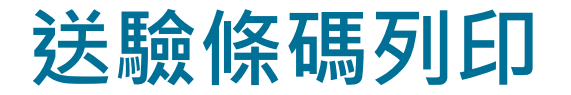

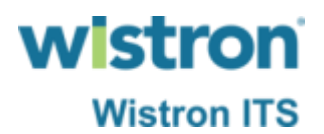

➢ 單筆列印時可輸入列印張數。

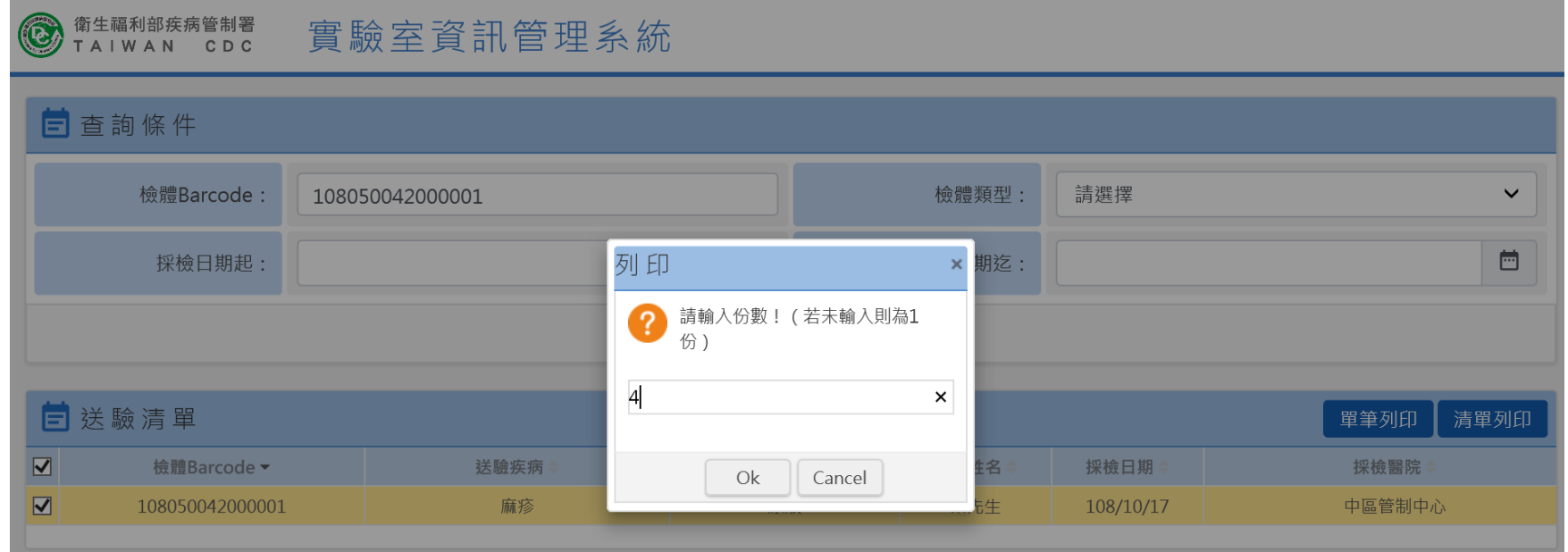

#### ➢ 系統已計算好A4大小,每張標籤大小為長5.2公分、 寬2.1公司,共56格之標籤貼紙位置;為可重複使用 同一張標籤貼紙,亦可輸入要套印的貼紙位置。

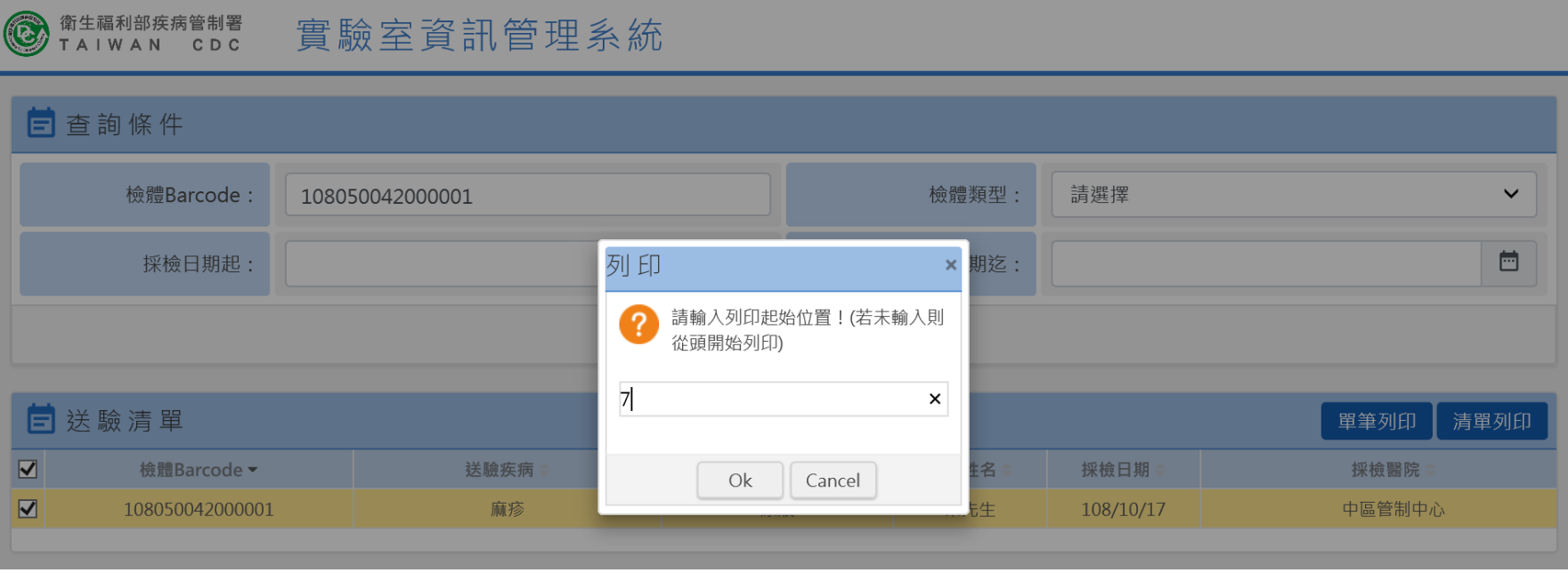

### **送驗條碼列印**

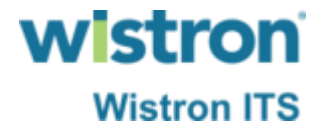

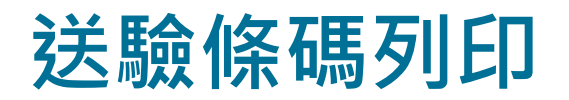

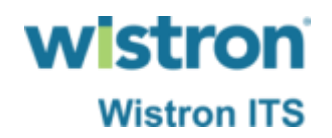

#### ➢ 確定列印後系統會產出pdf檔案以供下載。

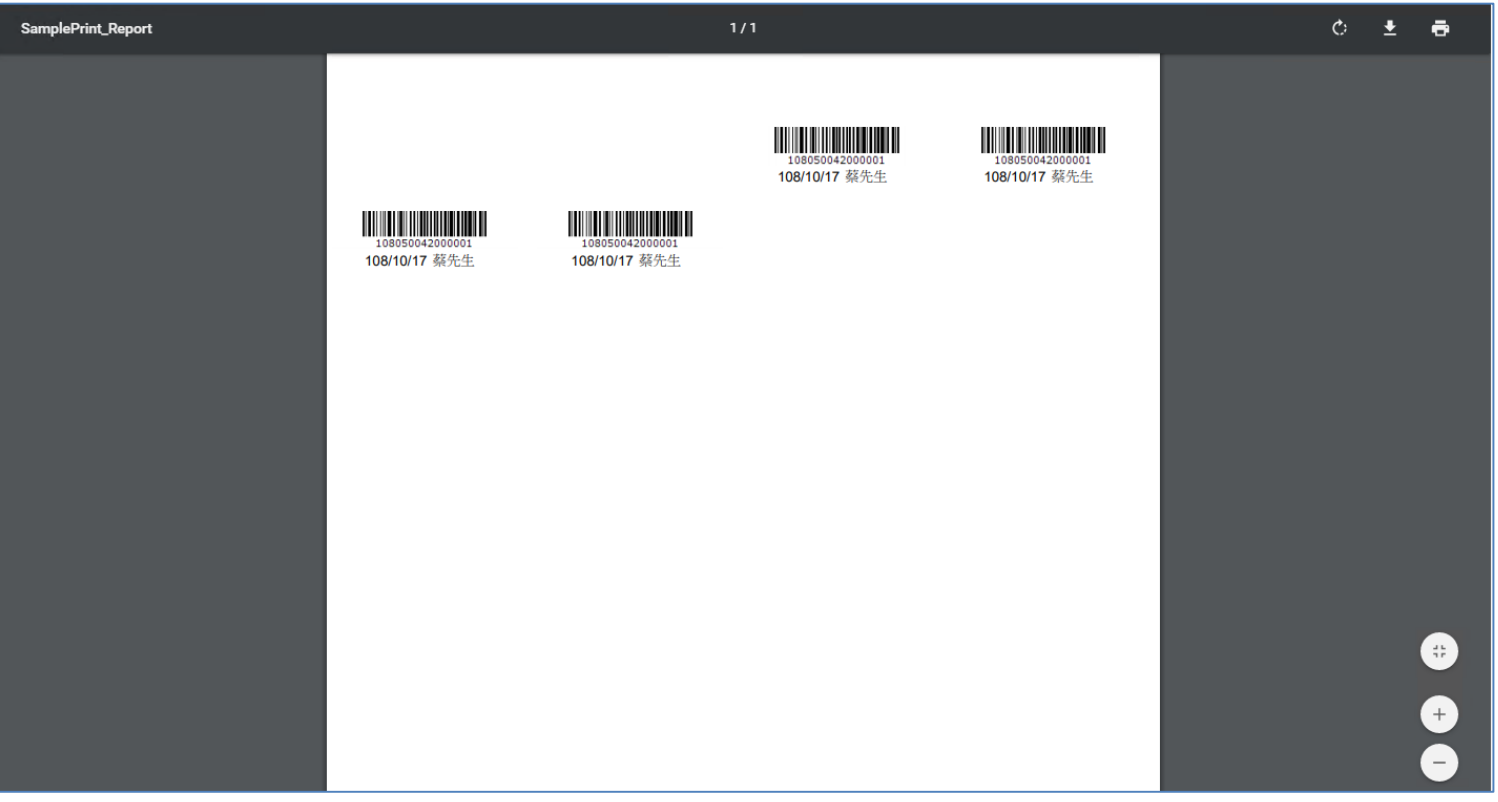

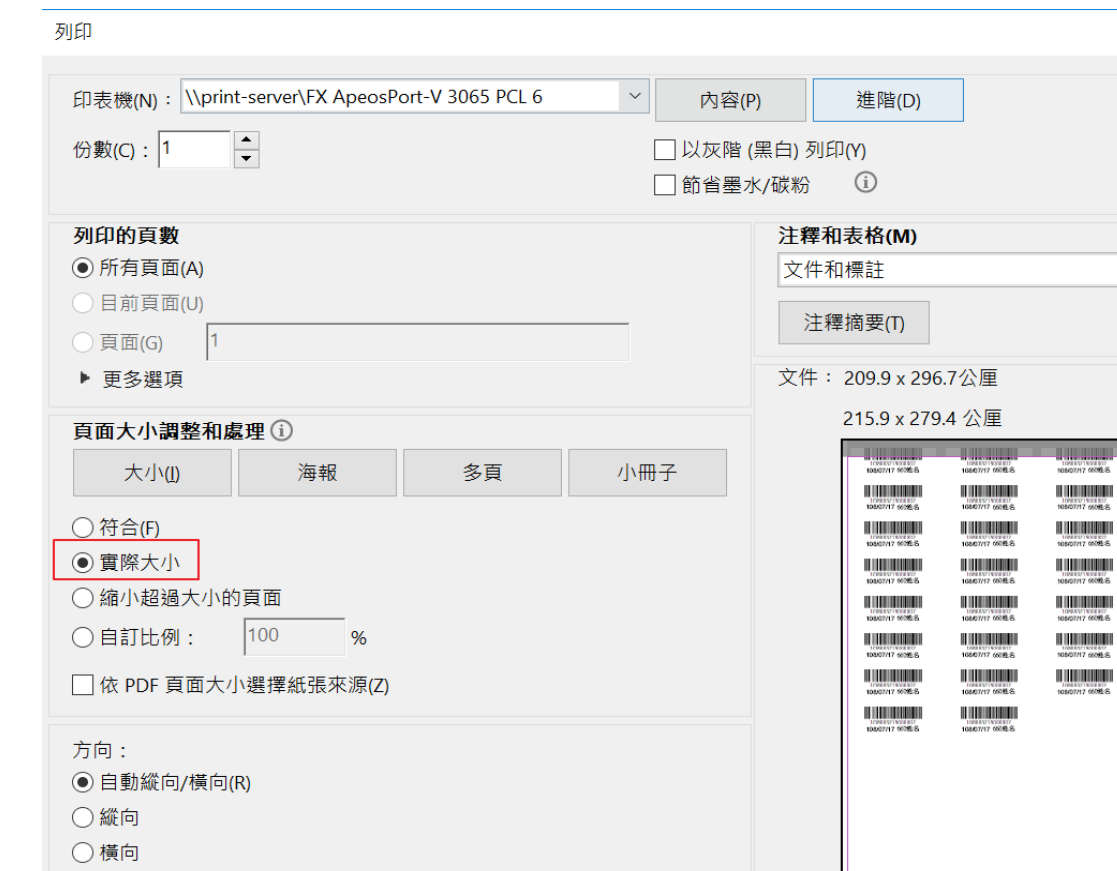

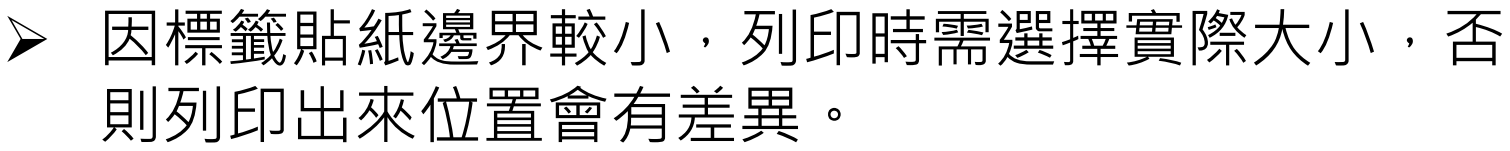

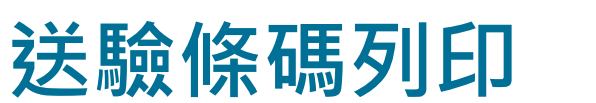

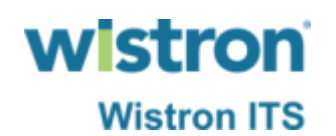

 $\times$  $\lambda$ 

**說明(H) ①** 

 $\propto$ 

**TOWAY TYPEST!** 

**HILLING COM** 

08/07/17 10045-A 

CB/D7/17 660幅

<u> III i bibliotha an t-</u>

TORAXY19328127

*<u>I</u> <u>I</u>* 108/07/17 60% &

**HILLING** 

08/07/17 60/桂名

**WINTERS** 

Ш

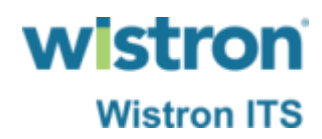

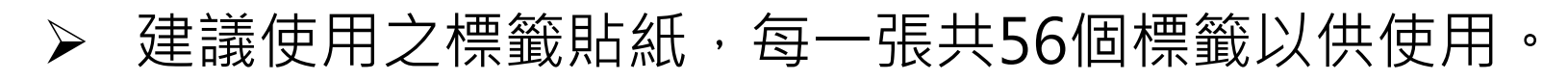

108/07/17 660姓名

108/07/17 660姓名 **THE REAL PROPERTY OF PERSON** 

108/07/17 660# %

**The Community** 

108/07/17 660姓名

**HERE'S HERE'S** 

108/07/17 660姓名

108/07/17 660# %

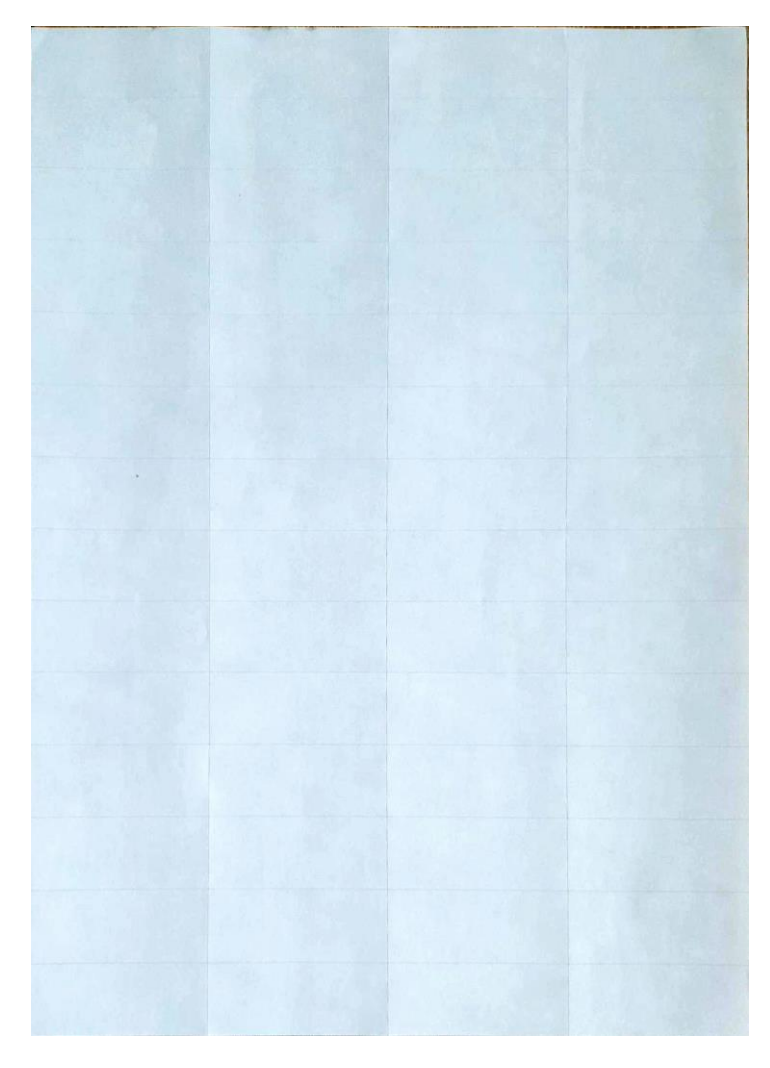

**送驗條碼列印**

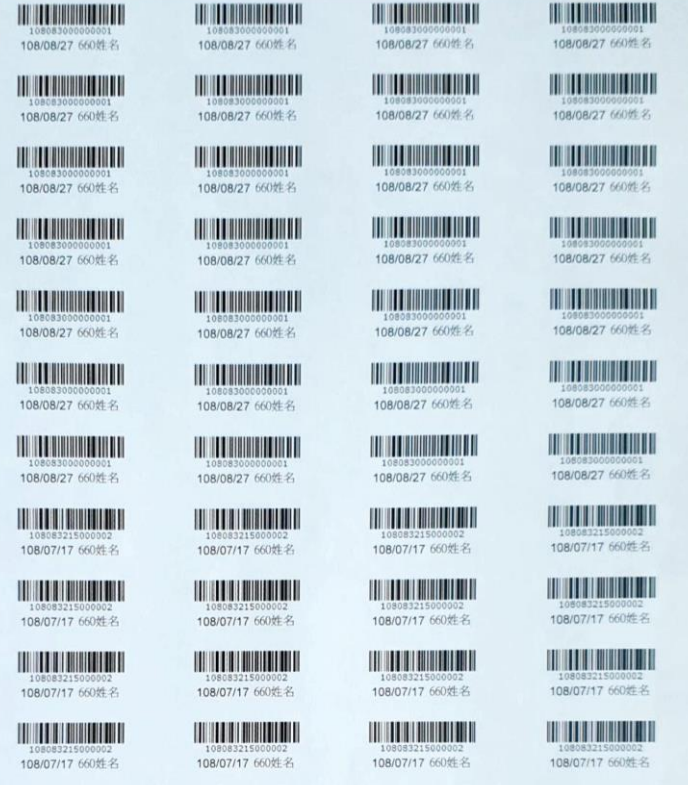

108/07/17 660姓名

108/07/17 660维多

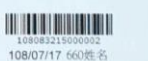

108/07/17 660姓名

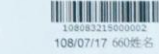

<u>The Miller Star and The Base of the Base of the Base of the Base of the Base of the Base of the Base of the Ba</u>

108/07/17 660# %

31

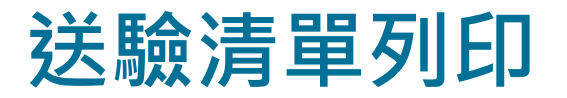

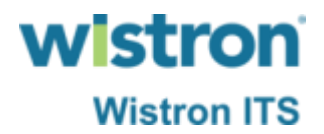

➢ 不用再列印單張送驗單明細。

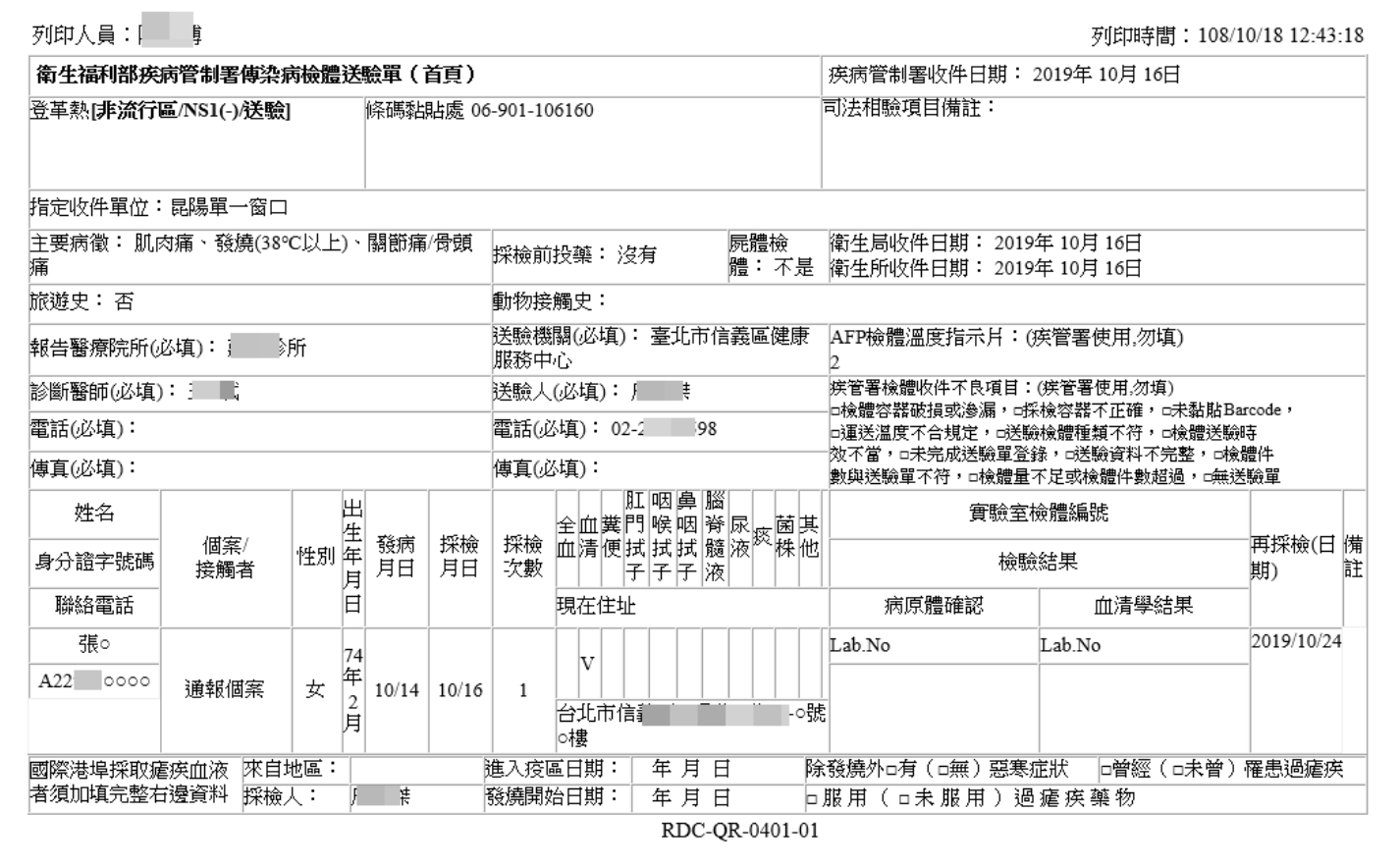

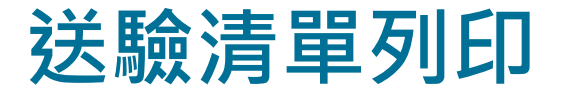

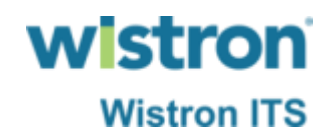

#### ➢ 以送驗檢體清單取代現行送驗明細單,送驗單位只 能查到自己送驗資料。

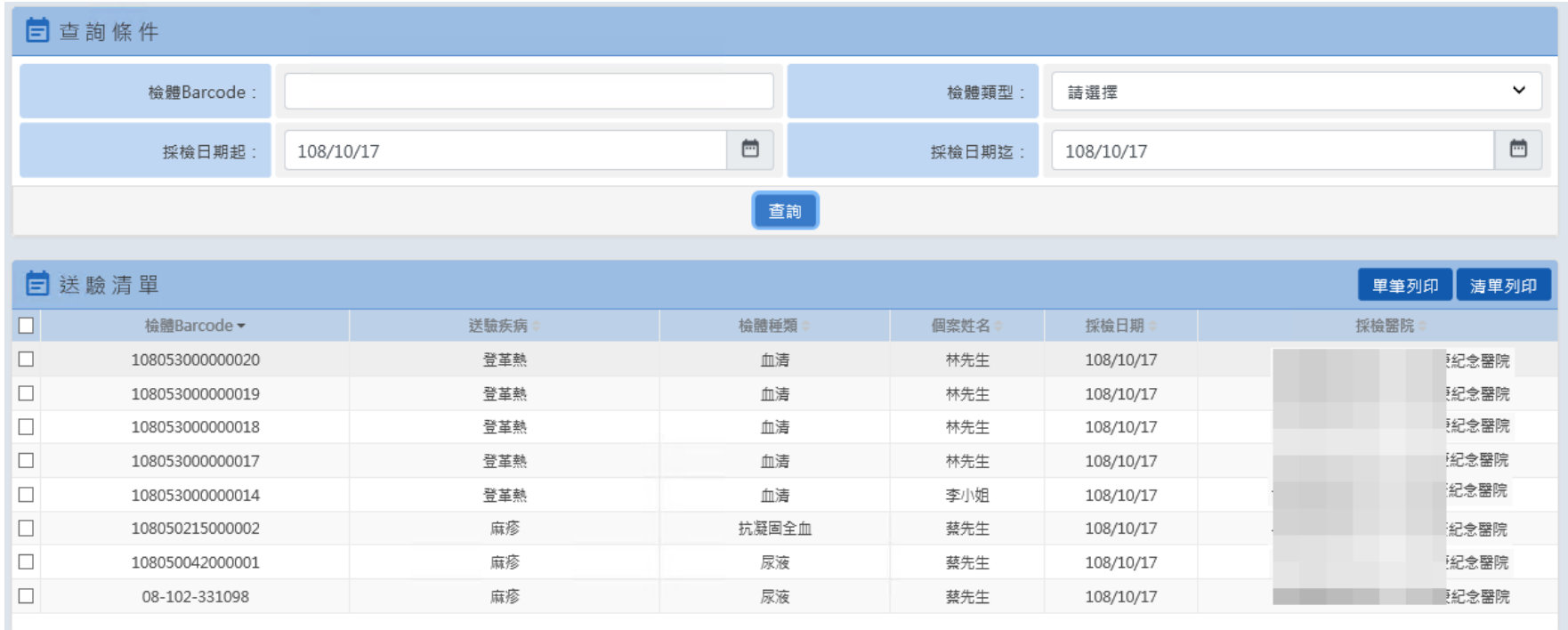

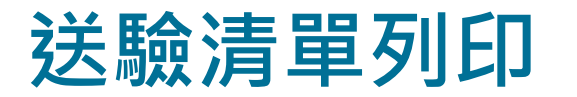

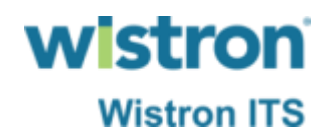

#### > 以送驗檢體清單取代現行送驗明細單,列印時若已 知道送驗檢體箱號可先輸入,若無箱號則直接按OK 略過。

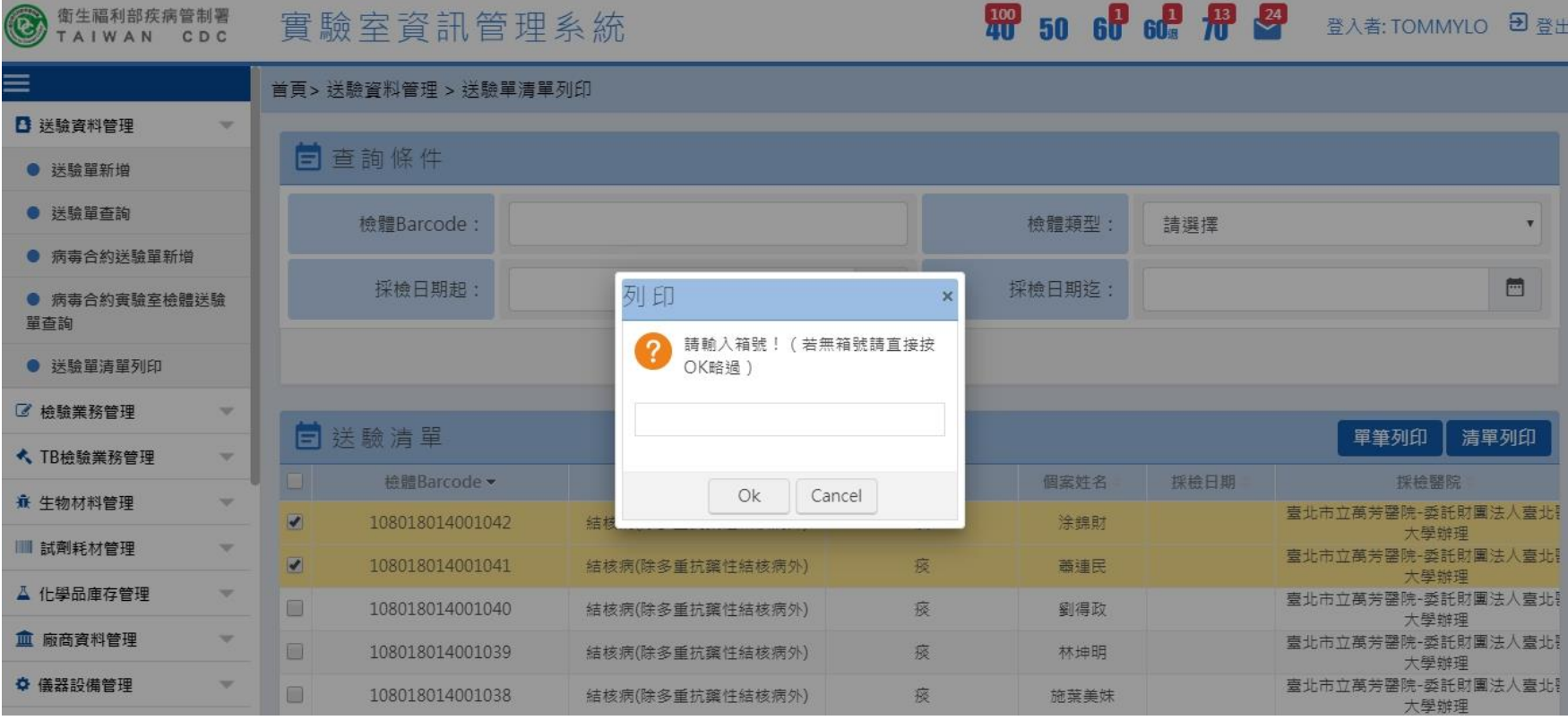

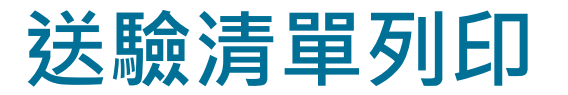

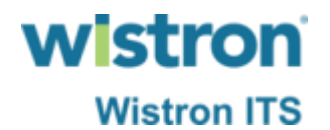

#### ➢ 系統產出送驗清單pdf檔案供送驗單位列印,列印後 隨附在送驗檢體箱內即可。

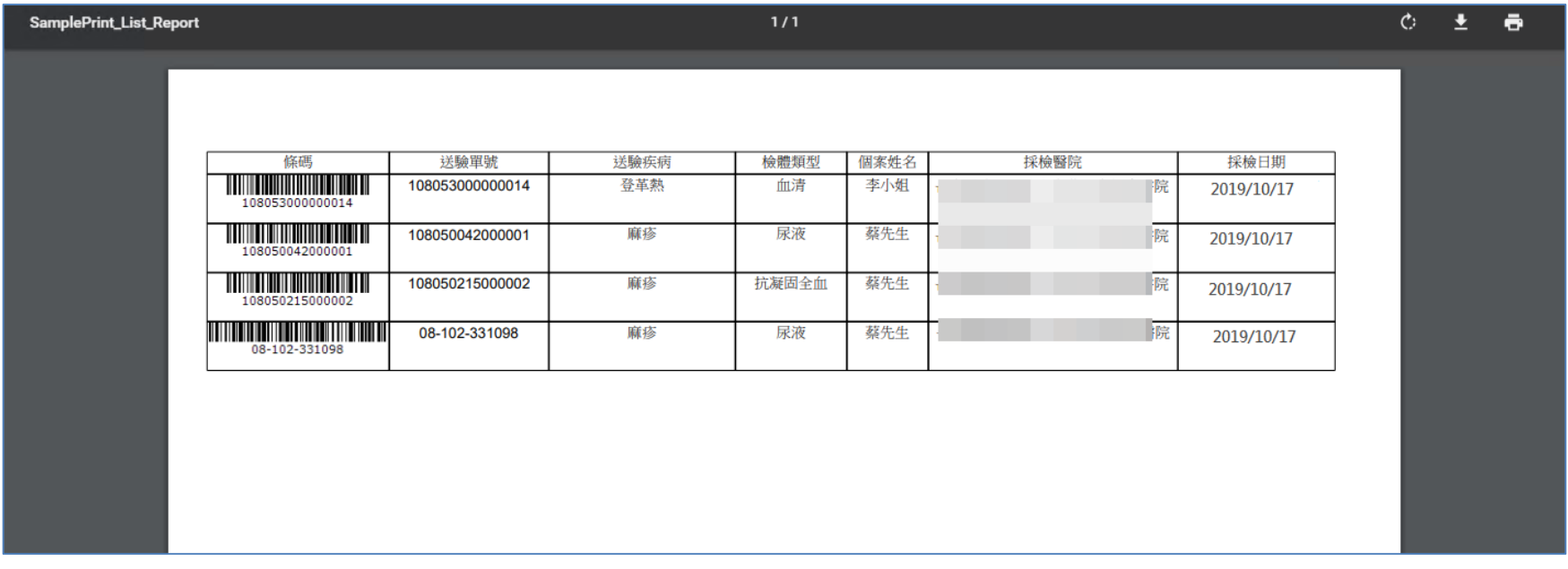

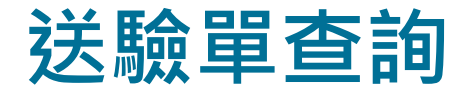

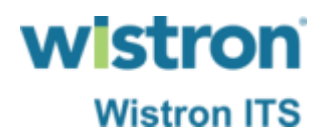

#### ➢ 送驗單查詢仍是透過法傳系統原功能路徑執行。

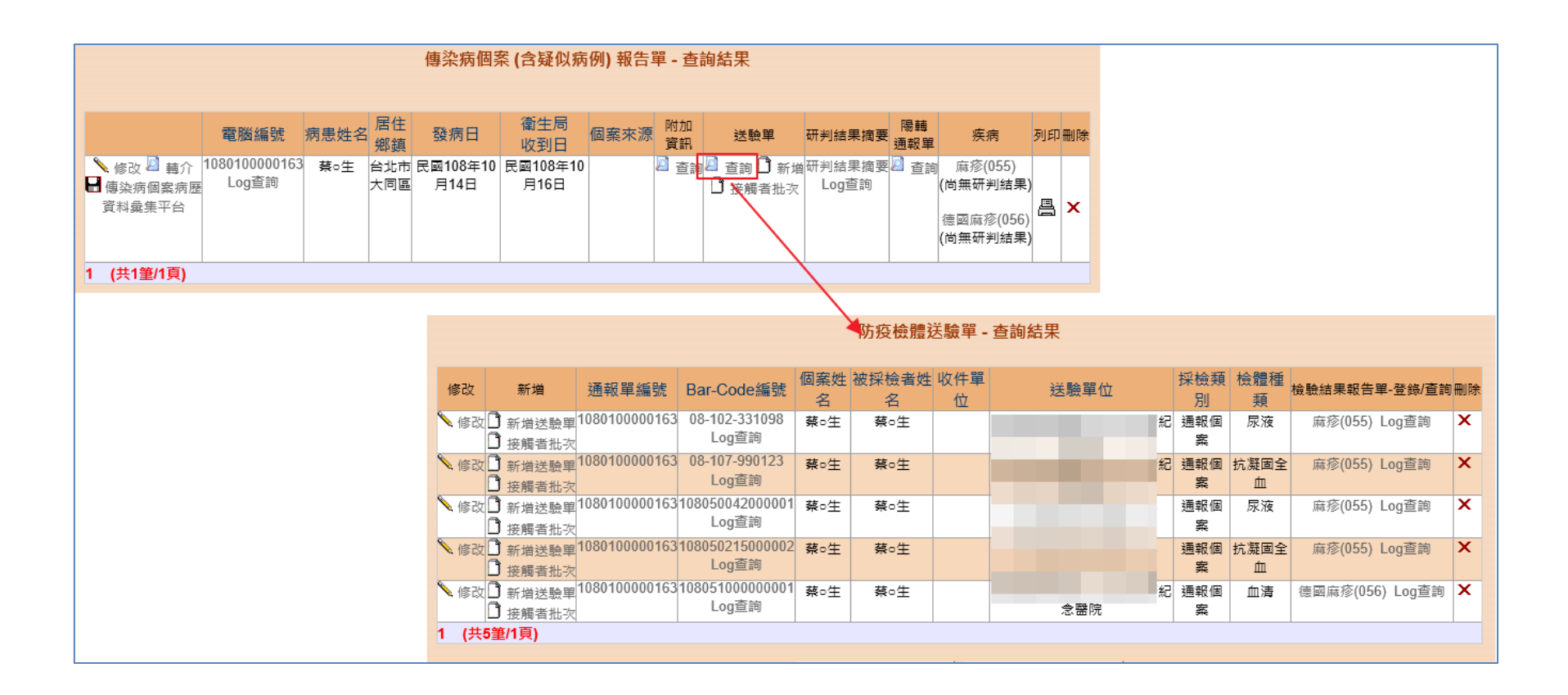

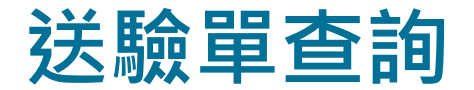

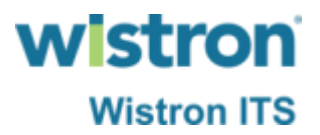

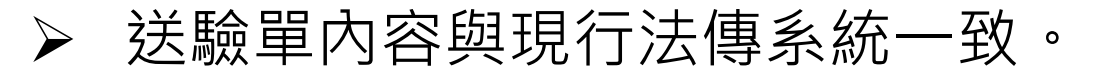

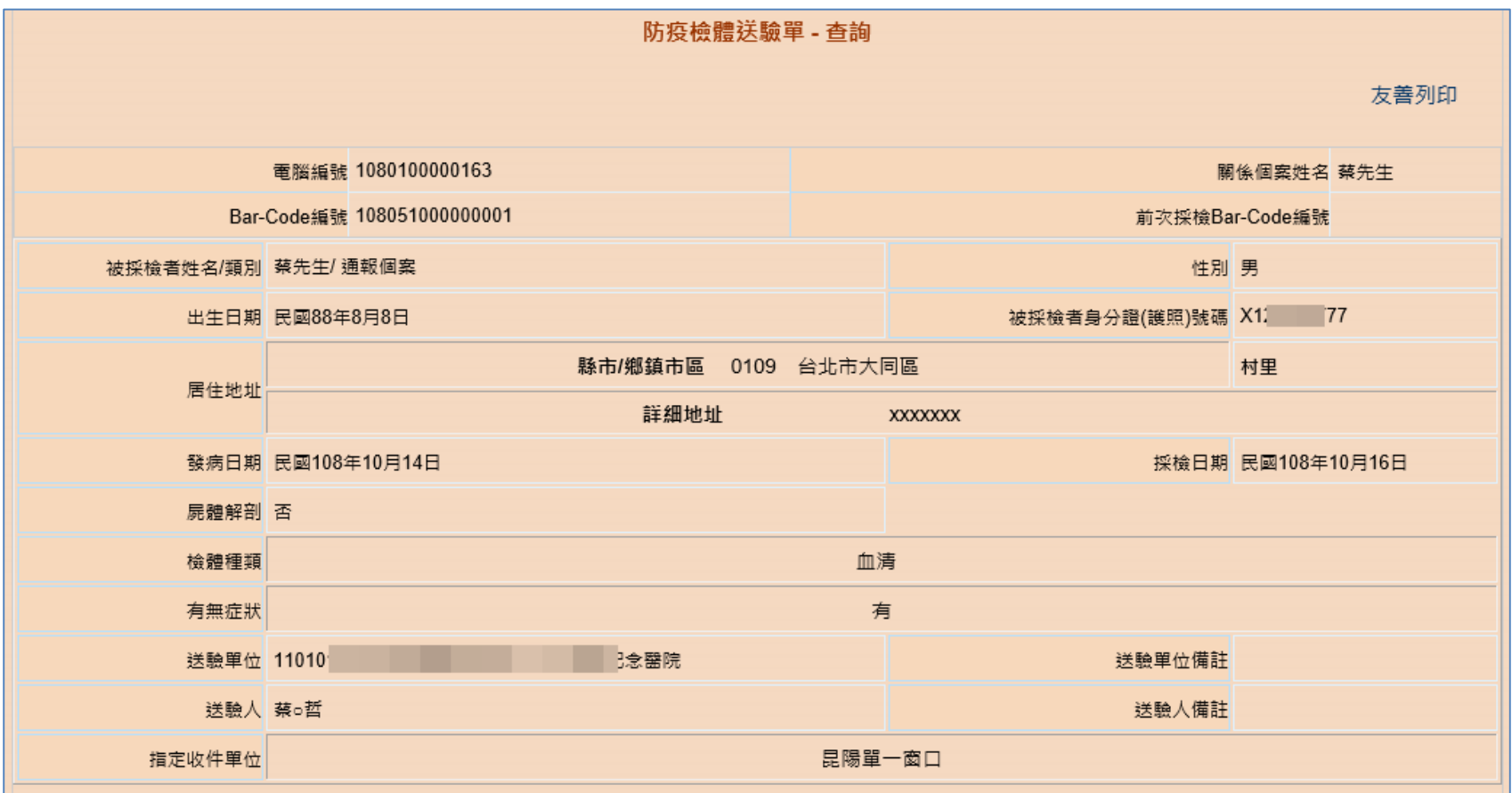
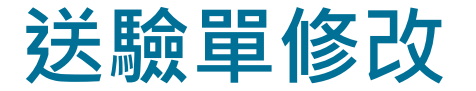

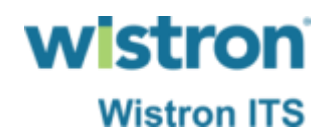

#### ➢ 公衛端於檢驗單位收件前仍可進行送驗單修改。

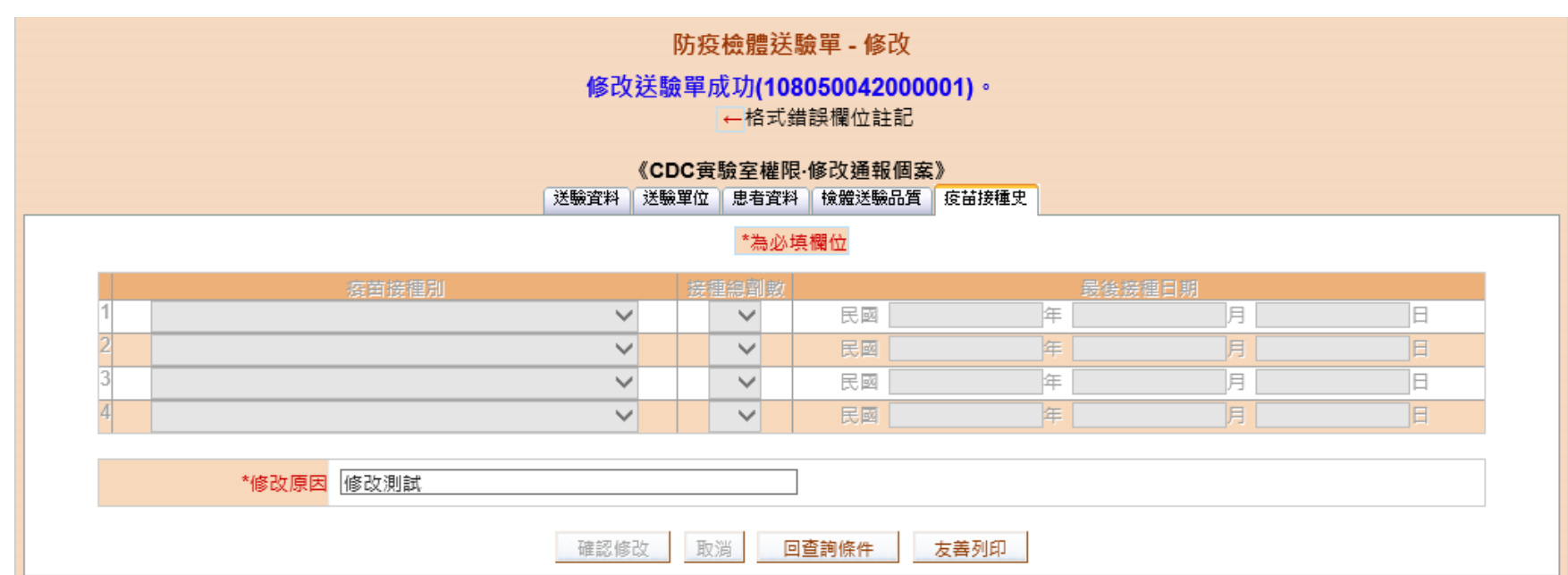

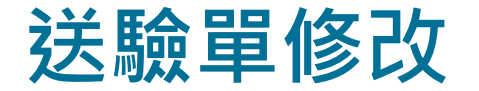

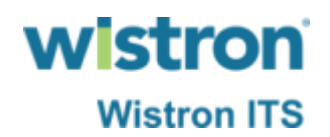

#### ➢ 若是已完成收件之送驗單即無法以系統進行修改。

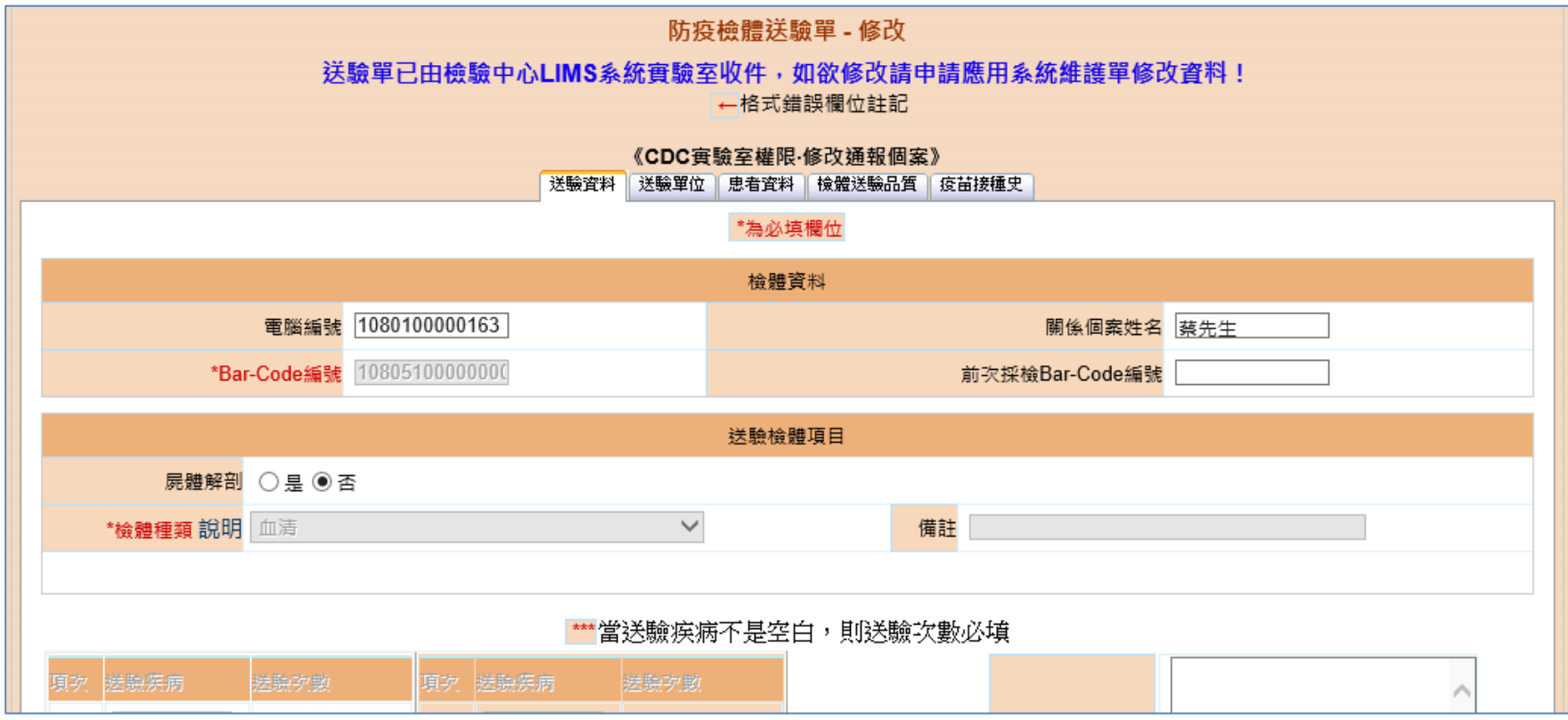

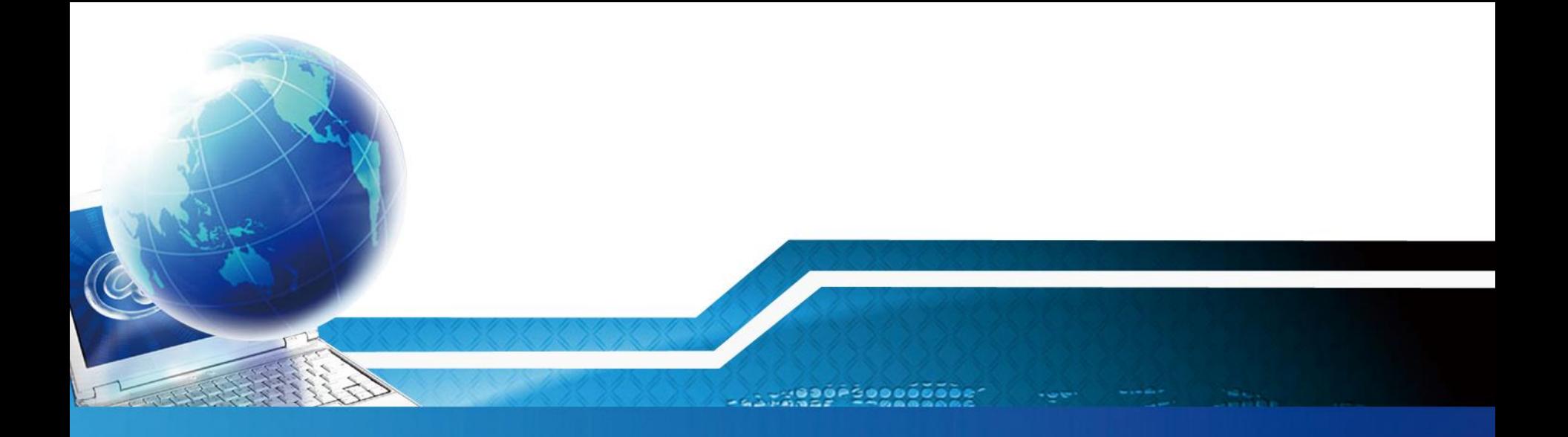

# **TB送驗單**

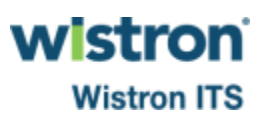

 $rac{10}{200}$ 

### **TB送驗單新增**

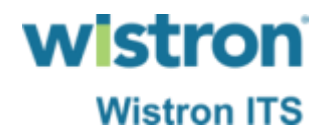

➢ 點選法傳系統新增TB送驗單功能,系統將另開啟視 窗帶出TB送驗單頁面。

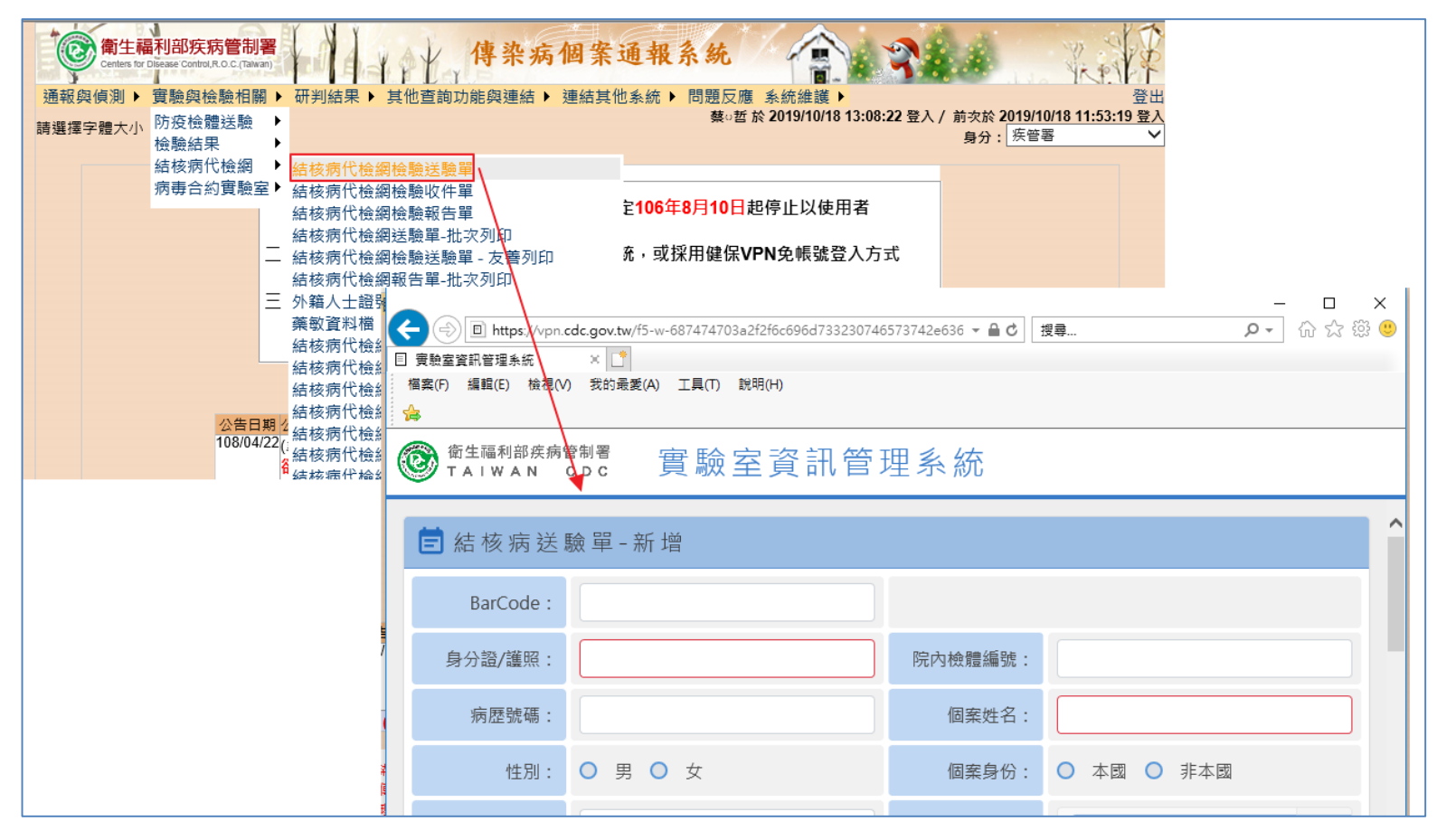

### **TB送驗單新增**

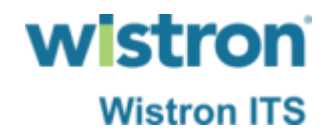

#### ▶ 比照現行方式輸入送驗單各欄位, 現階段仍可輸入 研檢中心所提供之標籤Barcode,或無輸入Barcode 則由系統自動產生新編碼方式Barcode。

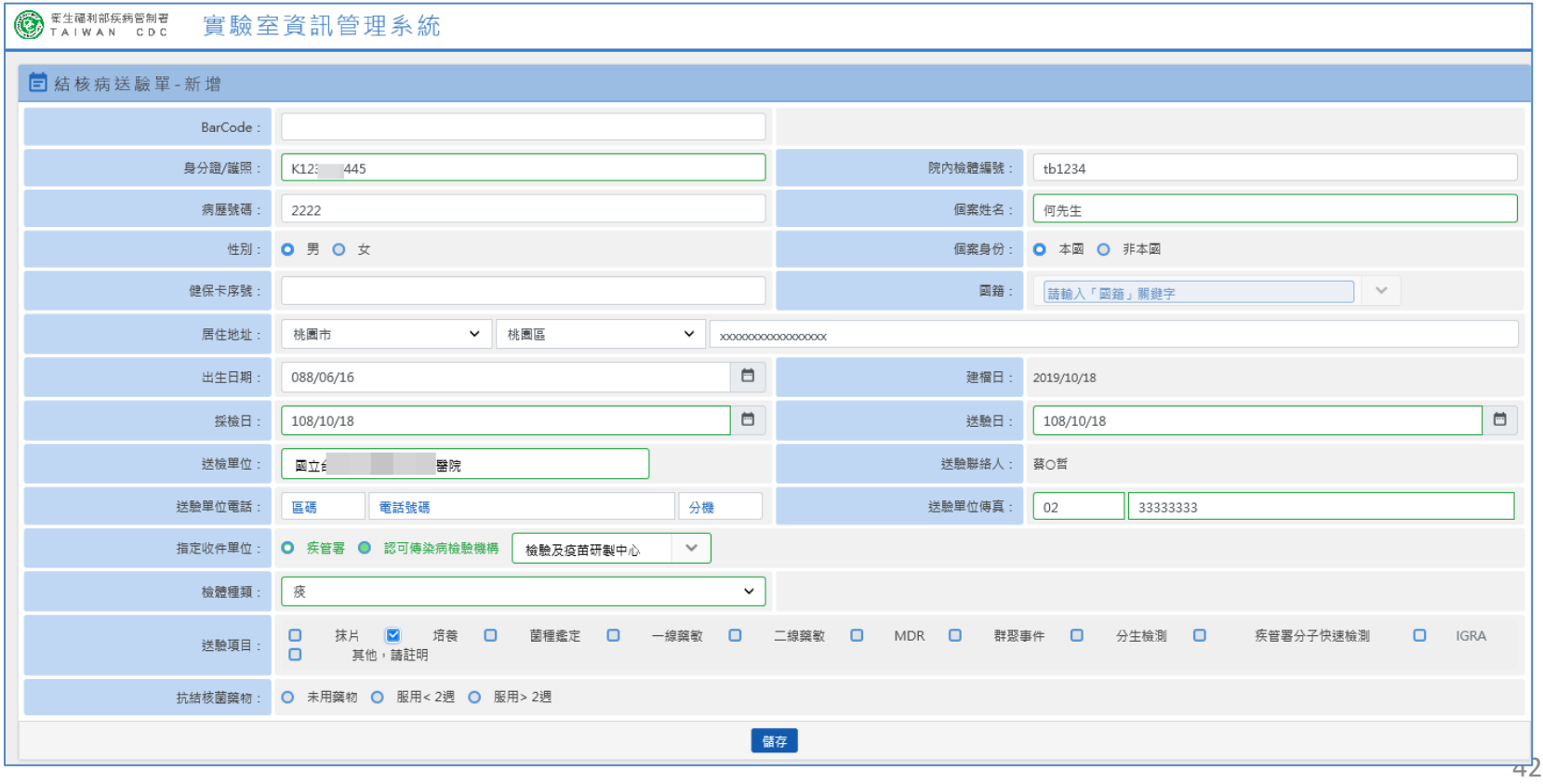

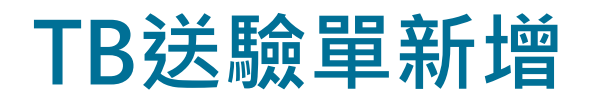

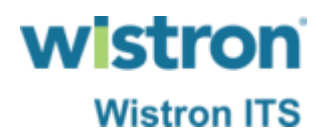

#### ➢ 輸入完成後按下儲存即可完成送驗。

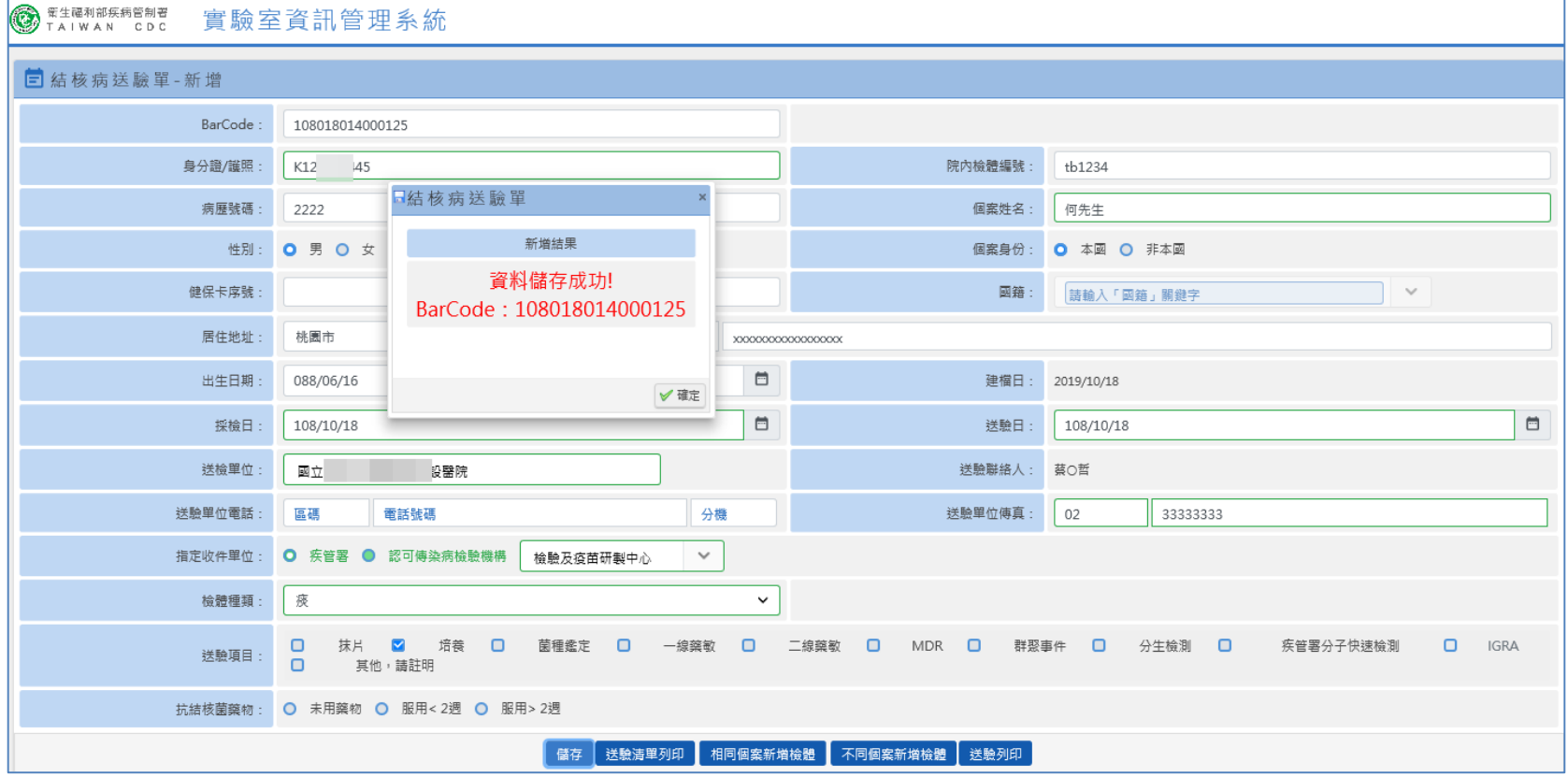

# **TB送驗單查詢**

#### > 若要查詢已完成之送驗資料,與現行作業一樣於 Barcode欄位輸入系統將自動查詢資料。

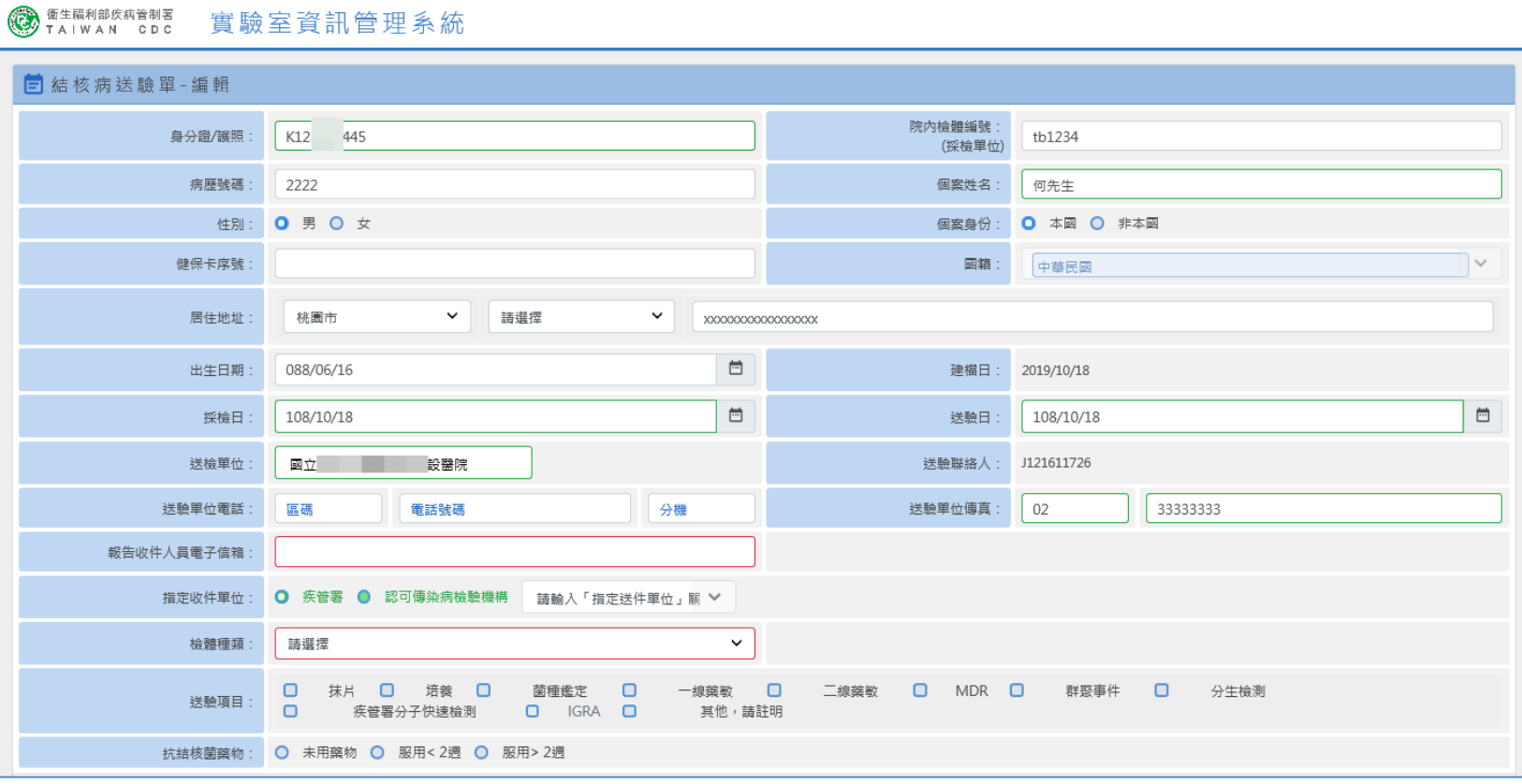

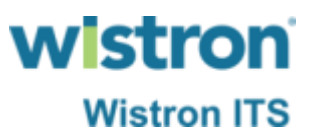

### ➢ 使用法傳系統送驗單查詢功能也可以查看送驗單資 訊。

防疫檢體送驗單 - 查詢結果

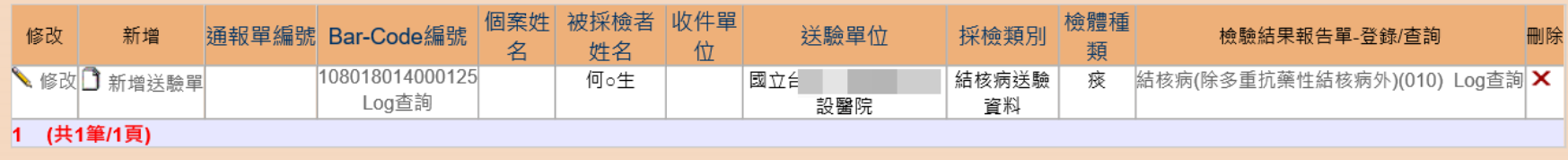

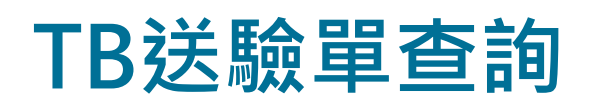

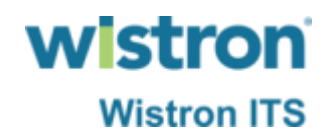

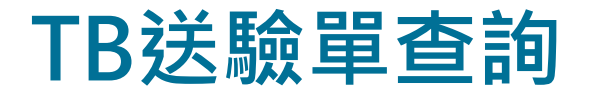

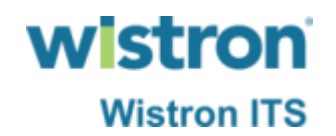

#### ➢ 檢驗單位完成檢體收件資訊一樣可在法傳系統查詢。

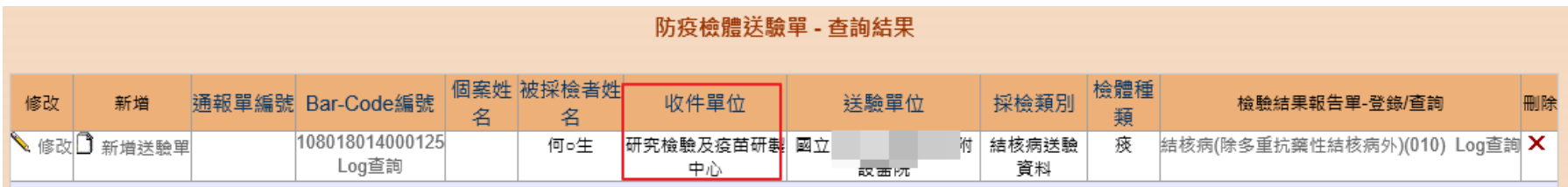

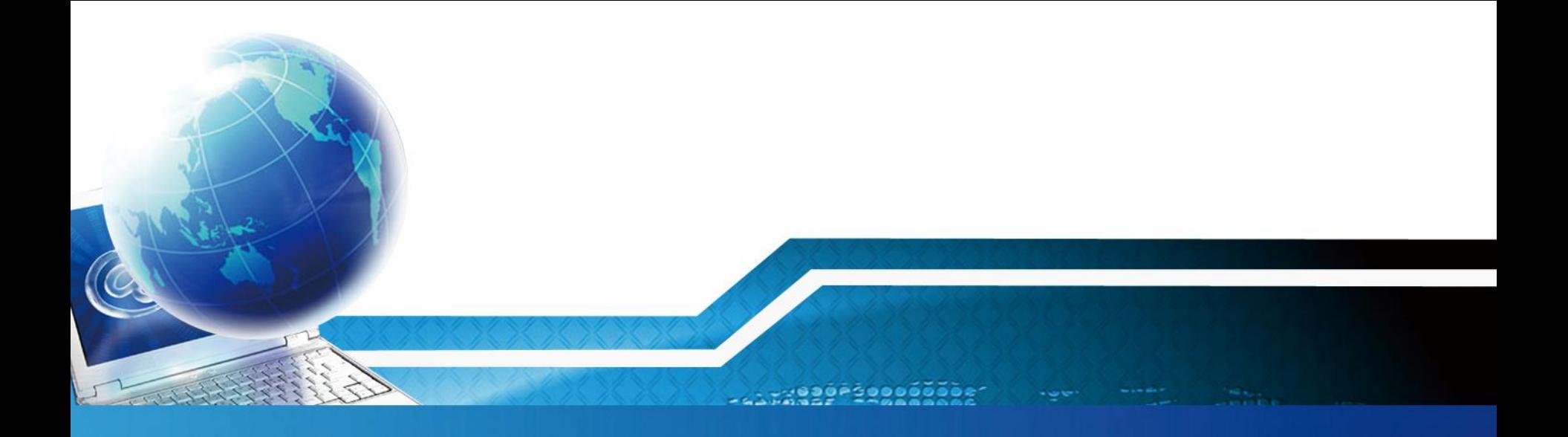

# **接觸者送驗單**

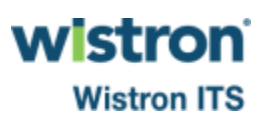

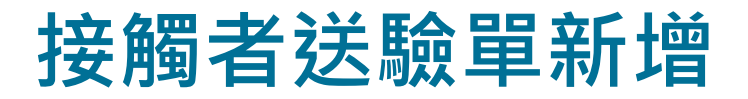

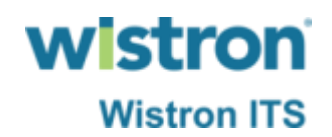

#### ➢ 點選法傳系統新增接觸者批次送驗,系統即開啟另 一視窗帶出接觸者送驗單。

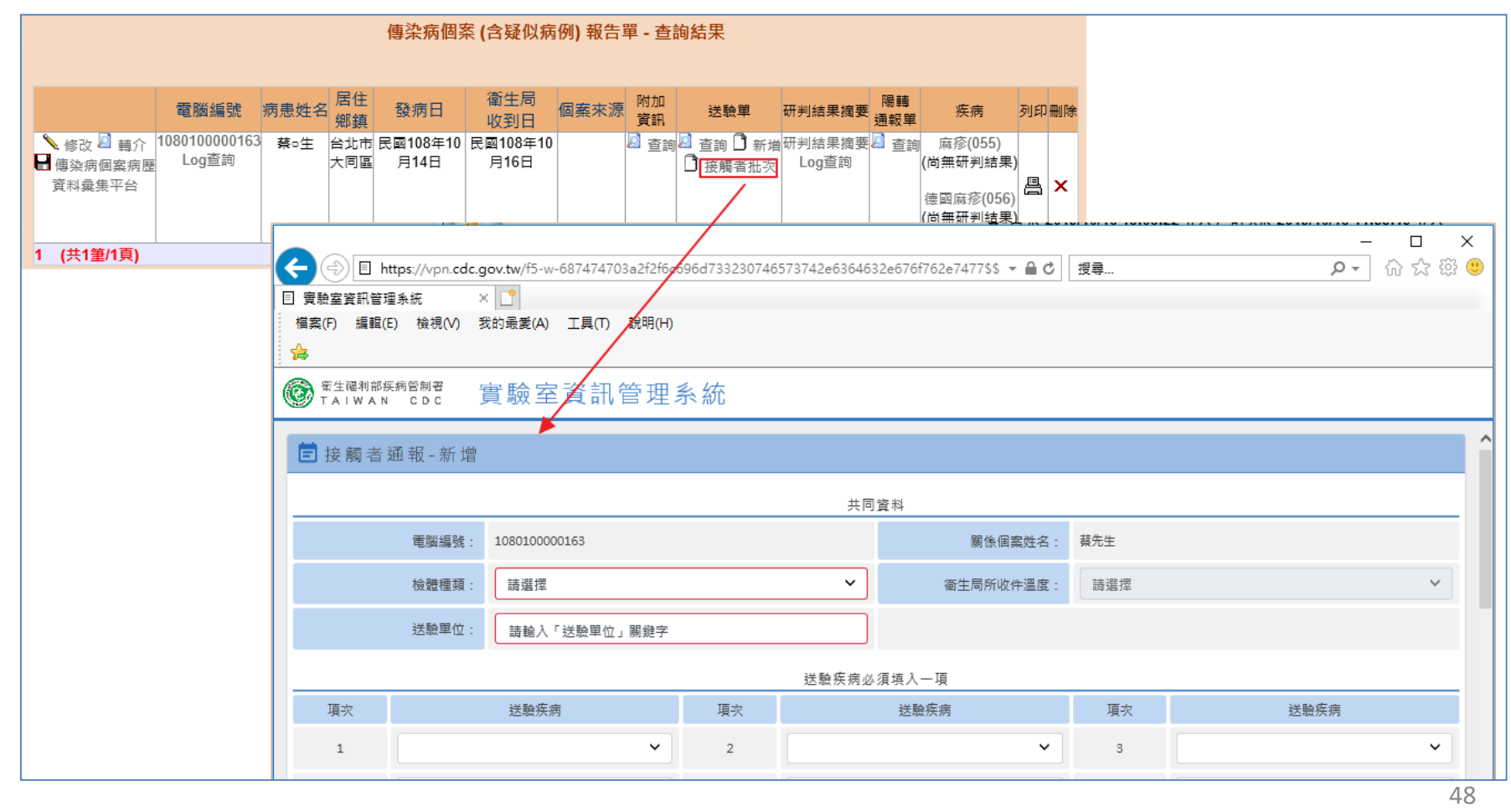

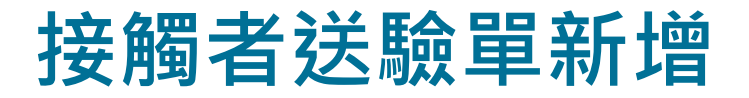

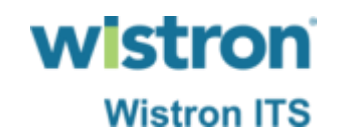

▶ 比照現行方式輸入送驗單各欄位, 現階段仍可輸入 研檢中心所提供之標籤Barcode,或無輸入Barcode 則由系統自動產生新編碼方式Barcode。

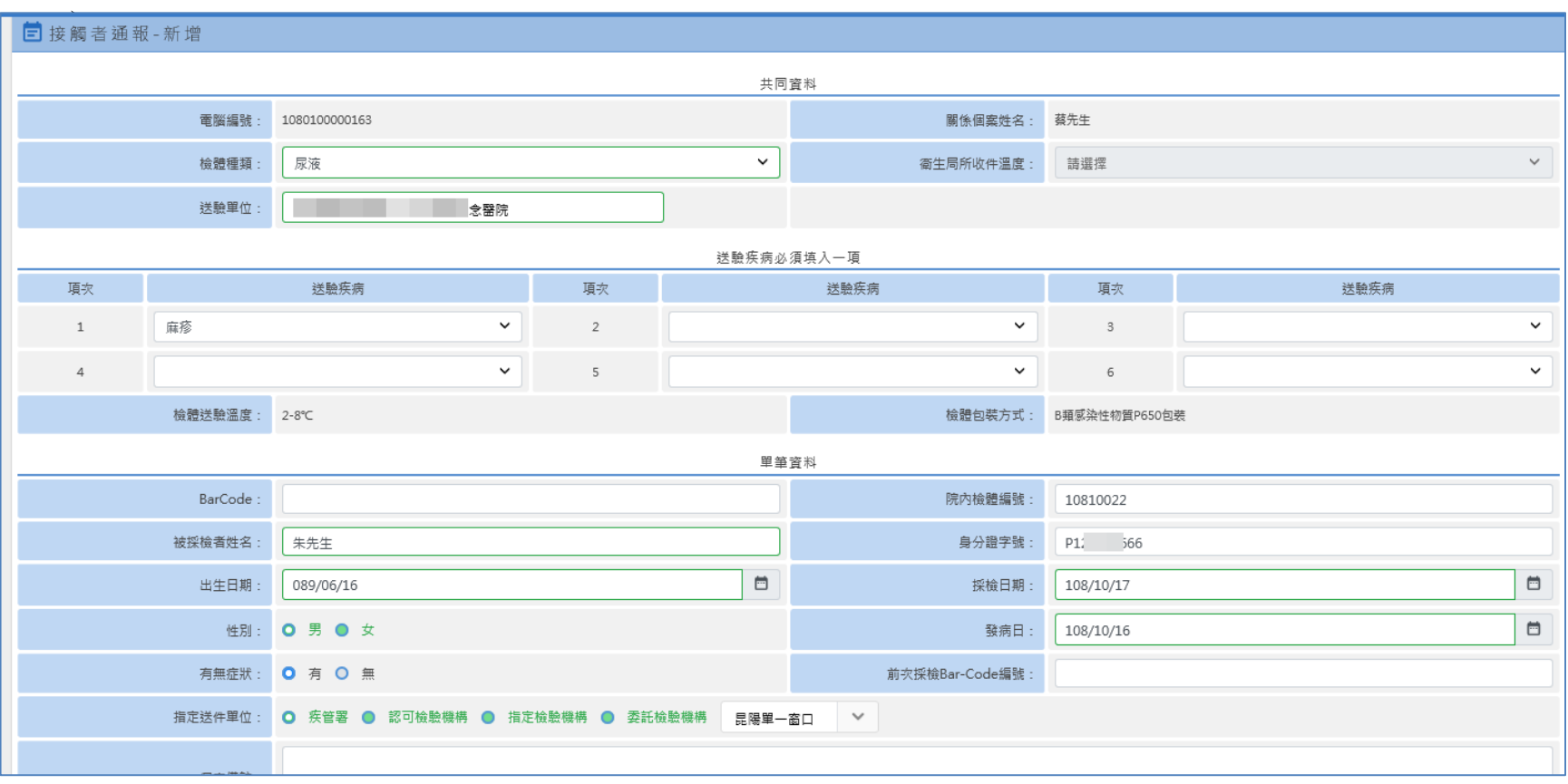

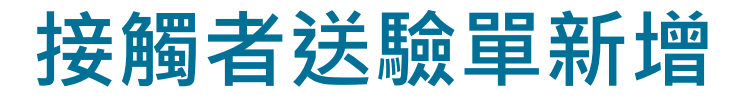

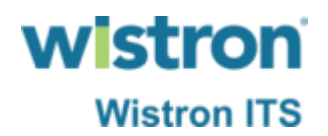

#### ➢ 輸入完成後按下儲存即可完成送驗。

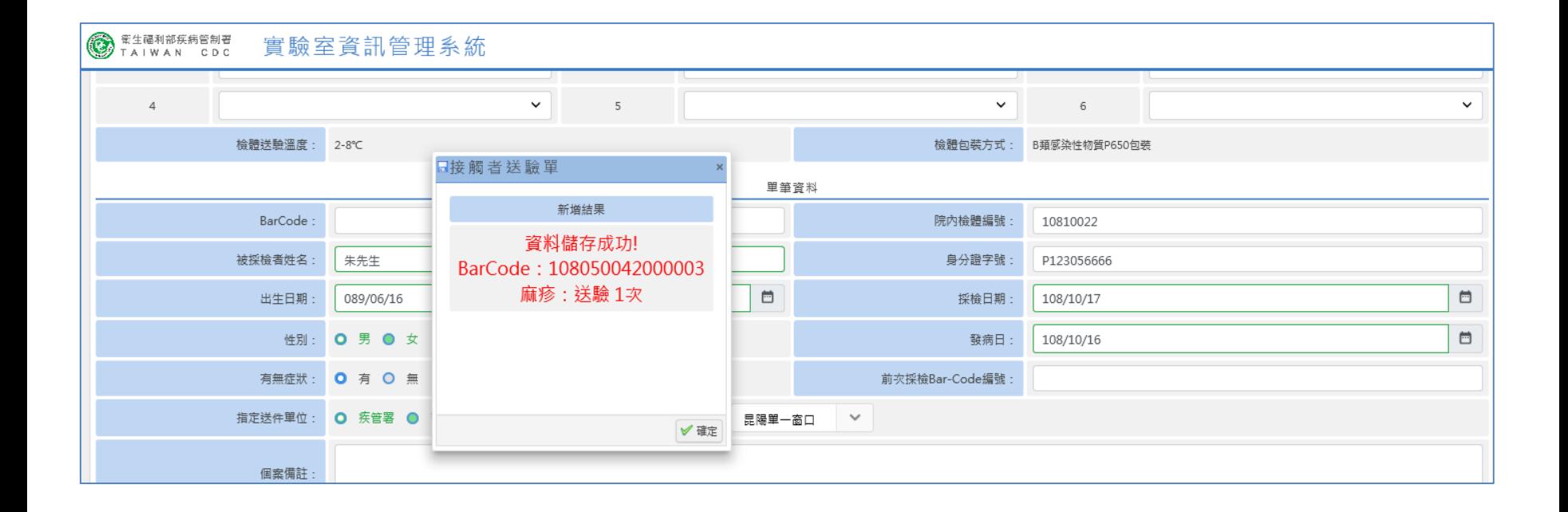

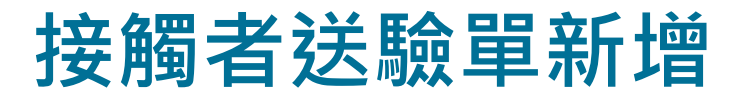

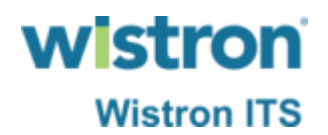

#### ➢ 接觸者送驗資訊將顯示在表單最下方。

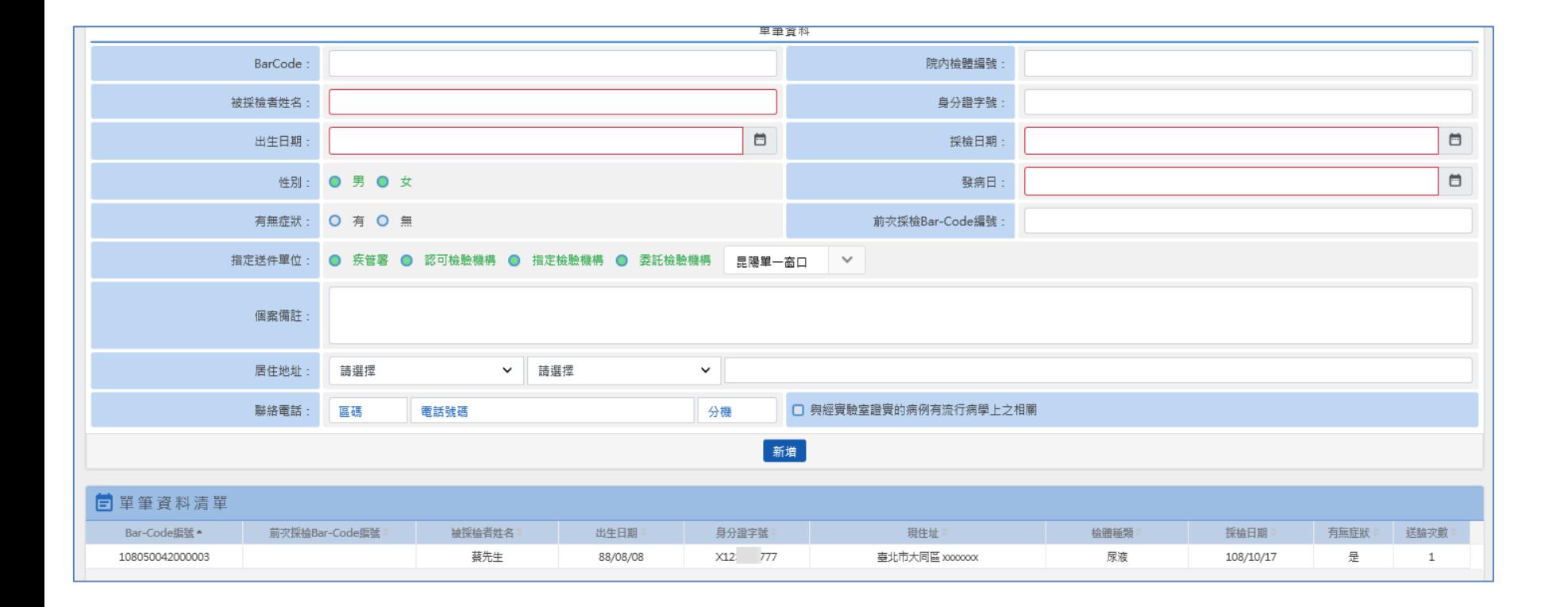

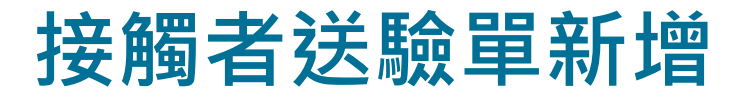

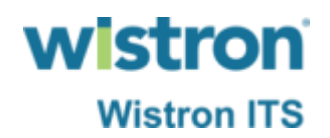

#### ➢ 送驗單查詢仍是透過法傳系統原功能路徑執行。

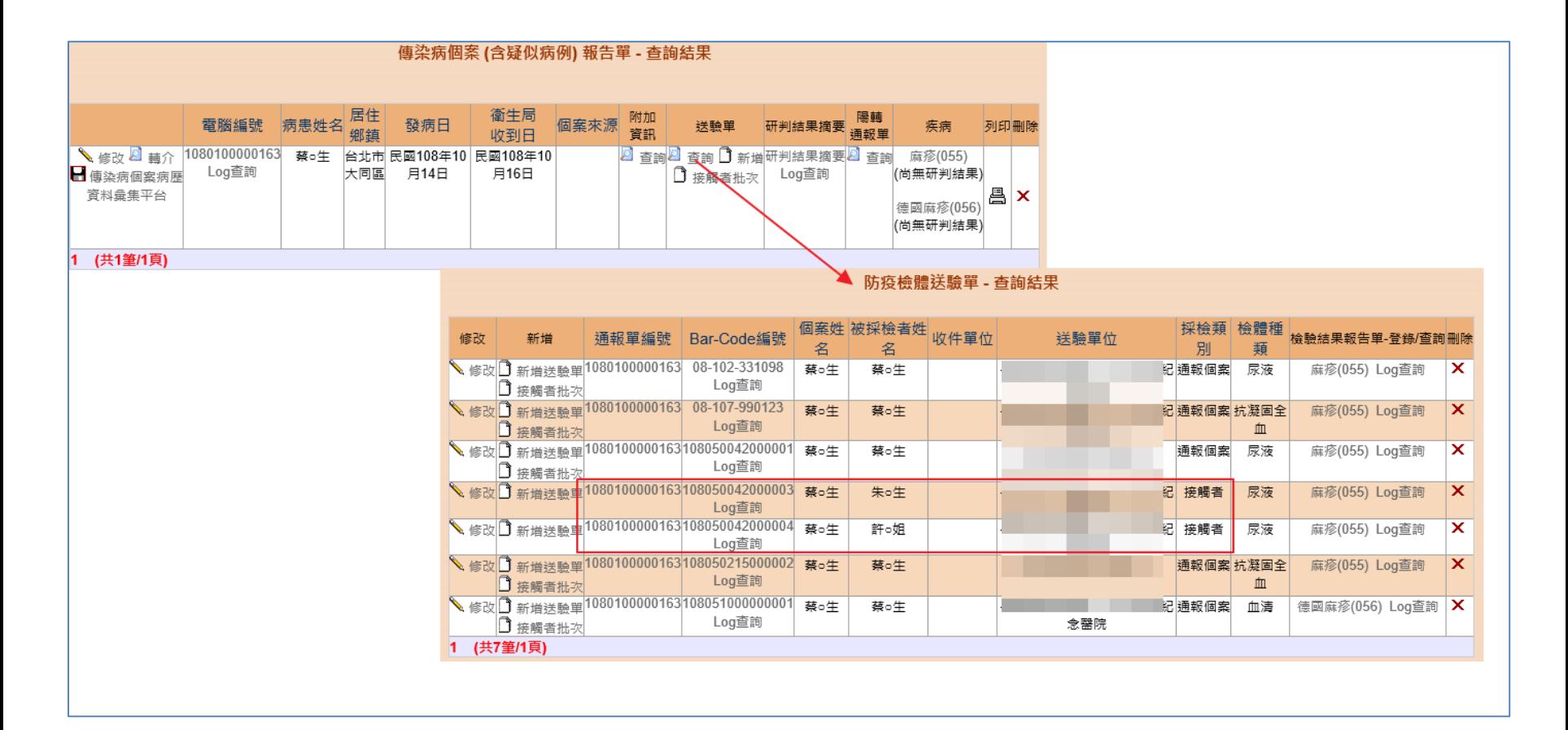

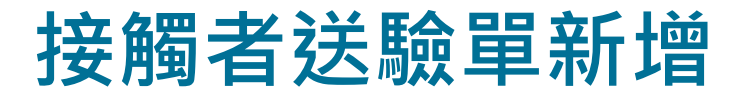

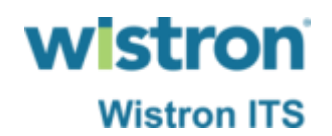

#### ➢ 若是已完成收件之送驗單即無法以系統進行修改。

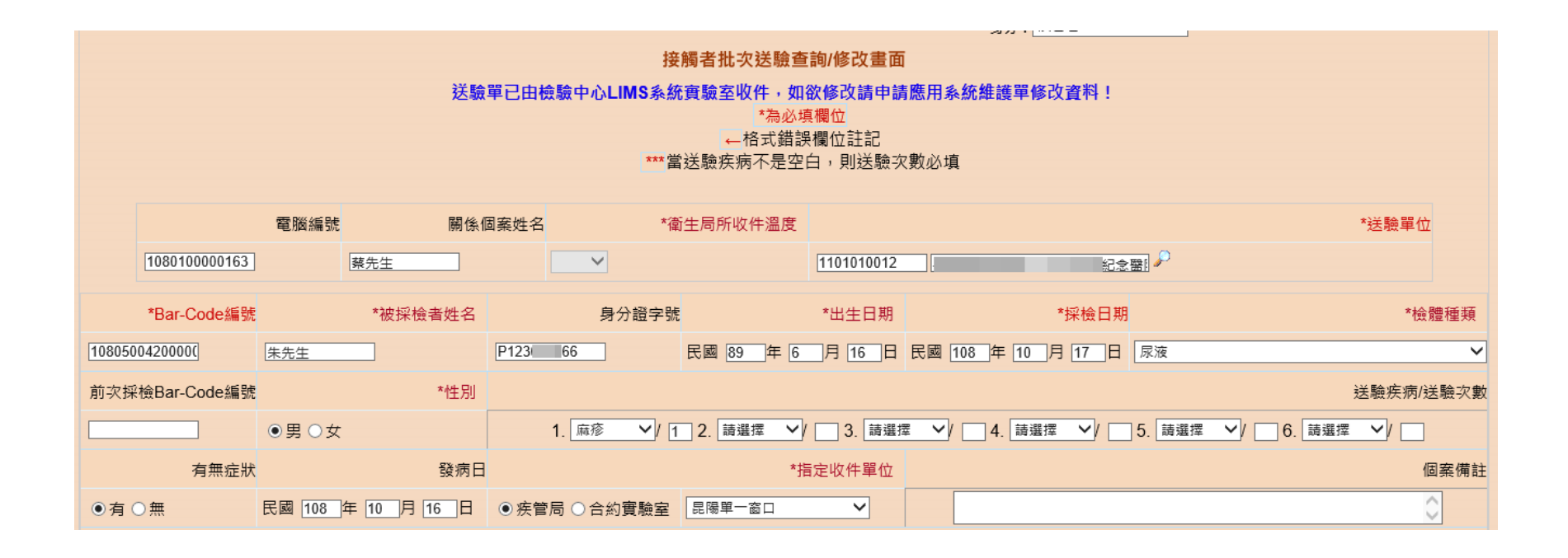

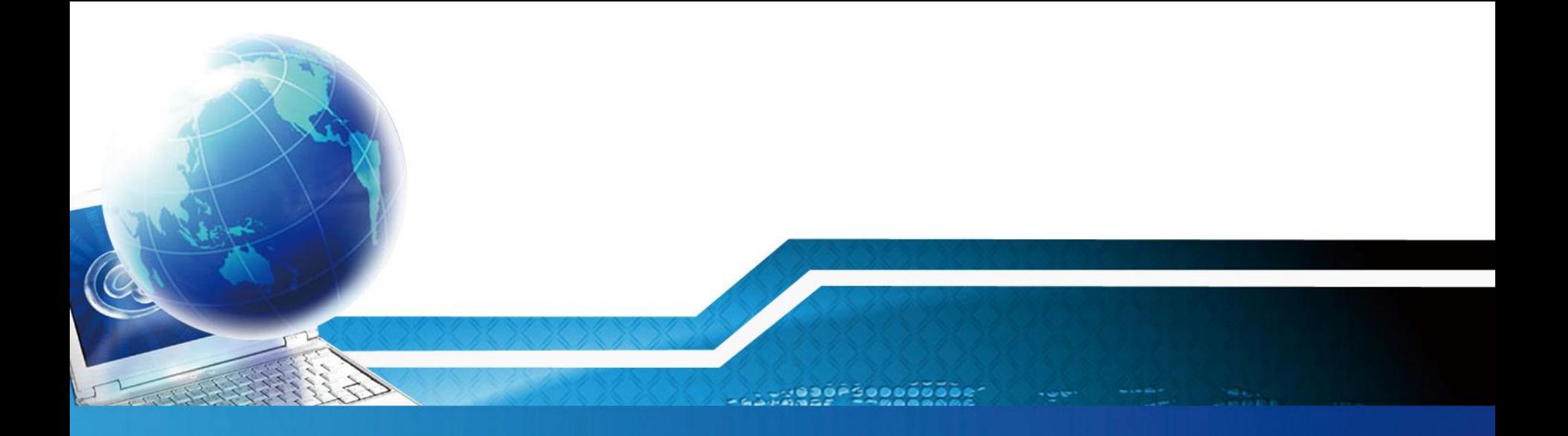

# **症狀送驗單**

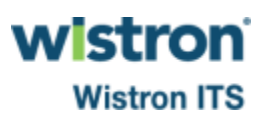

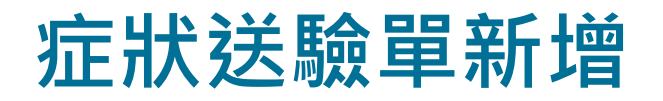

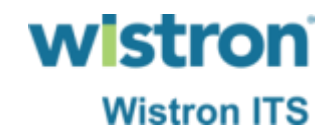

#### ➢ 透過法傳系統症狀通報查詢功能點選送驗單新增, 系統即開啟另一視窗帶出症狀送驗單。

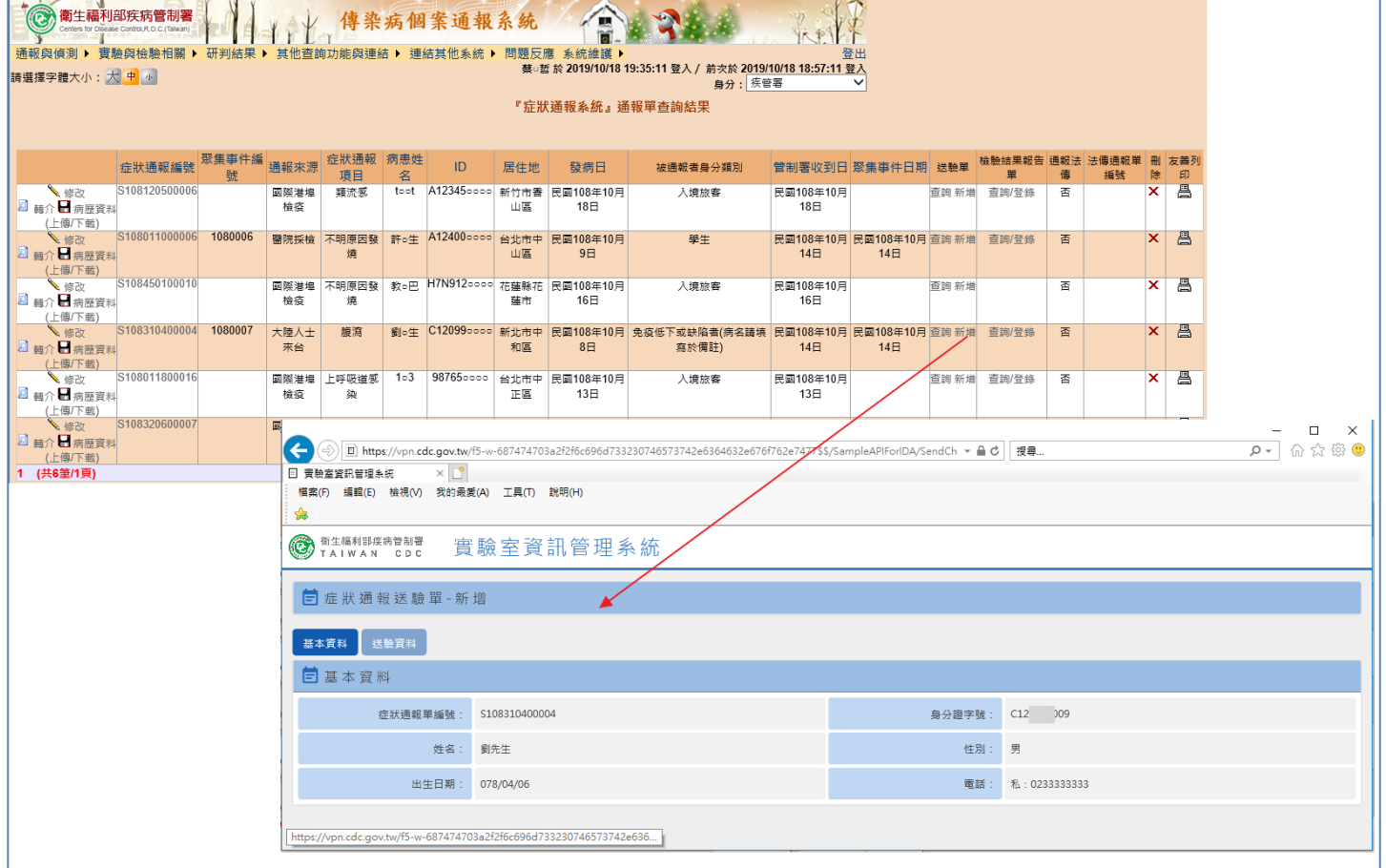

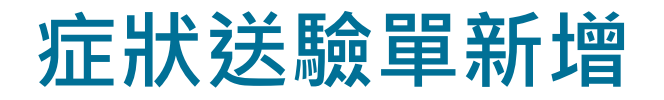

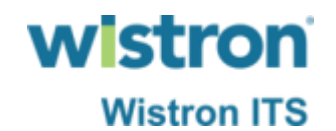

#### ➢ 比照現行方式輸入症狀送驗單各欄位,現階段仍可 輸入研檢中心所提供之標籤Barcode,或無輸入 Barcode則由系統自動產生新編碼方式Barcode。

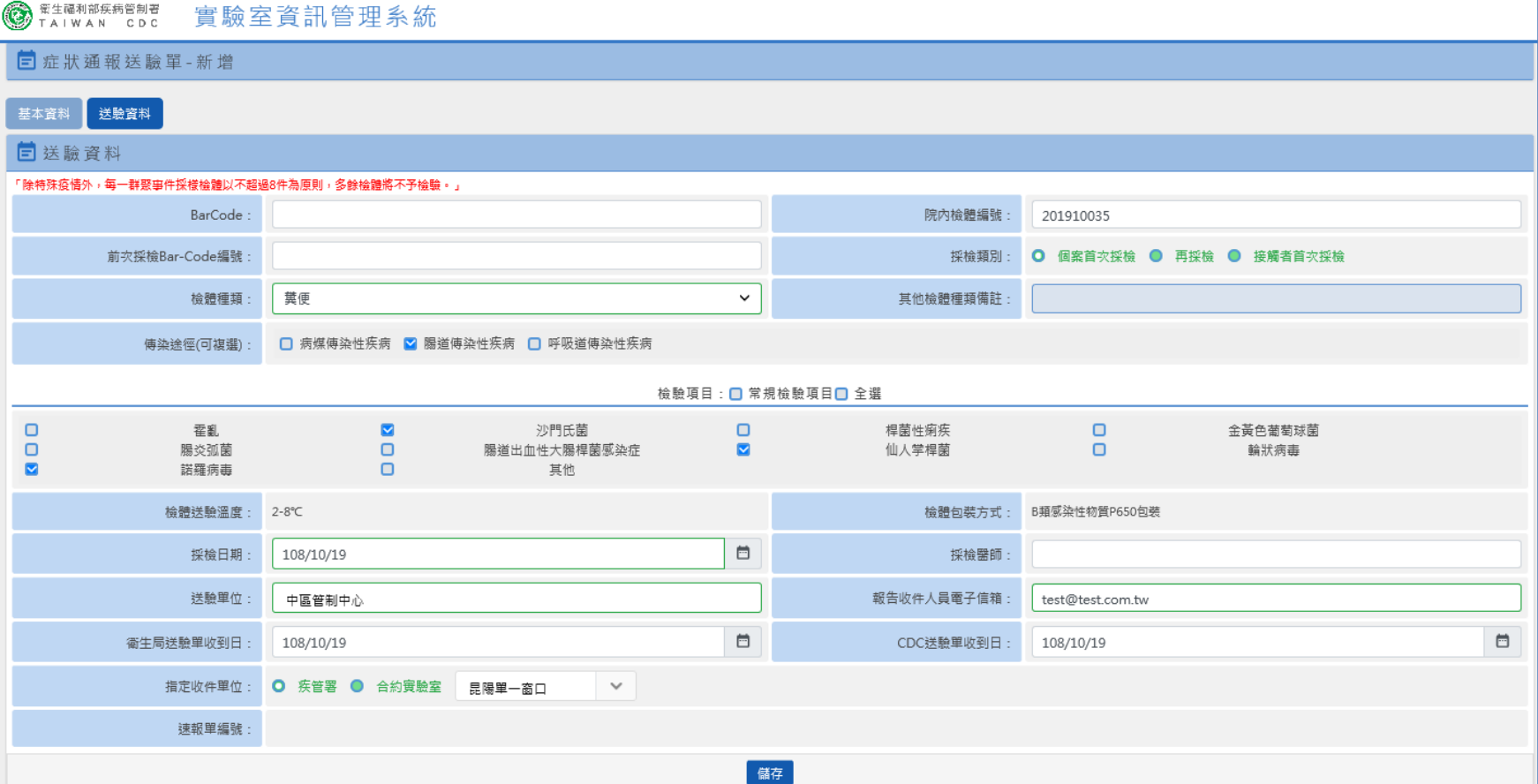

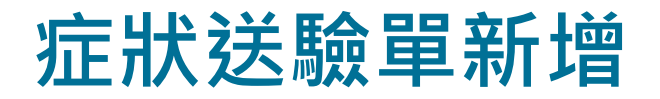

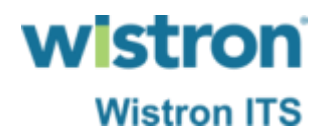

#### ➢ 輸入完成後按下儲存即可完成送驗。

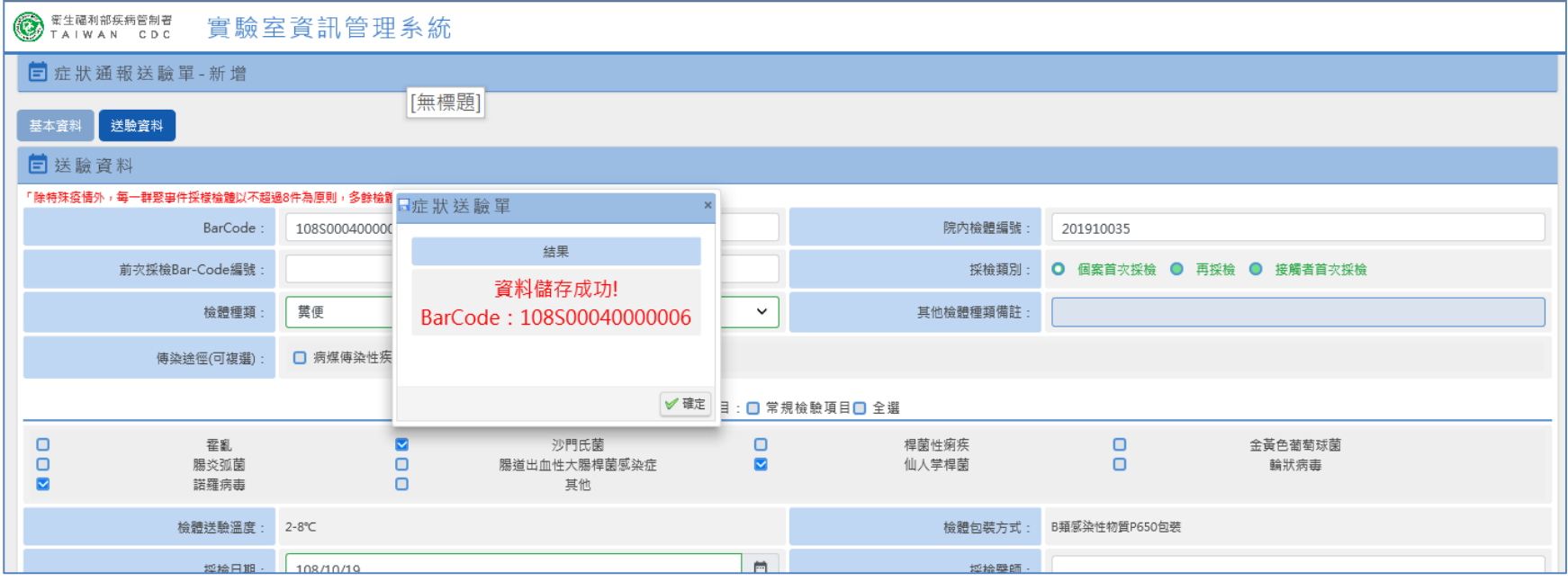

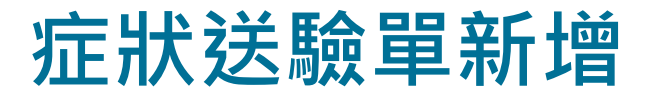

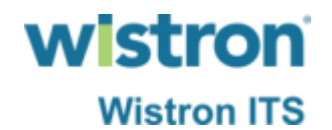

#### ➢ 以法傳系統症狀送驗單查詢功能即可查看到送驗資 料。

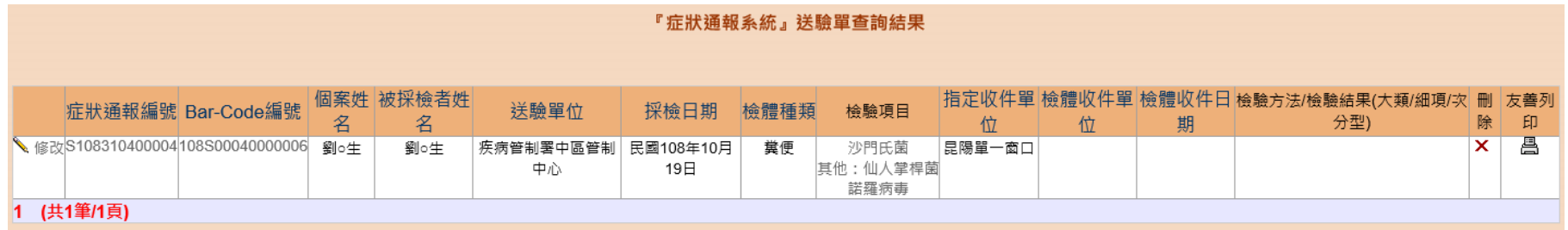

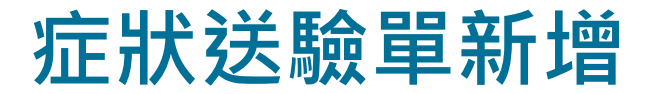

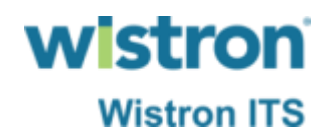

#### ➢ 檢驗單位完成檢體收件資訊一樣可在法傳系統查詢。

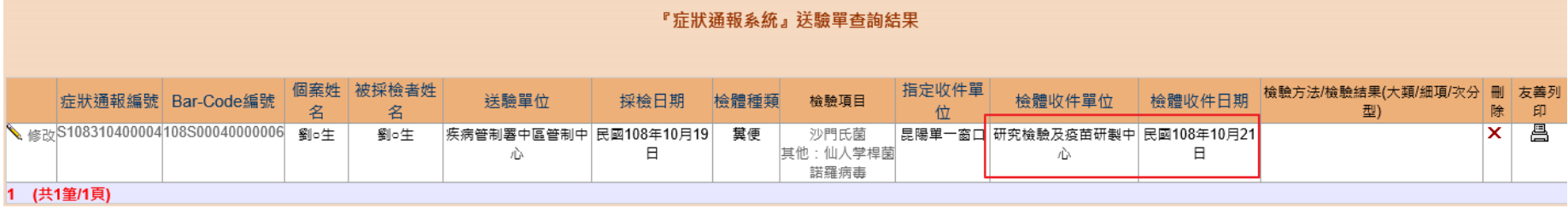

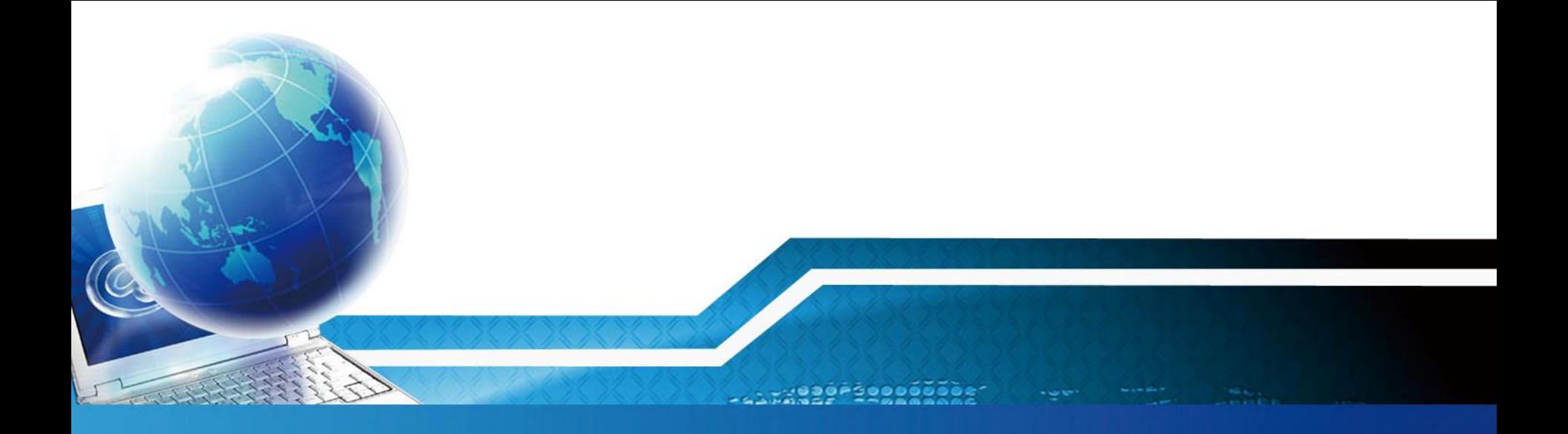

# **HIV送驗單**

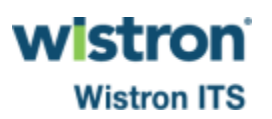

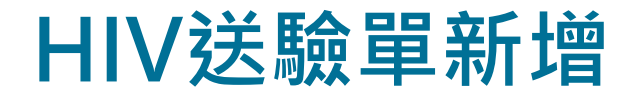

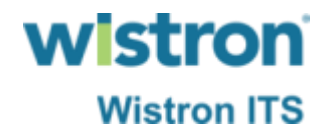

➢ 點選法傳系統HIV送驗單新增,系統即開啟另一視窗 帶出接觸者送驗單。

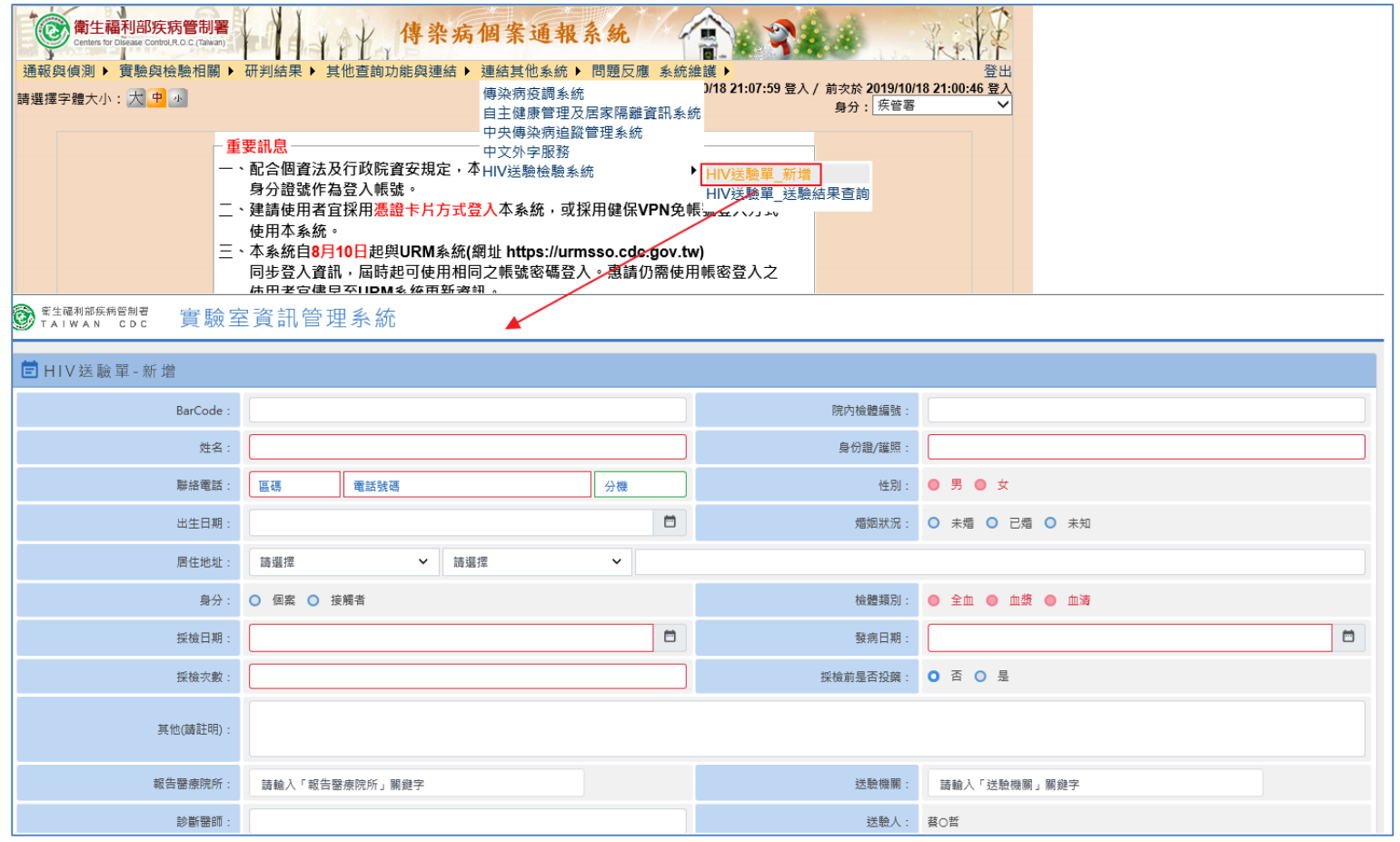

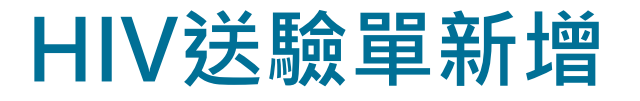

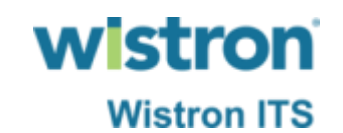

#### ▶ 比照現行方式輸入送驗單各欄位,現階段仍可輸入 研檢中心所提供之標籤Barcode,或無輸入Barcode 則由系統自動產生新編碼方式Barcode。

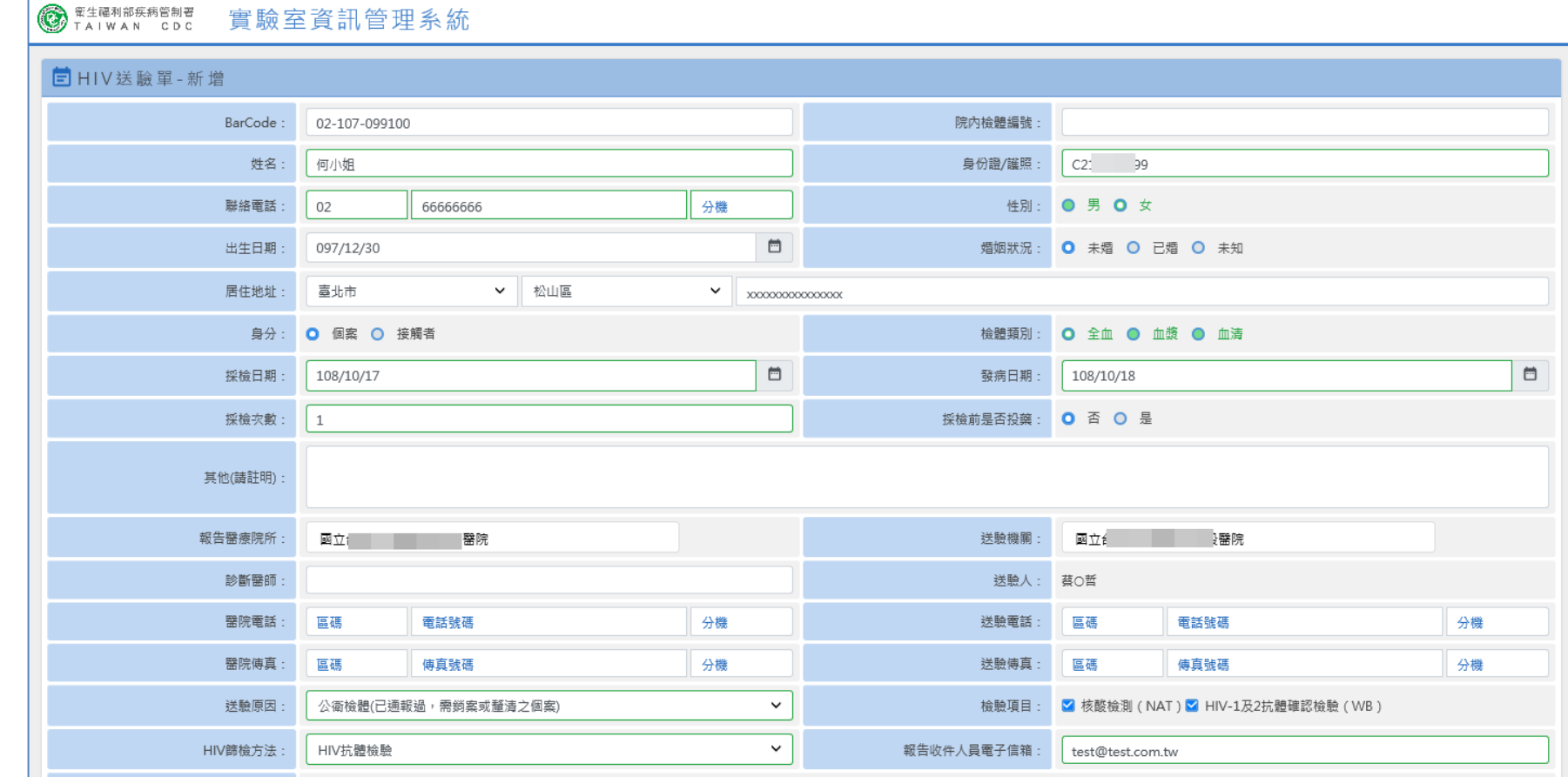

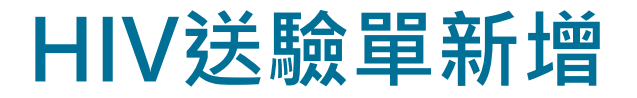

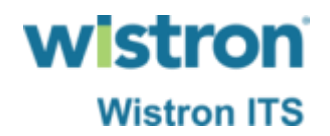

#### ➢ 輸入完成後按下儲存即可完成送驗。

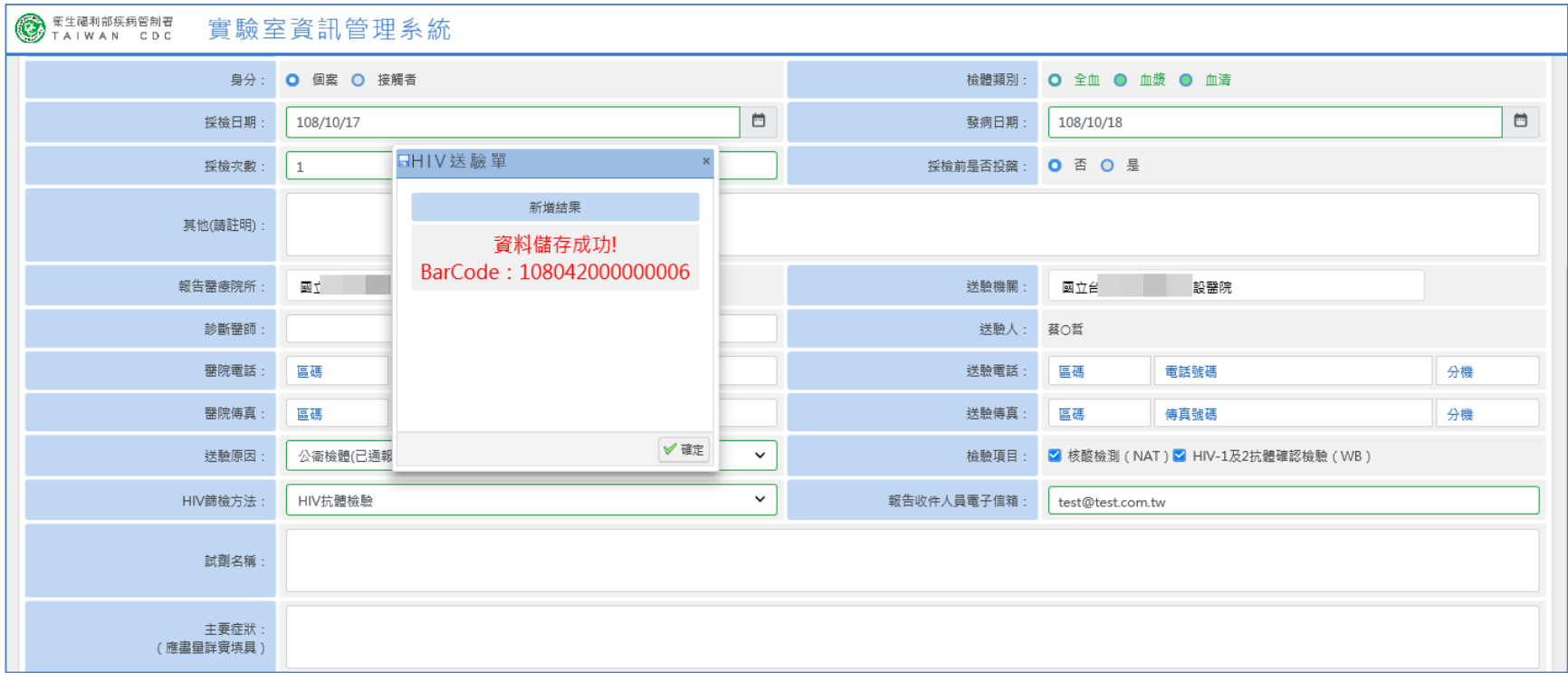

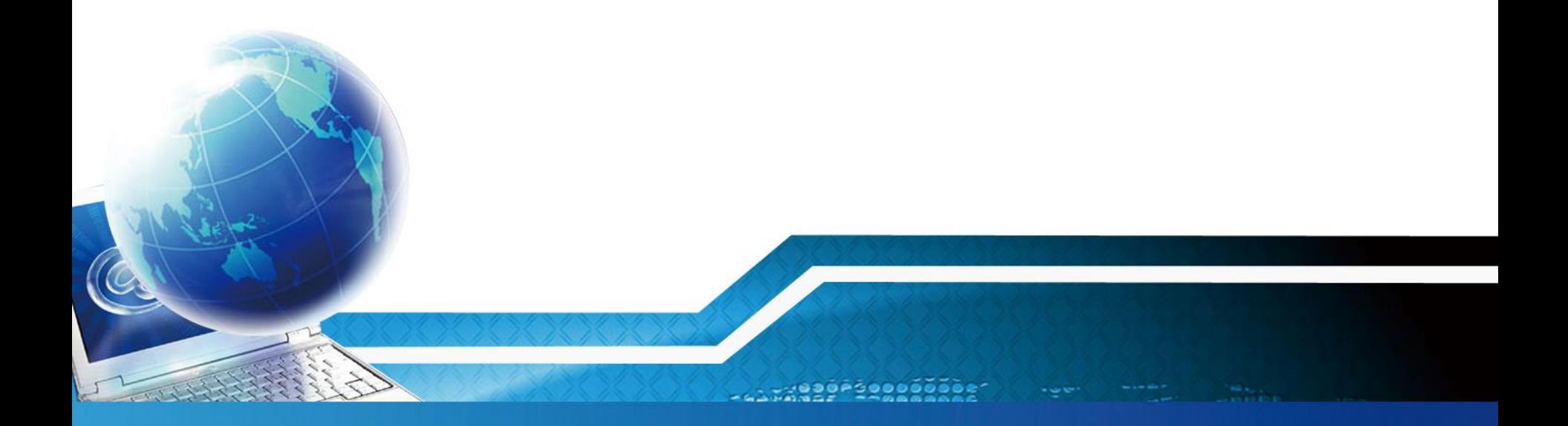

# **檢驗結果通知Email**

 $rac{10}{200}$ 

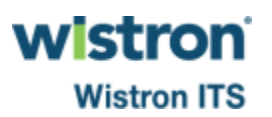

## **法傳檢驗結果通知Email**

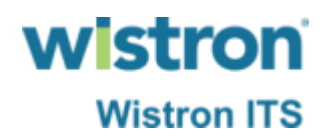

### ➢ 現行以傳真方式通知個案檢驗結果,系統上線後將 改由Email每日一次發送檢驗結果明細清單予送驗單 上之報告收件人員電子信箱。

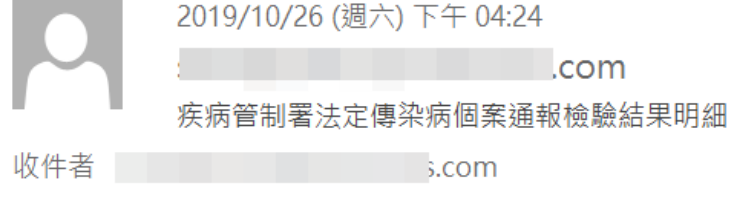

#### 報告日期: 108/10/02

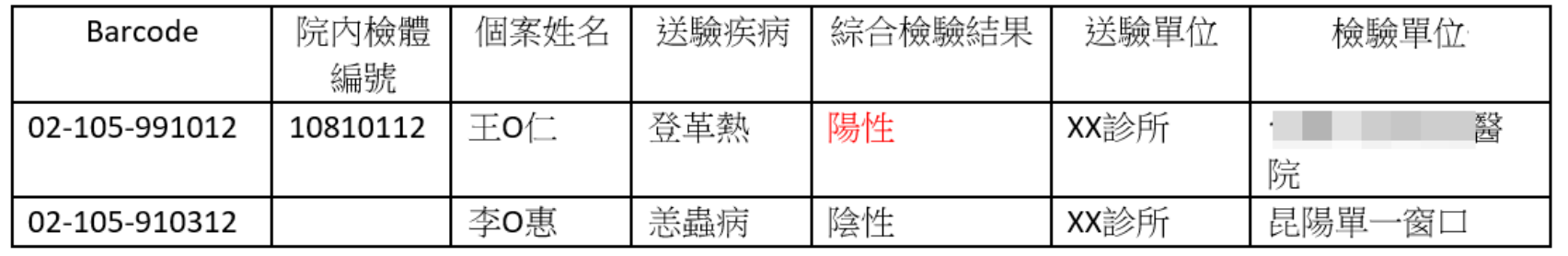

## **TB檢驗結果通知Email**

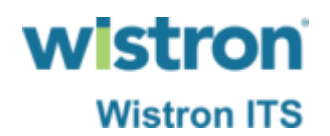

#### ➢ 當個案有單項之檢驗方法完成並登打結果,系統將 會每日一次發送檢驗報告明細清單。

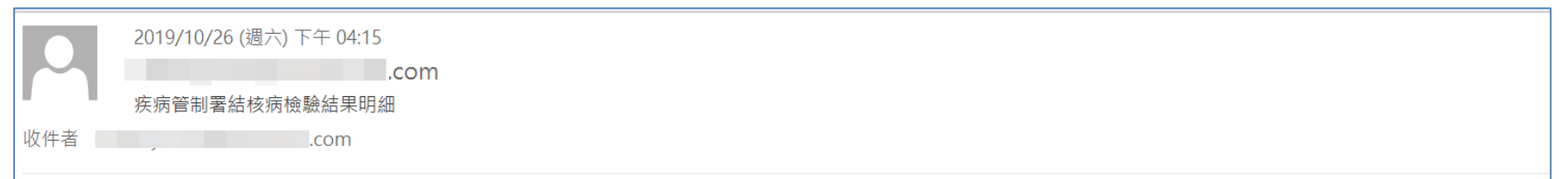

#### 報告日期: 2019/10/10

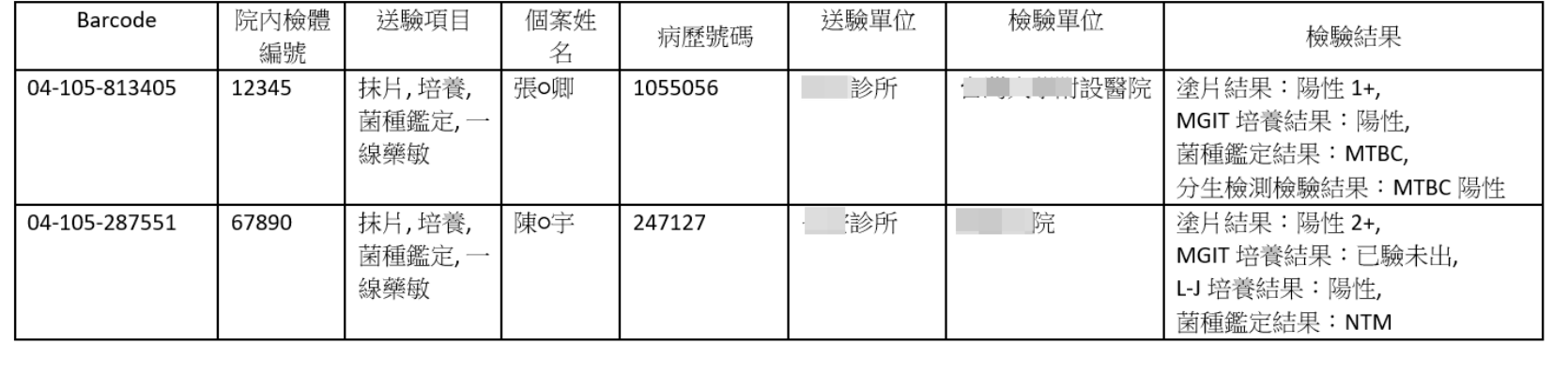

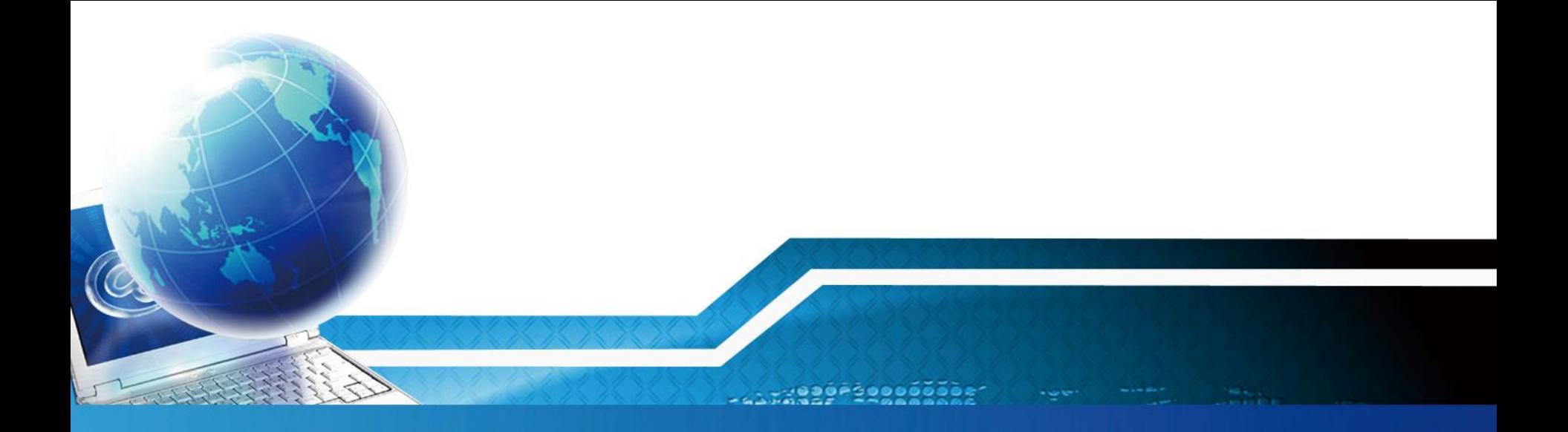

# **認可實驗室收件、報告登打**

 $rac{10}{200}$ 

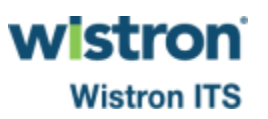

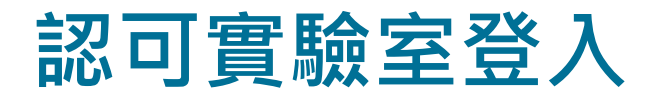

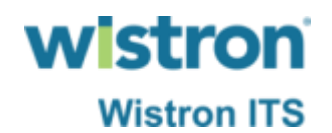

- ➢ 認可實驗室人員改登入至實驗室資訊管理系統進行檢驗報 告收件、打報告。
- ▶ 帳號認證統一透過疾管署使用者簽入管理系統,因此登入 實驗室資訊管理系統前需先確認是否已經完成帳號申請, 已擁有法傳系統帳號權限者,帳號會先移轉至實驗室資訊 管理系統,因此不用重新申請。

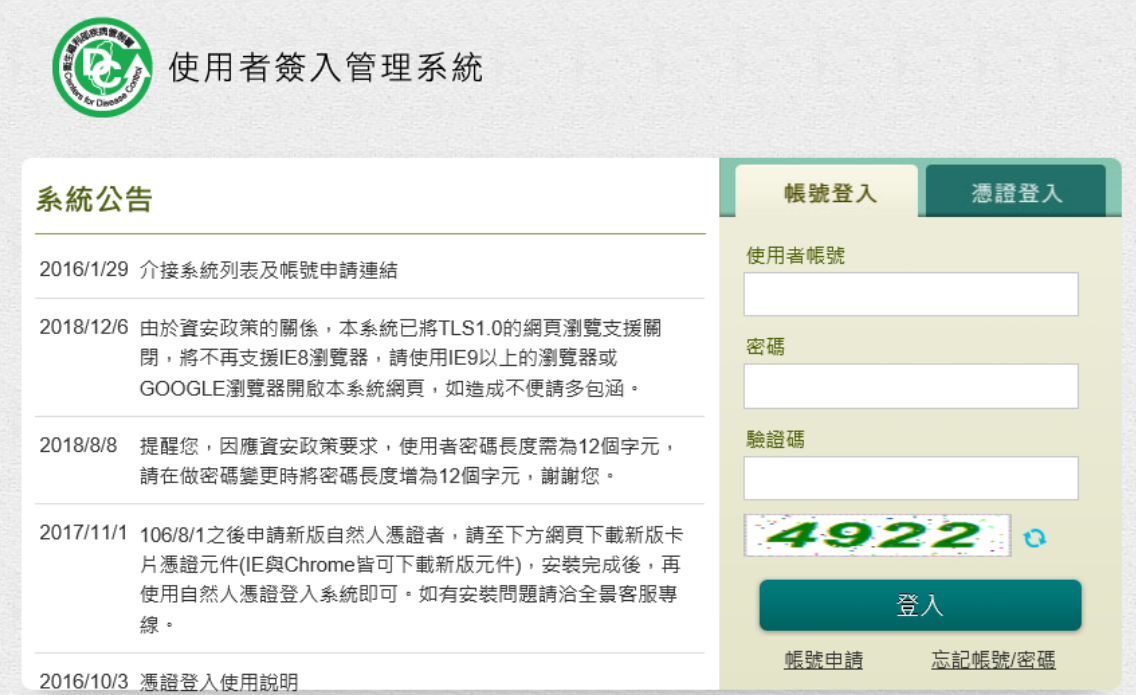

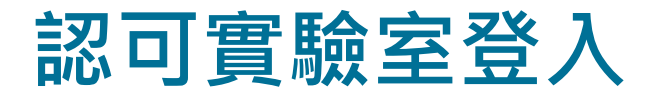

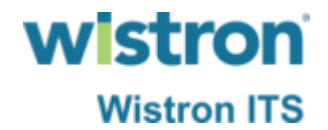

### ➢ 系統網址 [https://lims.cdc.gov.tw](https://lims.cdc.gov.tw/)。

### ➢ 登入時可使用醫事人員卡、自然人憑證或輸入URM 系統帳密。

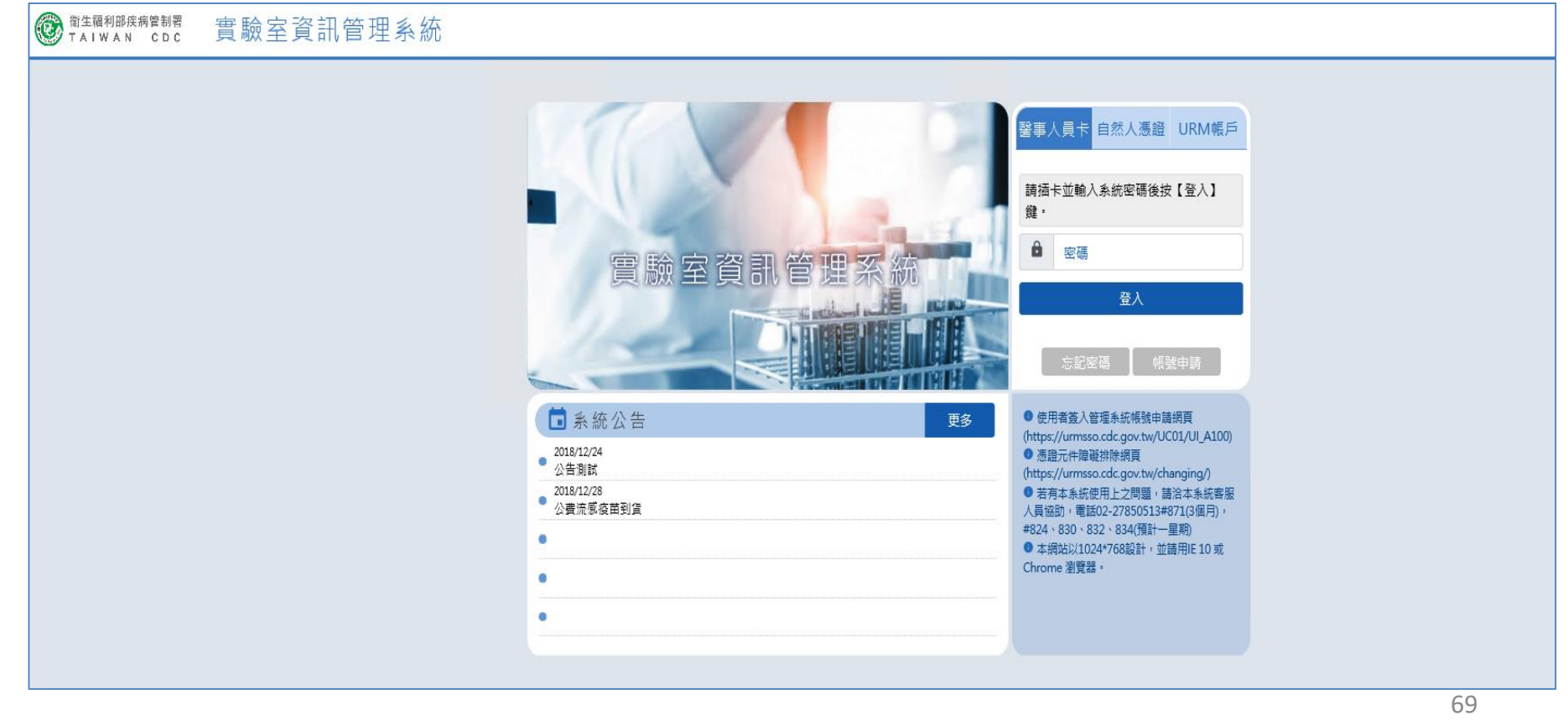

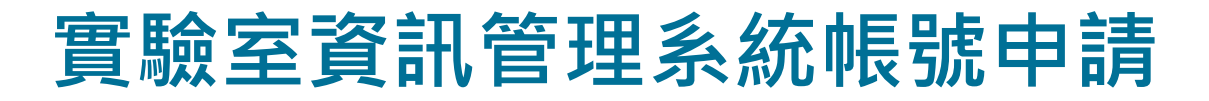

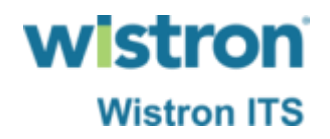

#### > 若為新申請帳號,點選帳號申請後,系統會自動導 入使用者簽入管理系統進行系統申請後

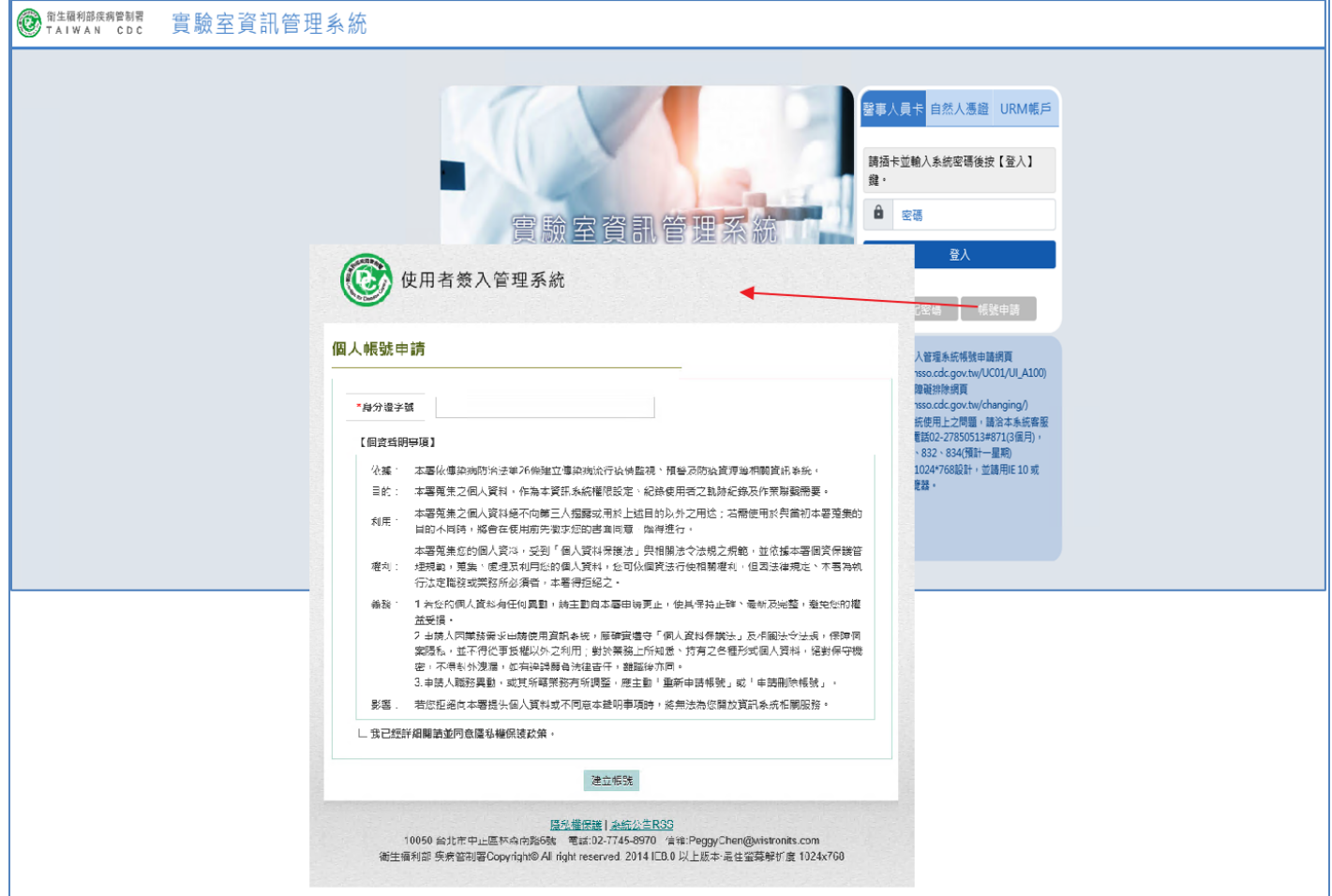

### **實驗室資訊管理系統帳號申請**

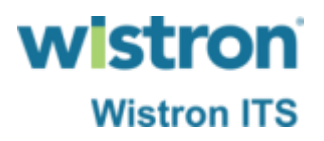

#### ➢ 輸入申請者身分證號。

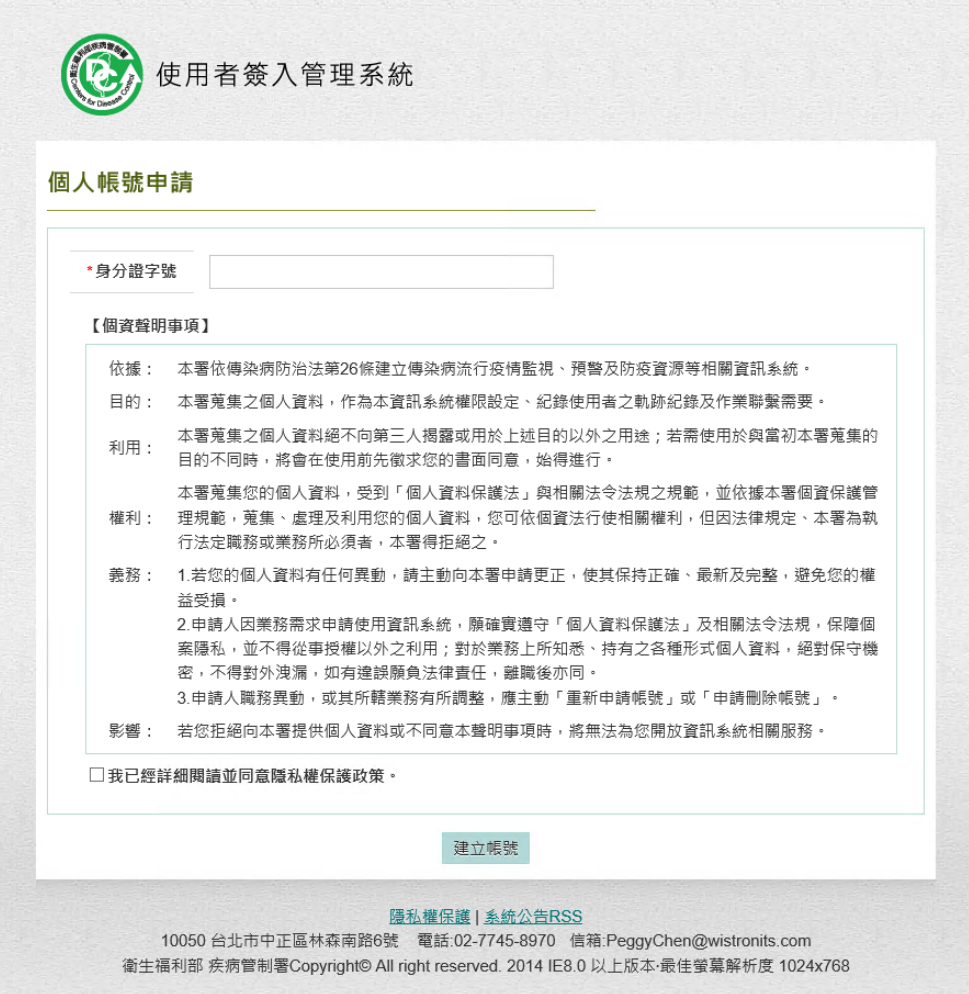

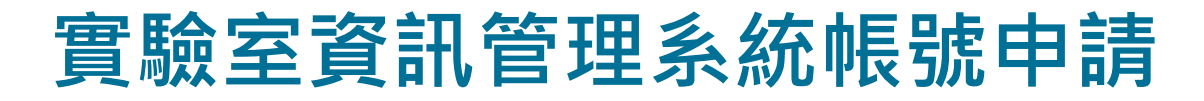

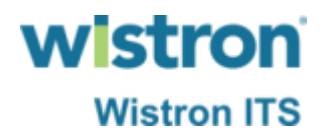

#### ➢ 輸入申請者之帳號及密碼。

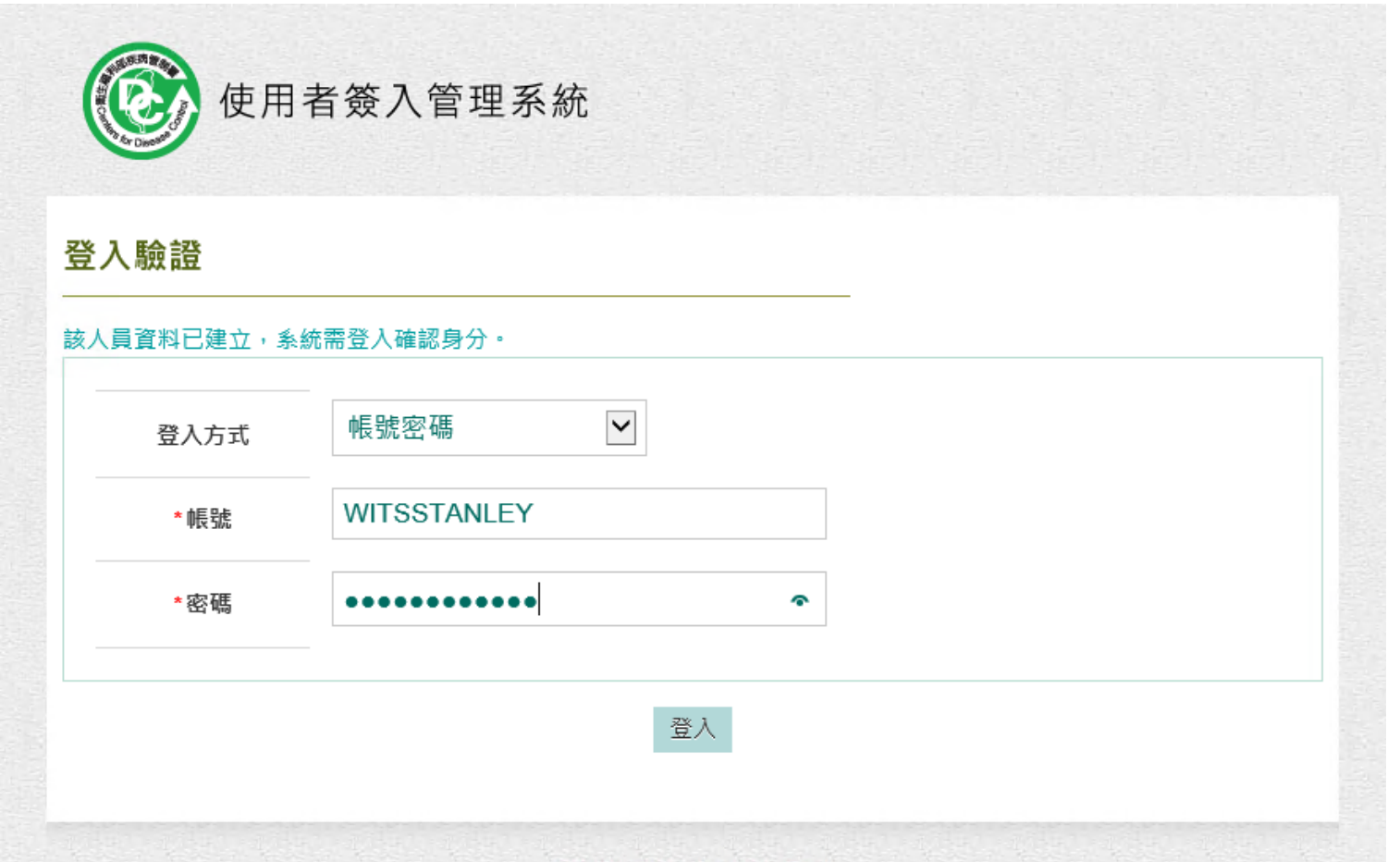

### **實驗室資訊管理系統帳號申請**

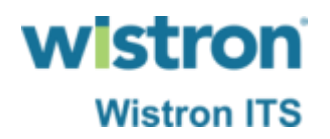

➢ 輸入申請者相關聯絡資訊,並點選寄送驗證碼,收 到驗證碼信件後輸入於主要Email驗證碼欄位並送出。

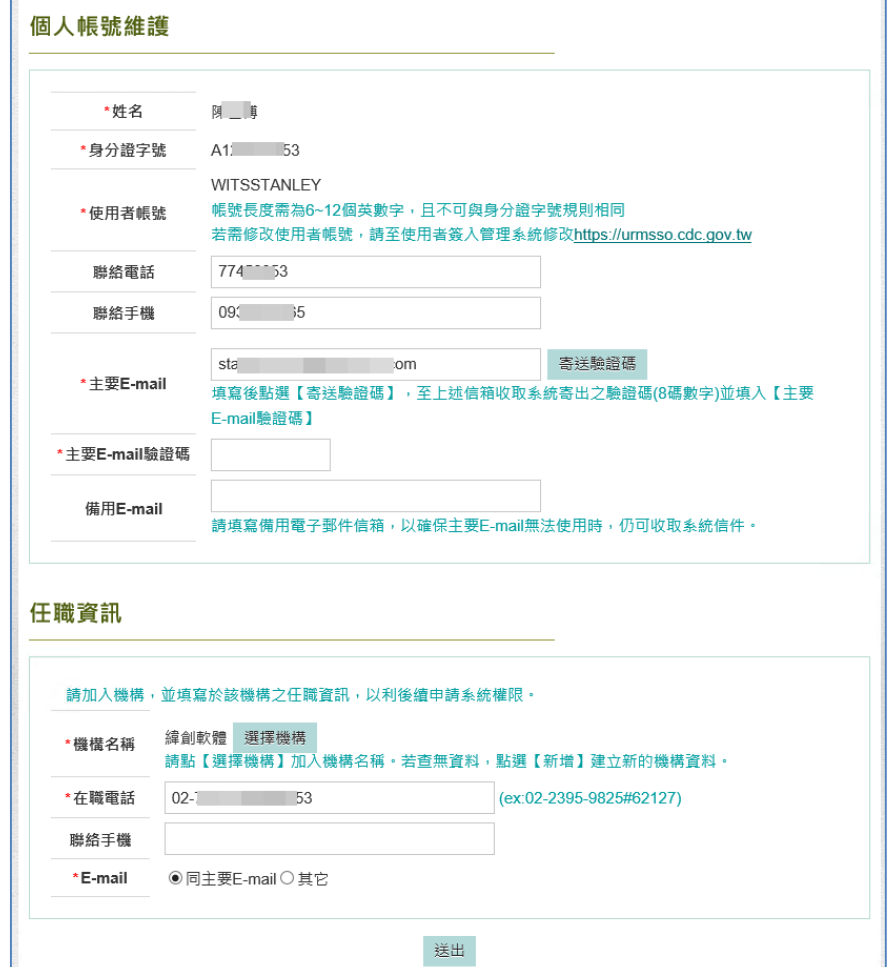
### **實驗室資訊管理系統帳號申請**

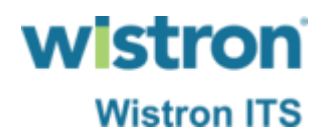

➢ 完成使用者簽入管理系統帳號申請後將導入至實驗 室資訊管理系統,此頁個人資訊會直接帶入,帳號 類型則依使用者屬性進行選擇。

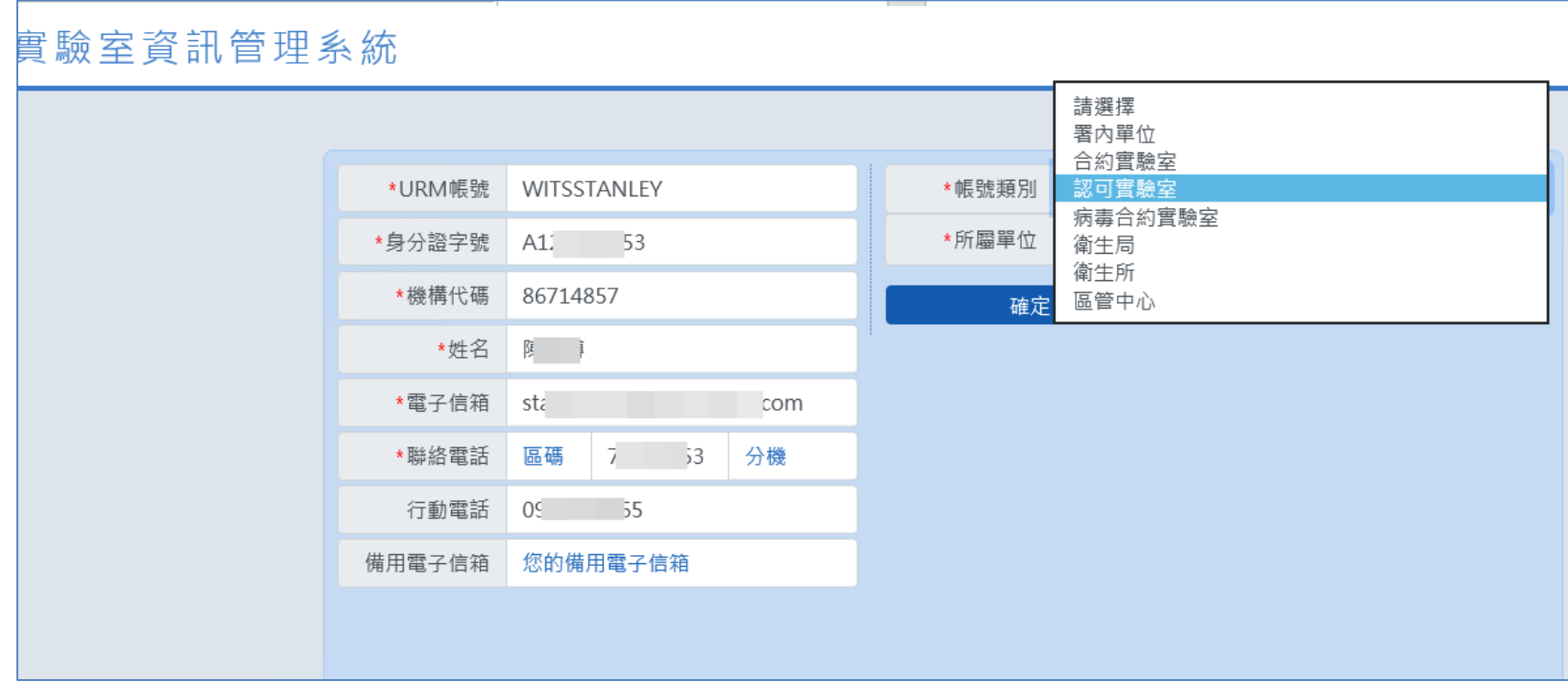

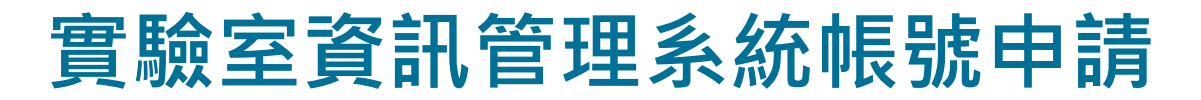

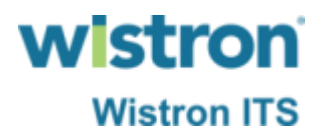

### ➢ 於所屬單位以關鍵字搜尋方式選擇,完成後按下確 定鍵即完成帳號申請。

#### 實驗室資訊管理系統

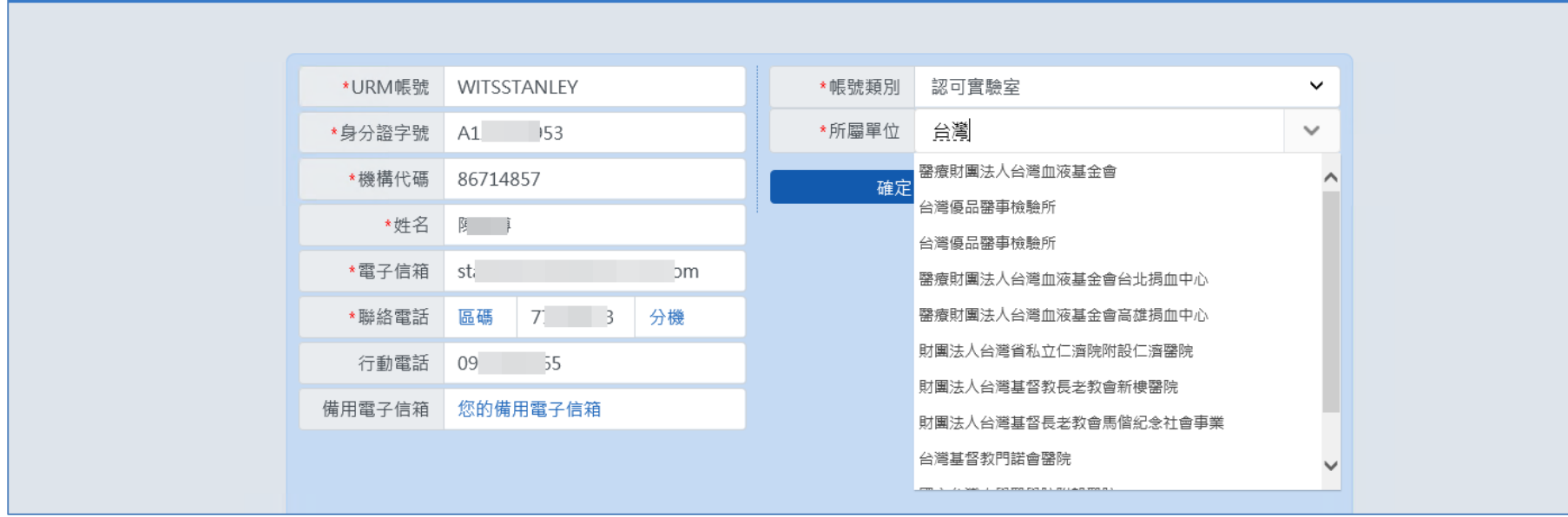

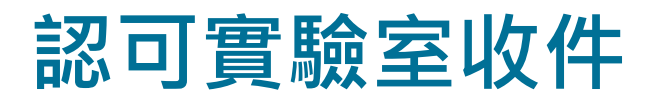

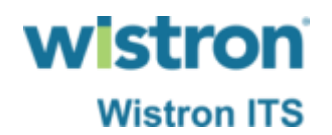

#### ➢ 登入系統後,點選合約、認可實驗室檢體收件功能 連結。

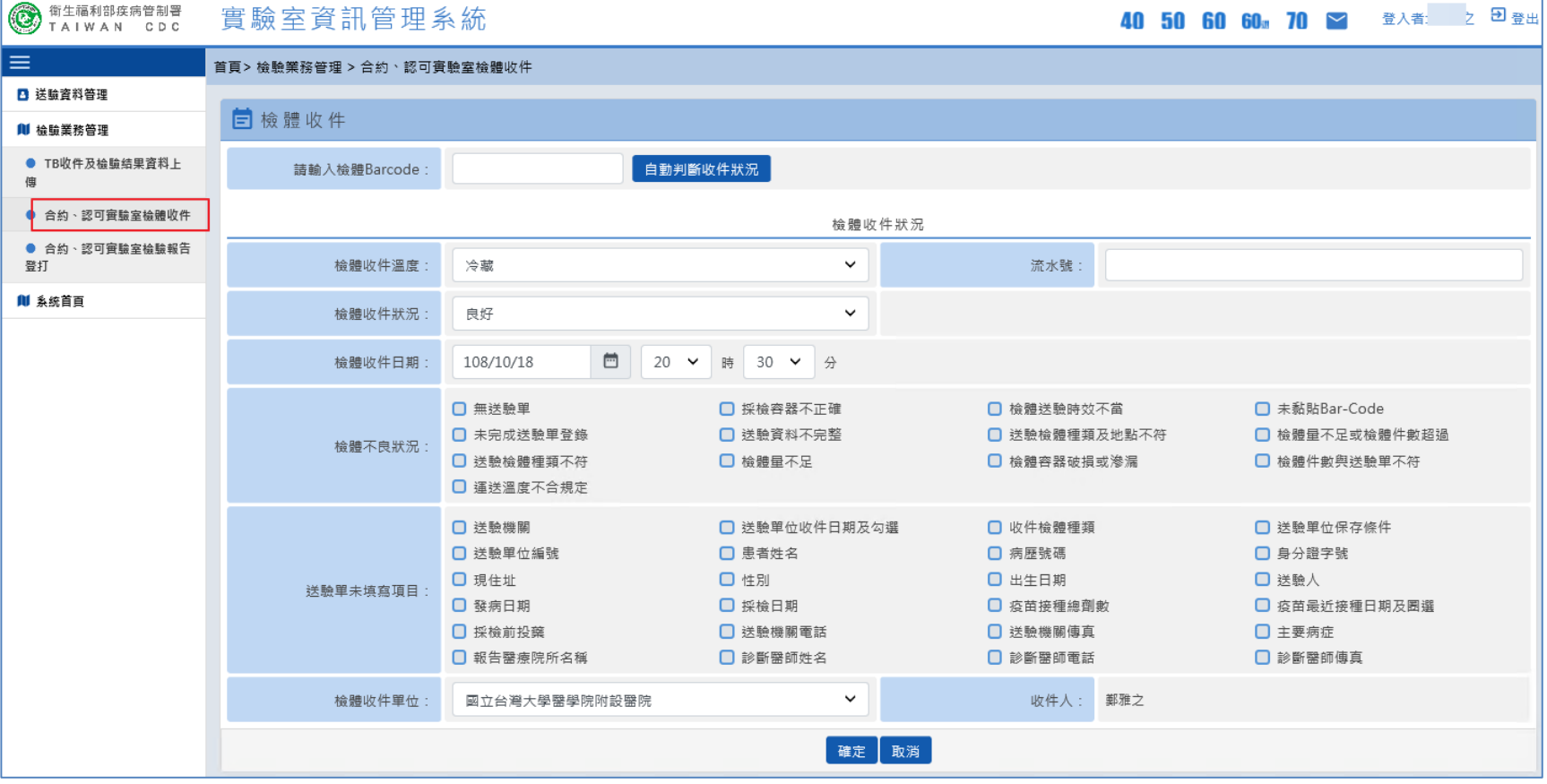

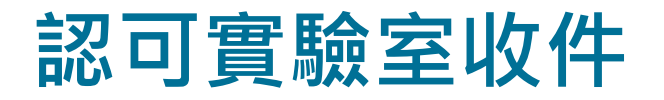

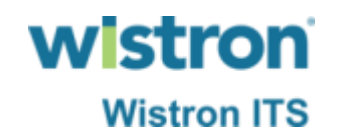

➢ 輸入Barcode號後點選自動判斷收件狀況,系統即依 收件日期判斷檢體收件狀態,再按下確定後即可完

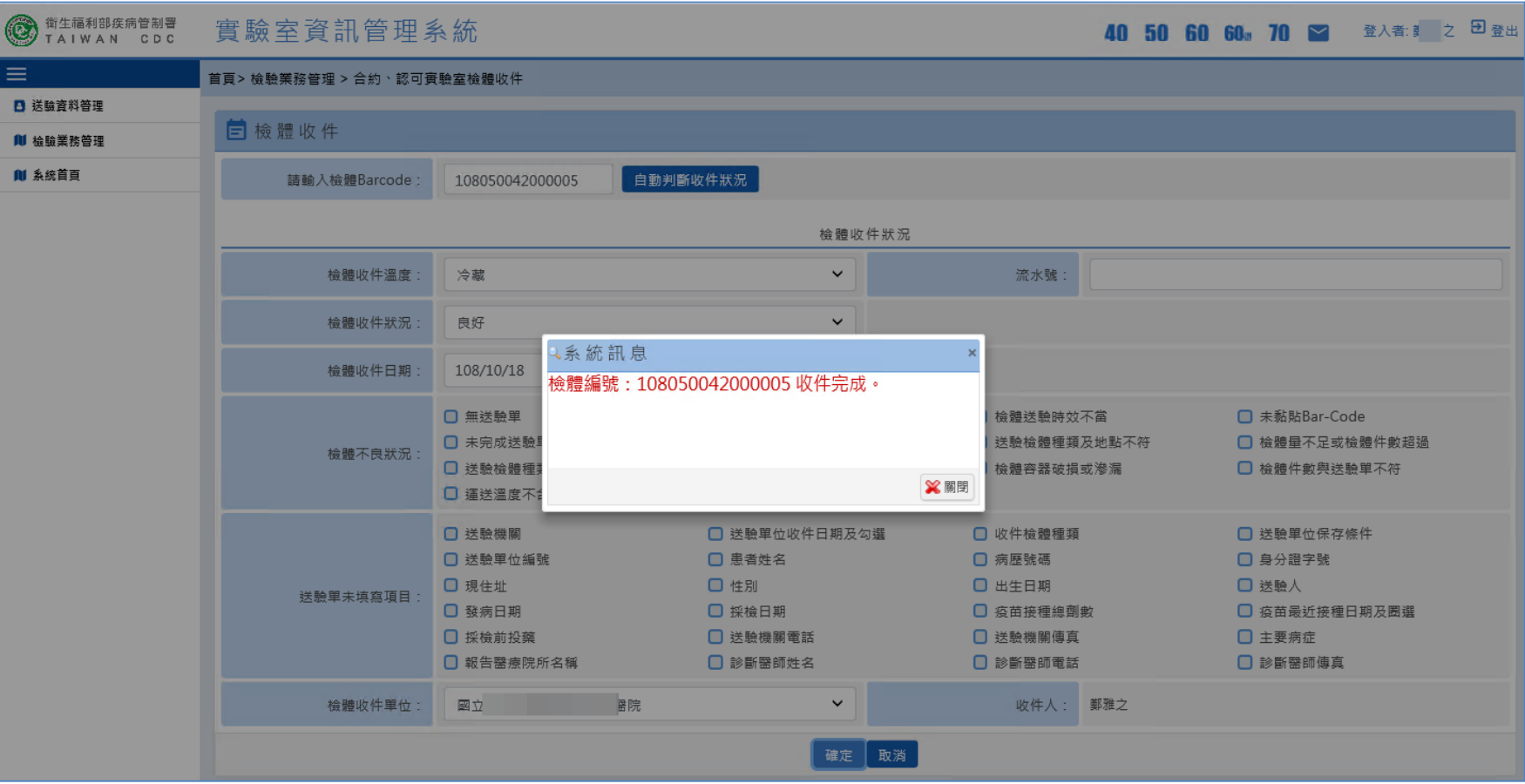

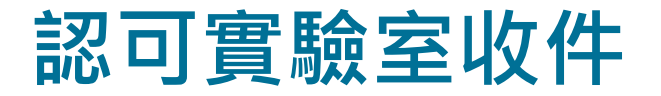

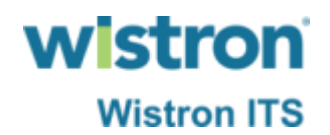

#### ➢ 由法傳系統送驗單查詢可看到收件單位。

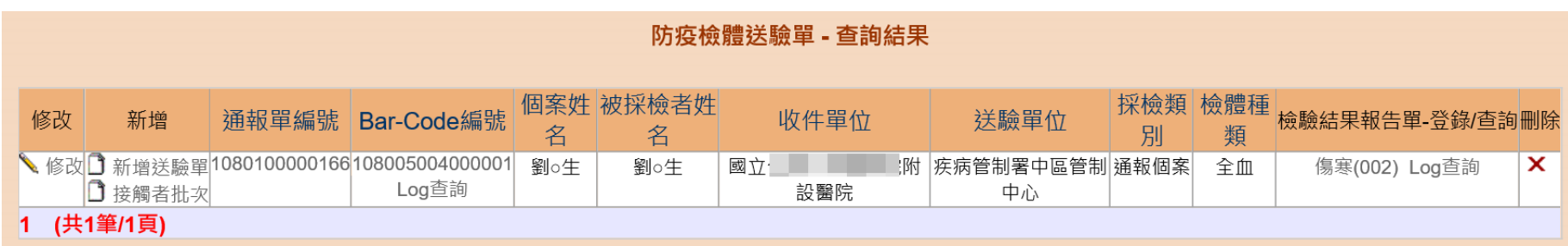

**wistron** 

**Wistron ITS** 

## **認可實驗室登打報告**

### ➢ 認可實驗室人員完成收件作業後,即可進入檢驗報 告登打功能,於要登打之案件清單點選編輯鍵進入 報告登打頁面。

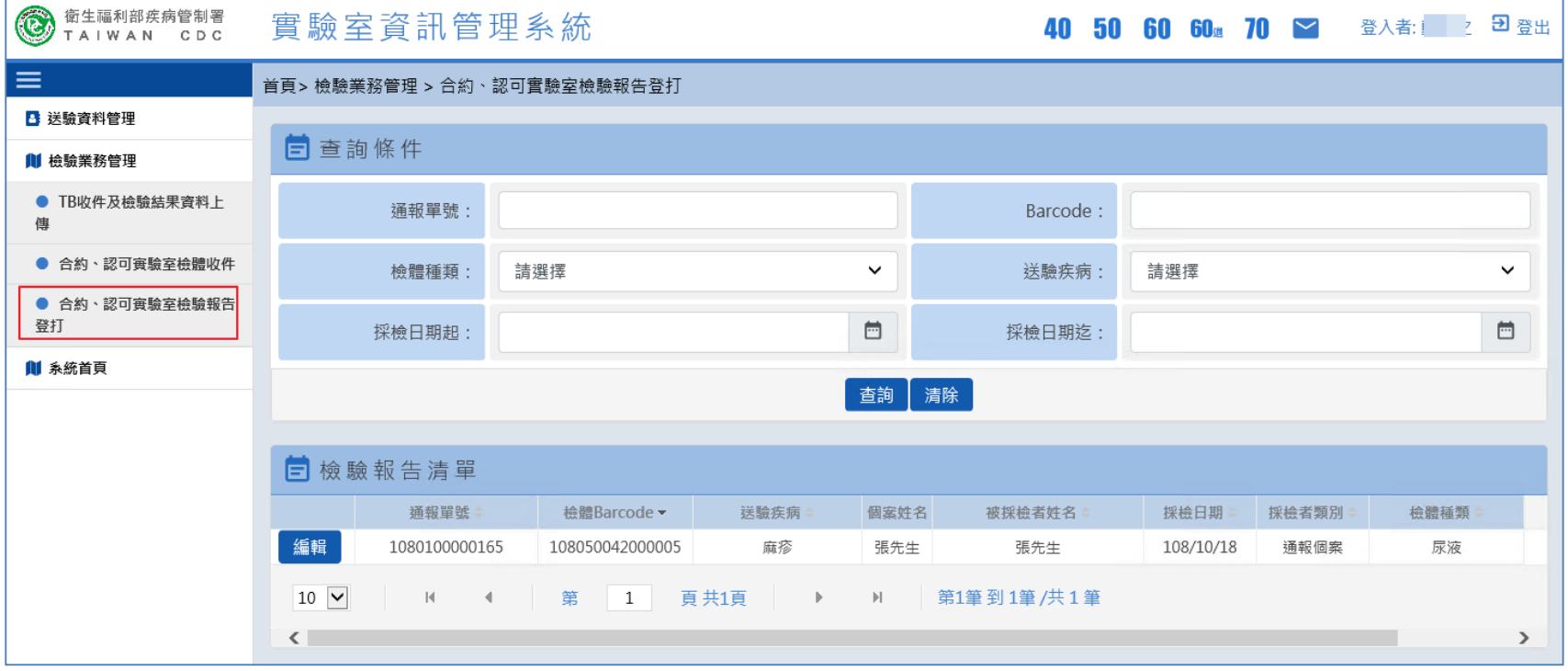

## **認可實驗室登打報告**

#### ➢ 報告頁面上方為個案基本資訊,下方為報告登打區 塊。the company of the company 送驗單給驗結里

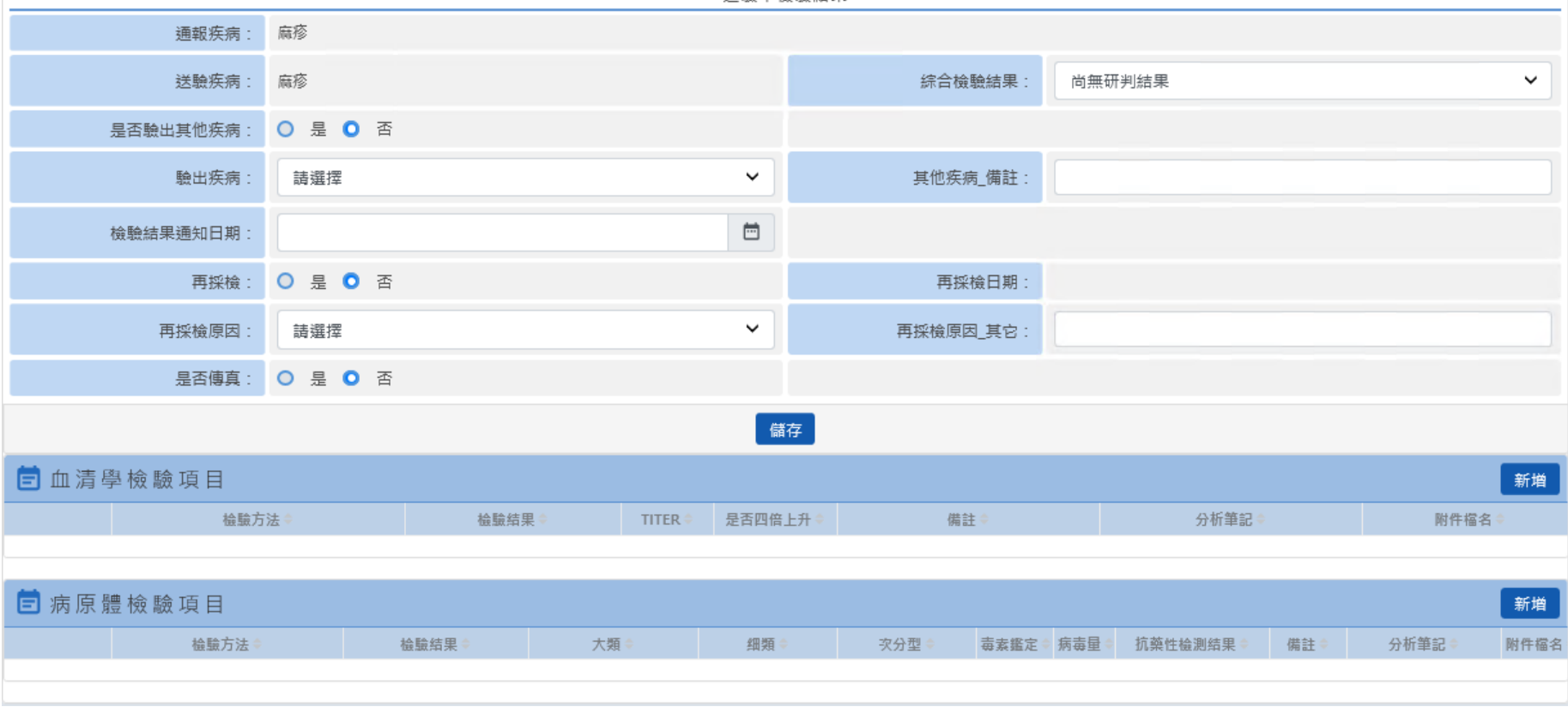

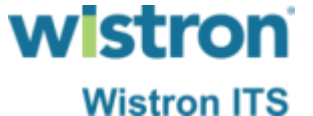

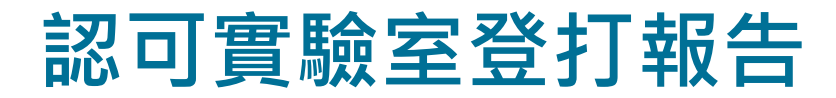

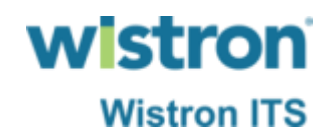

### ➢ 於血清學檢驗項目按下新增,即可登打血清學檢驗 結果,輸入完畢後按下儲存即返回報告主頁。

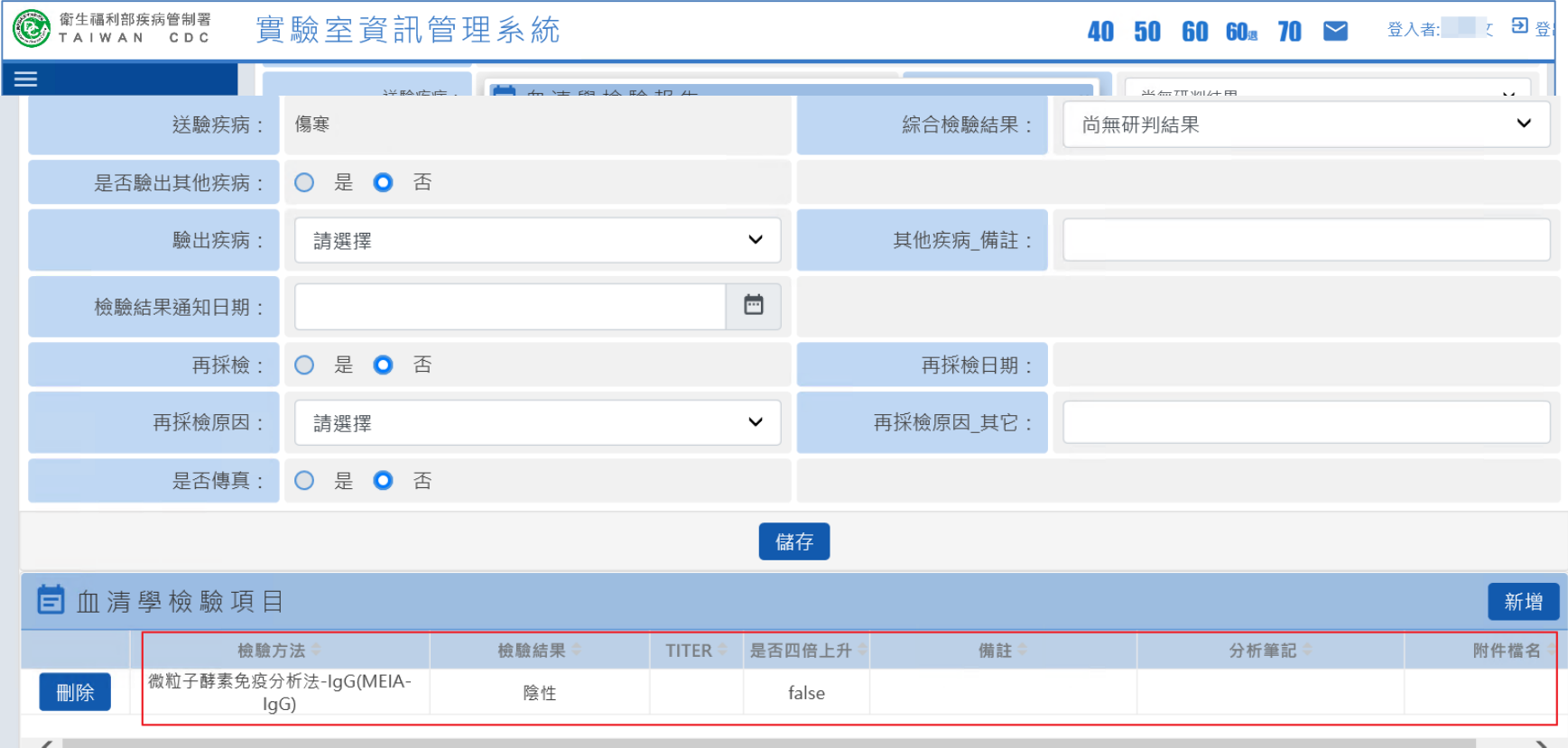

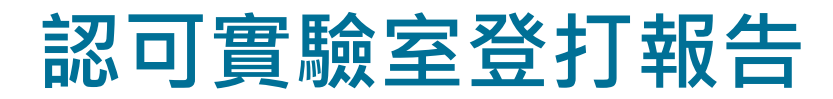

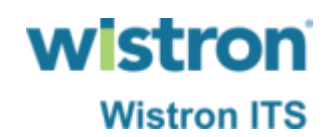

### ➢ 於病原體檢驗項目按下新增,即可登打病原體檢驗 結果,輸入完畢後按下儲存即返回報告主頁。

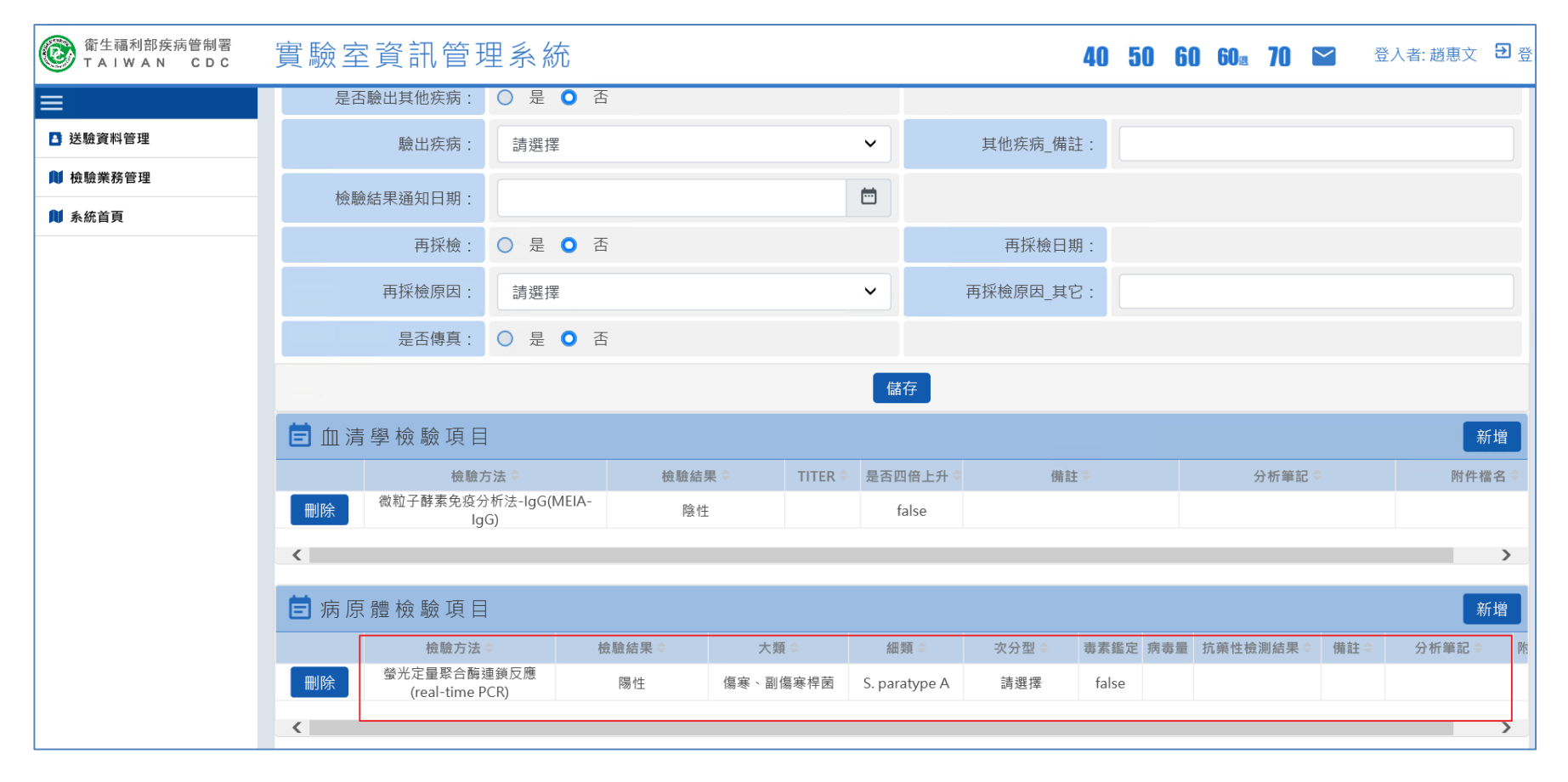

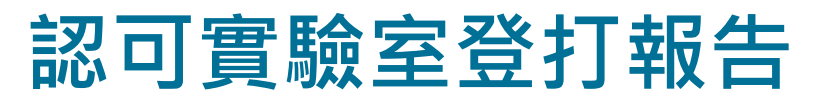

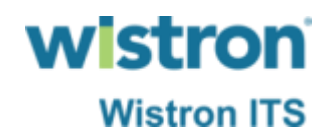

### > 選擇綜合檢驗結果,按下儲存鍵即完成檢驗報告登 打。

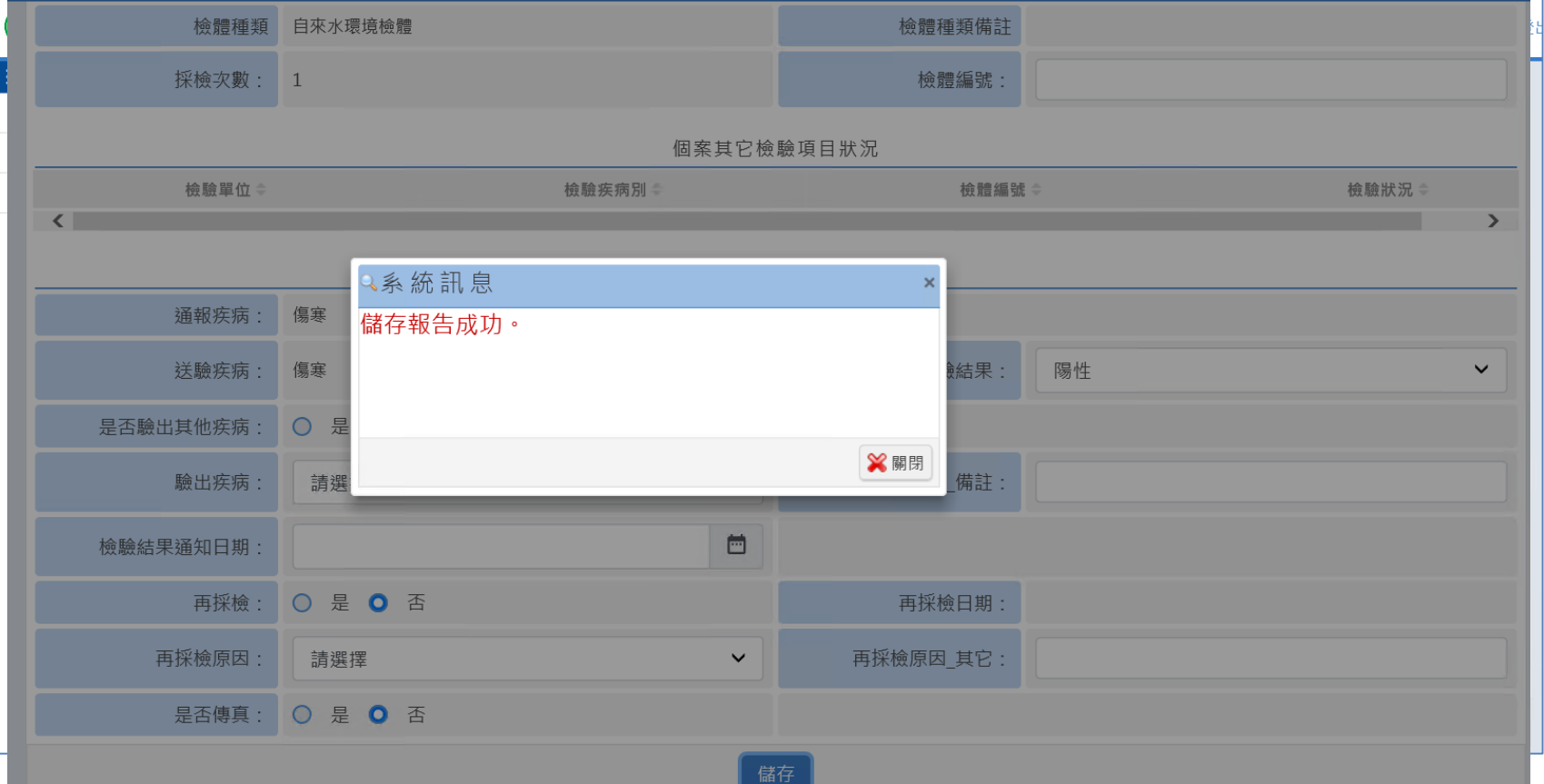

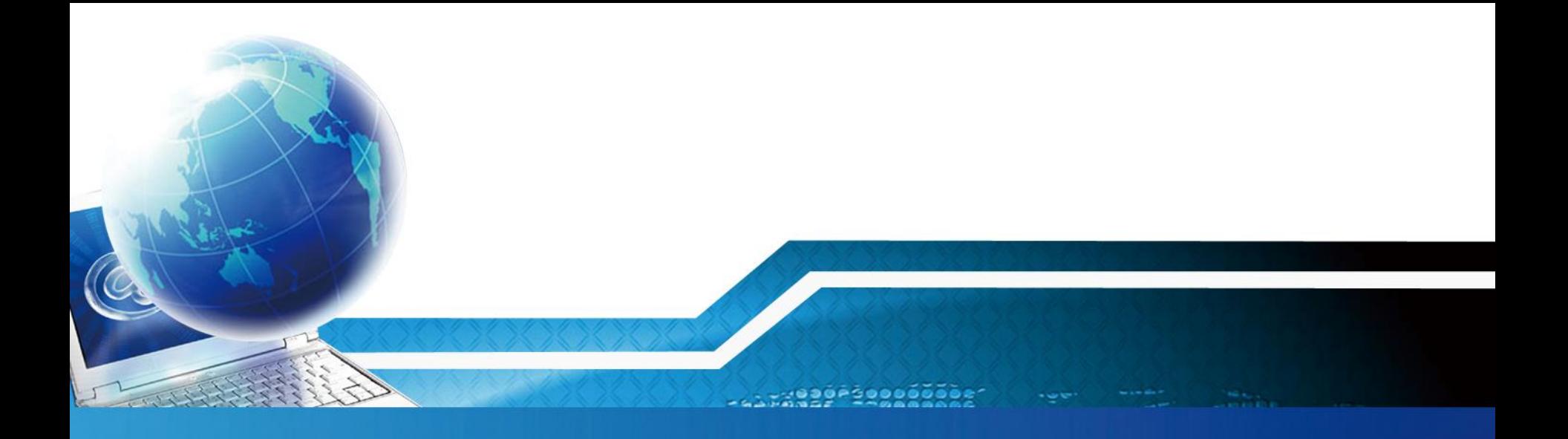

# **TB認可實驗室收件、報告登打**

 $rac{100}{20}$ 

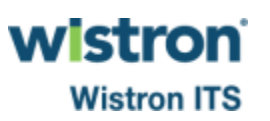

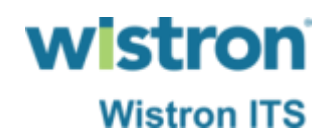

#### ➢ 登入實驗室管理系統進行TB收件、打報告。

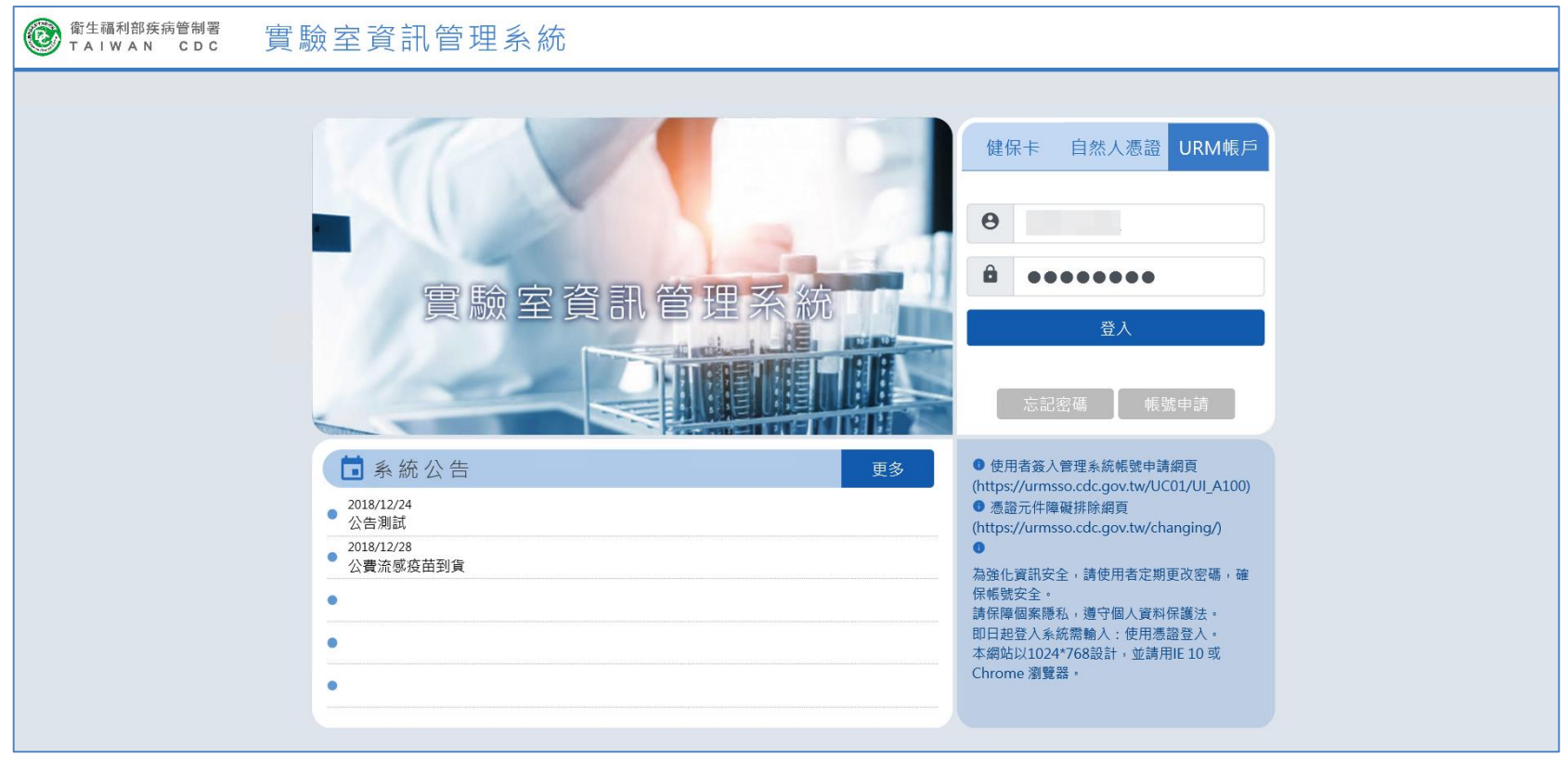

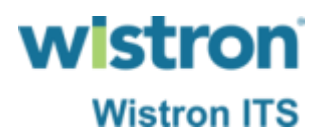

#### ➢ 透過實驗室管理系統進行TB收件。

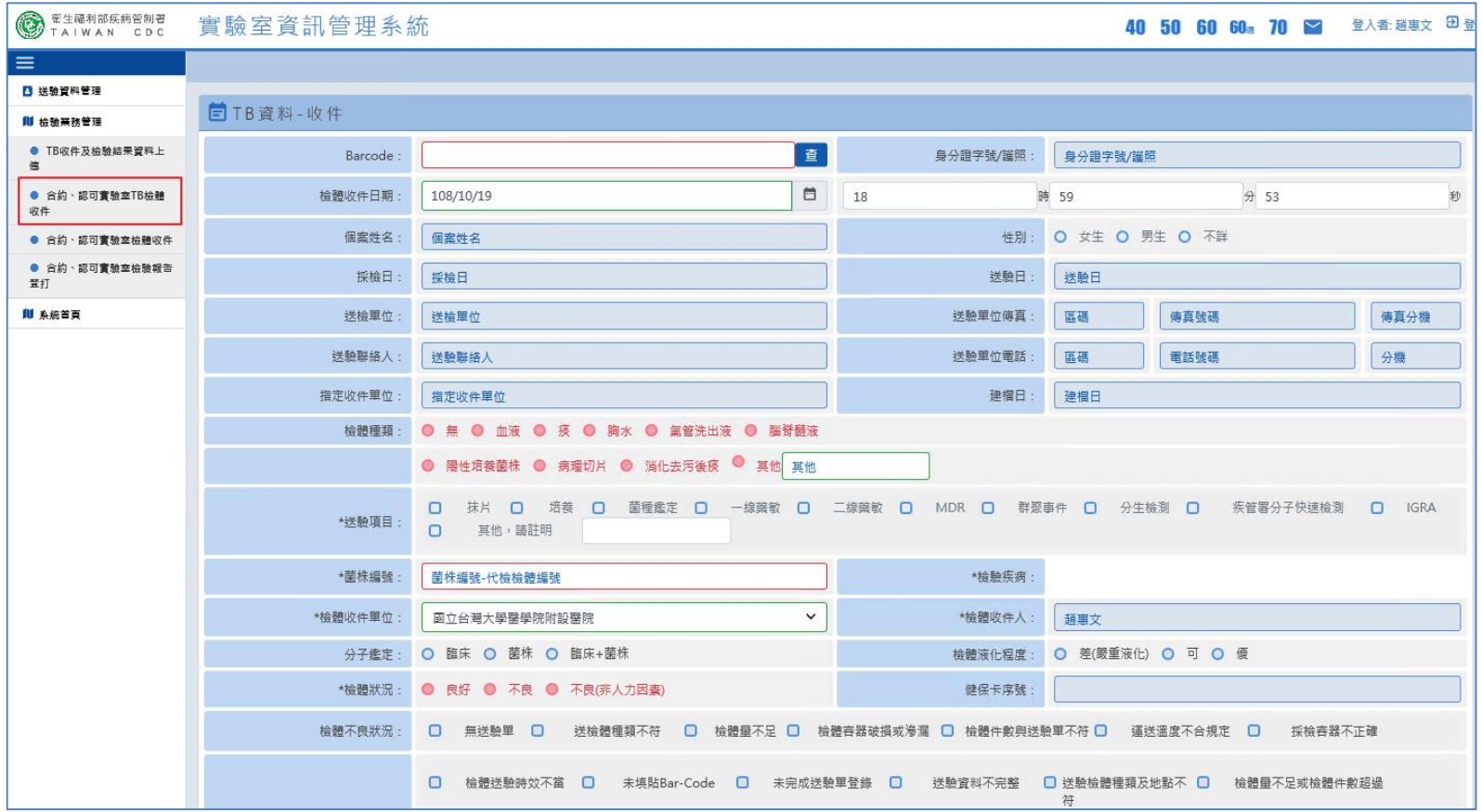

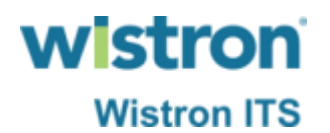

➢ 輸入Barcode號碼按下查詢鍵後,系統自動帶出該筆 送驗單資訊。

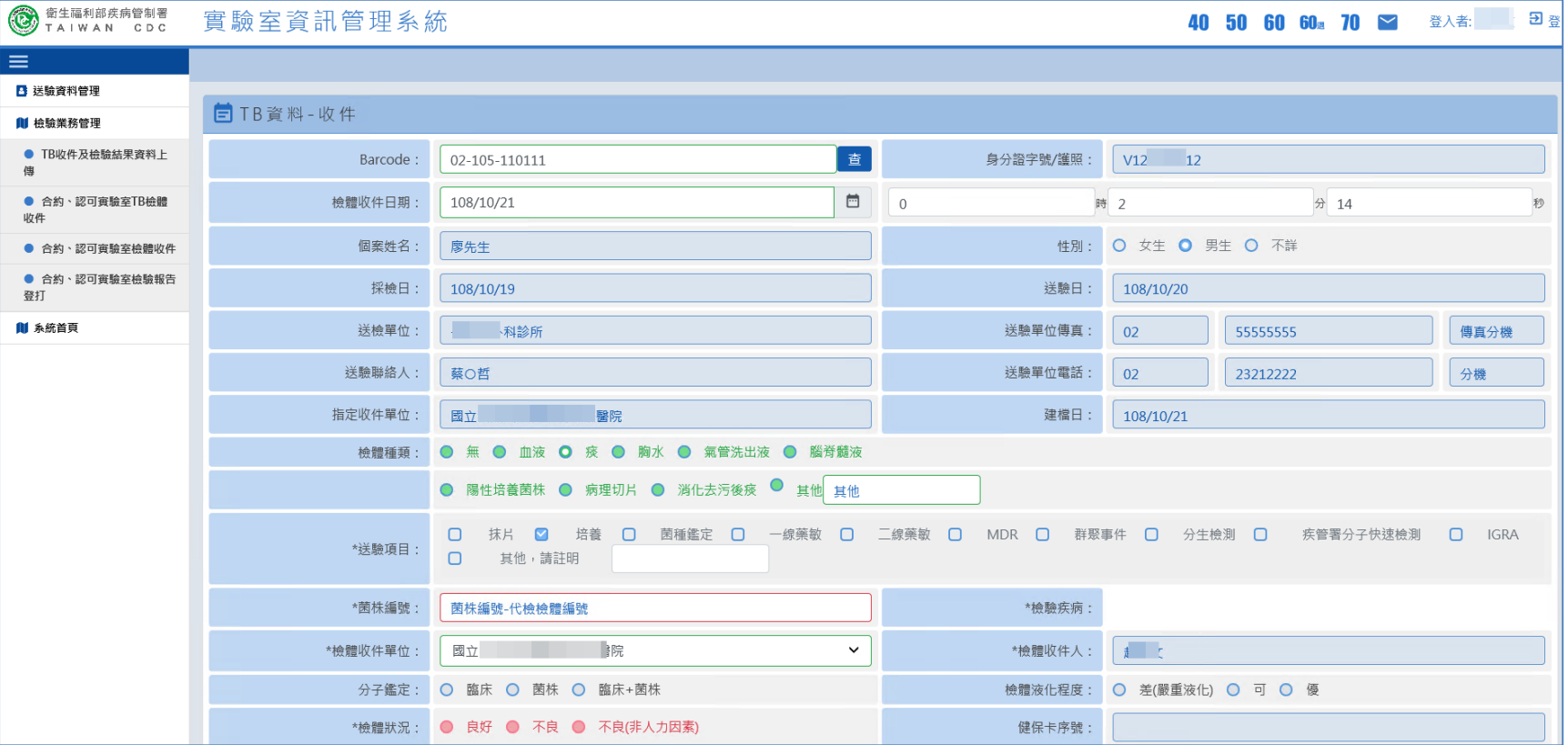

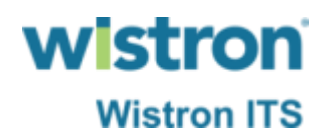

➢ 輸入菌株編號及確認檢體狀況後按下儲存鍵即可完 成收件作業。

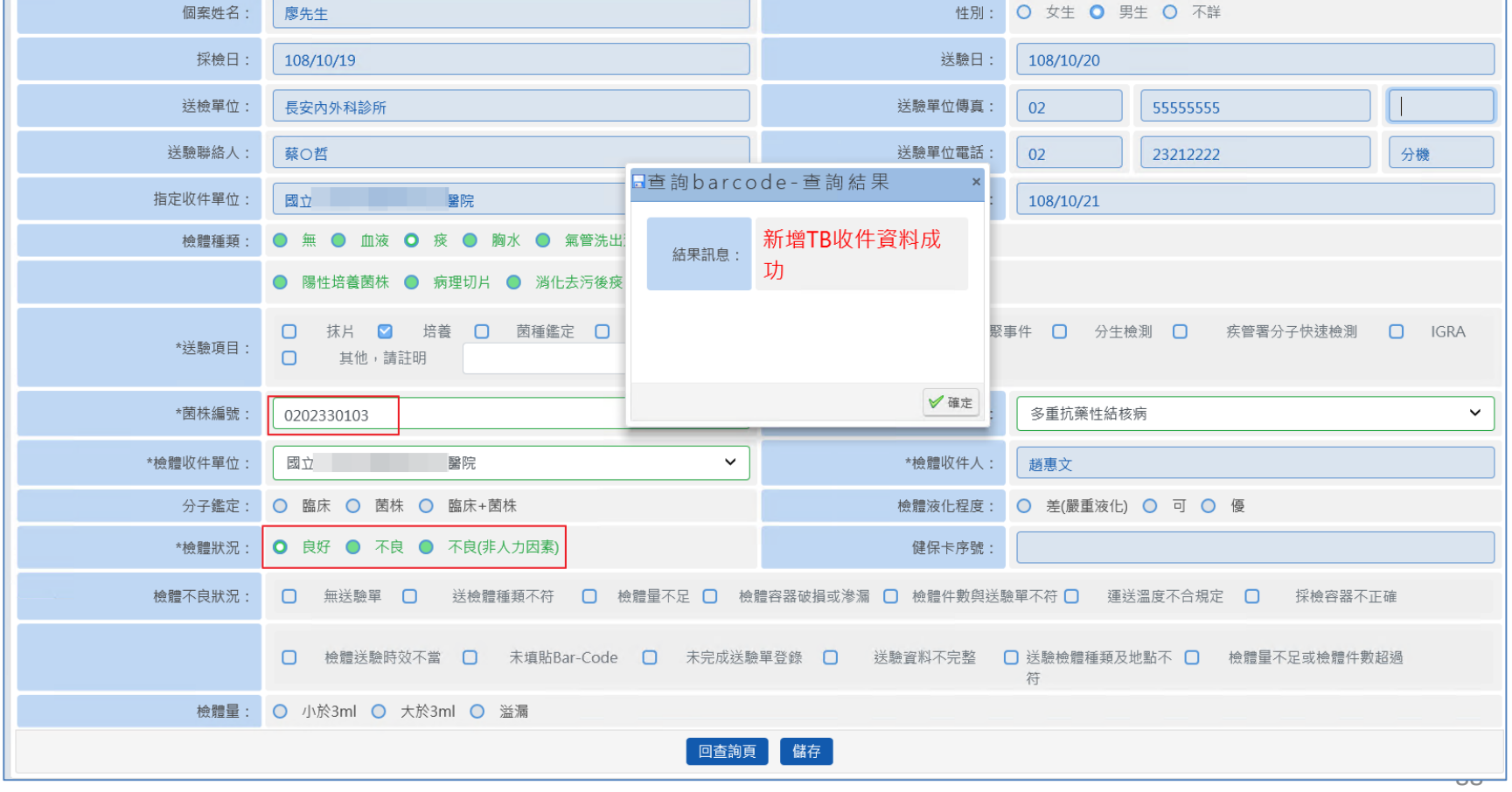

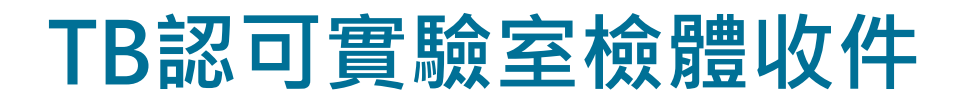

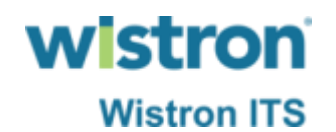

➢ 於檢驗報告登打功能中,可依Barcode等條件查出已 完成收件之送驗單。

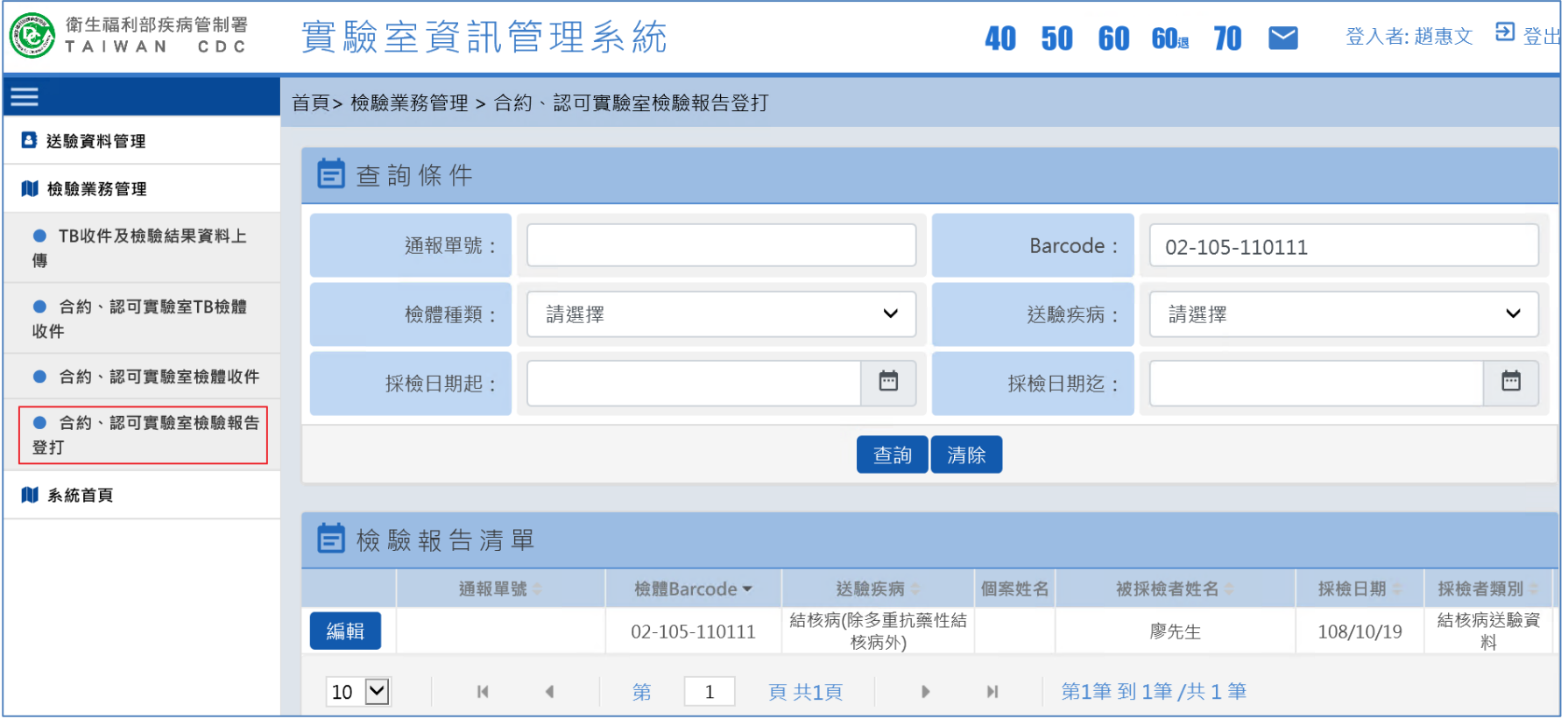

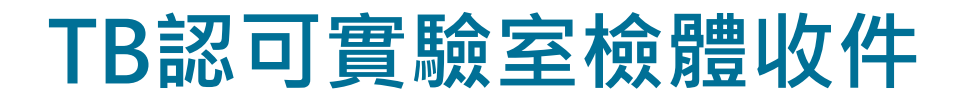

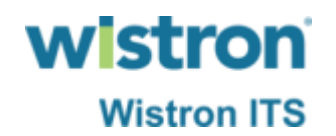

➢ 點選報告清單前方之編輯鍵即可進入報告登打頁面。

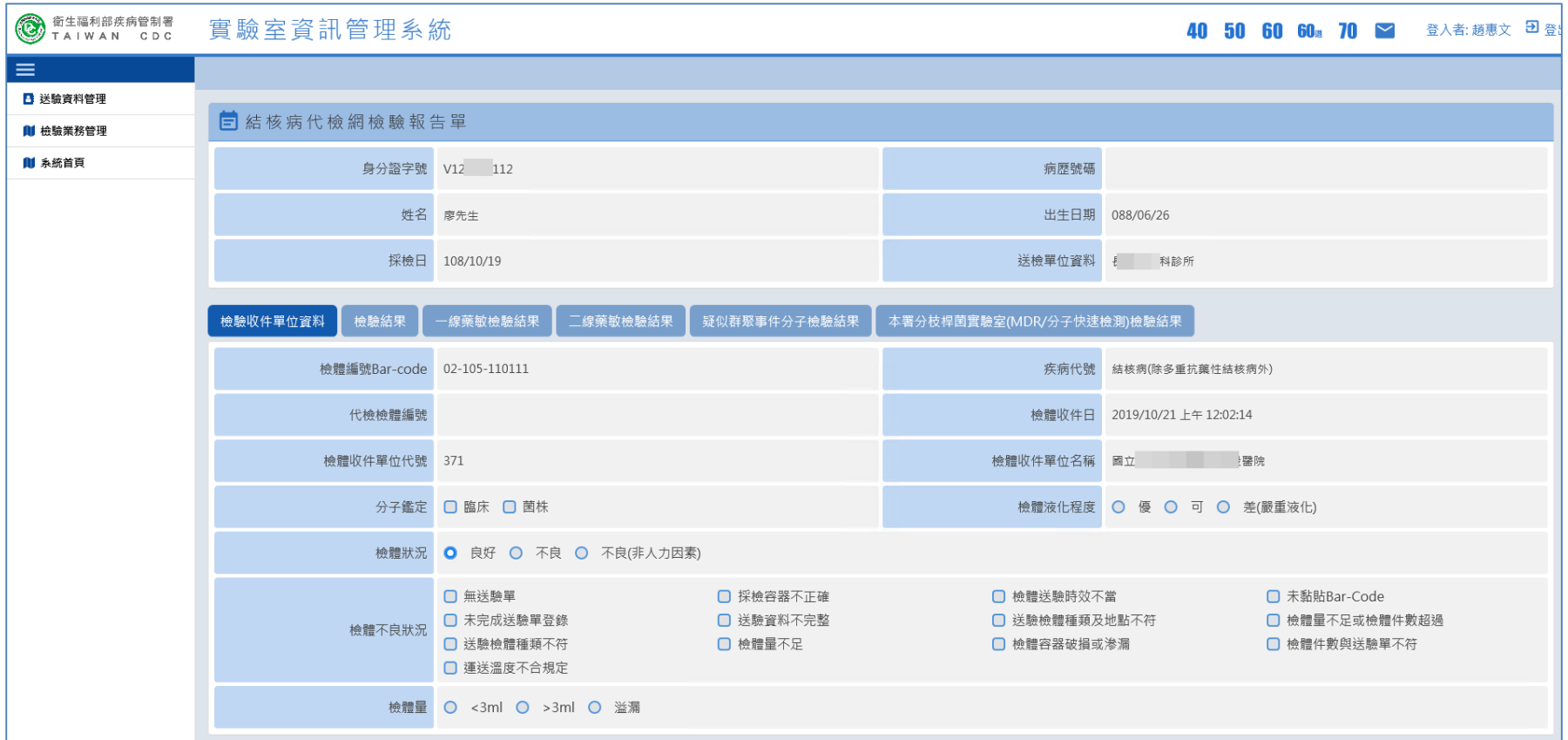

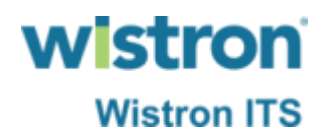

➢ 報告登打方式與現行於法傳系統登打方式相同。

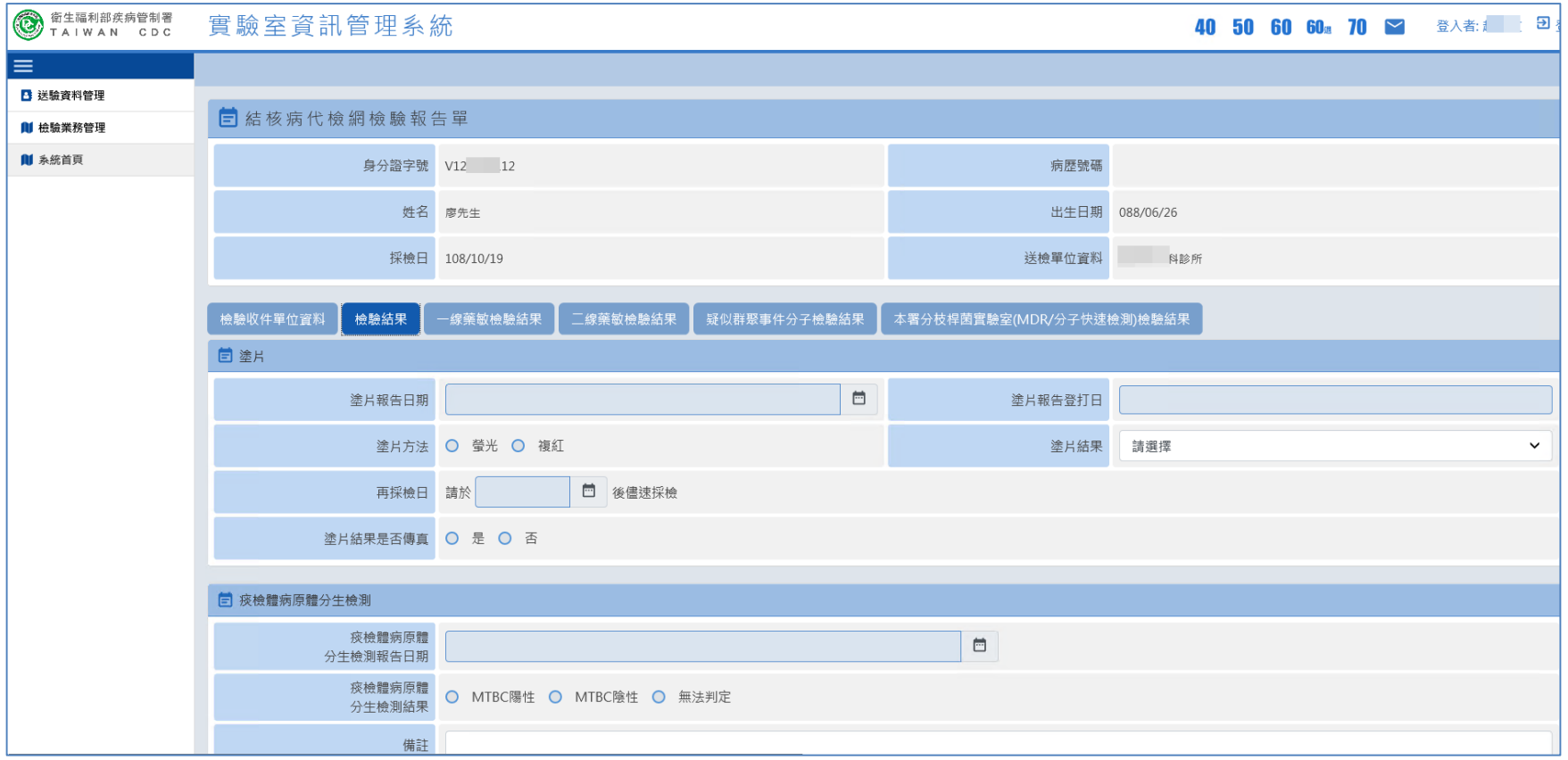

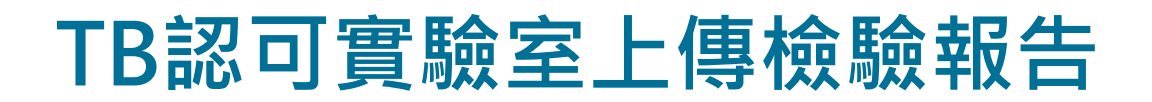

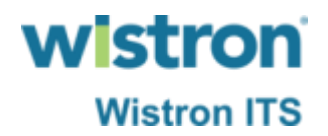

➢ 透過TB收件及檢驗結果資料上傳功能,可以csv檔案 格式將檢驗結果以檔案方式上傳,上傳之檔案格外 比照現行於法傳系統操作一樣為新式及舊式格外。

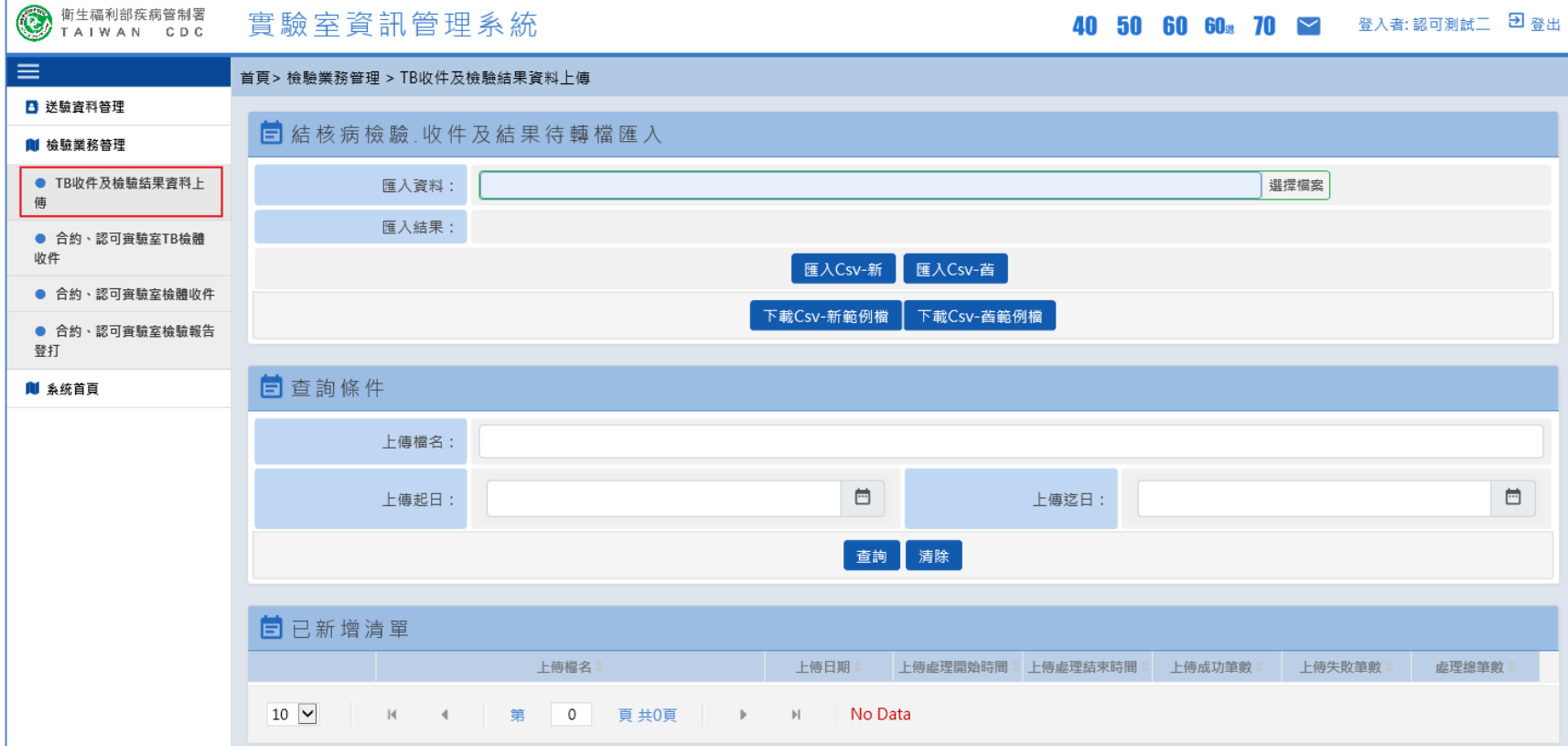

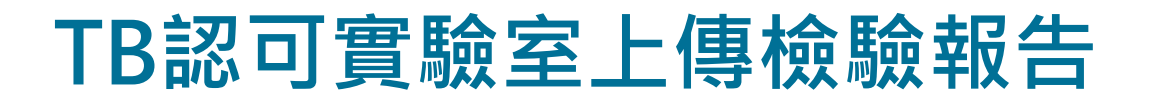

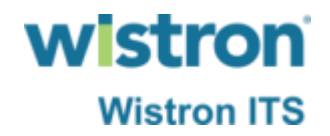

➢ 上傳前需先下載範例檔案以便正確填寫報告資料, 如為代檢則使用舊版格式,如為自檢則使用新版格 式。

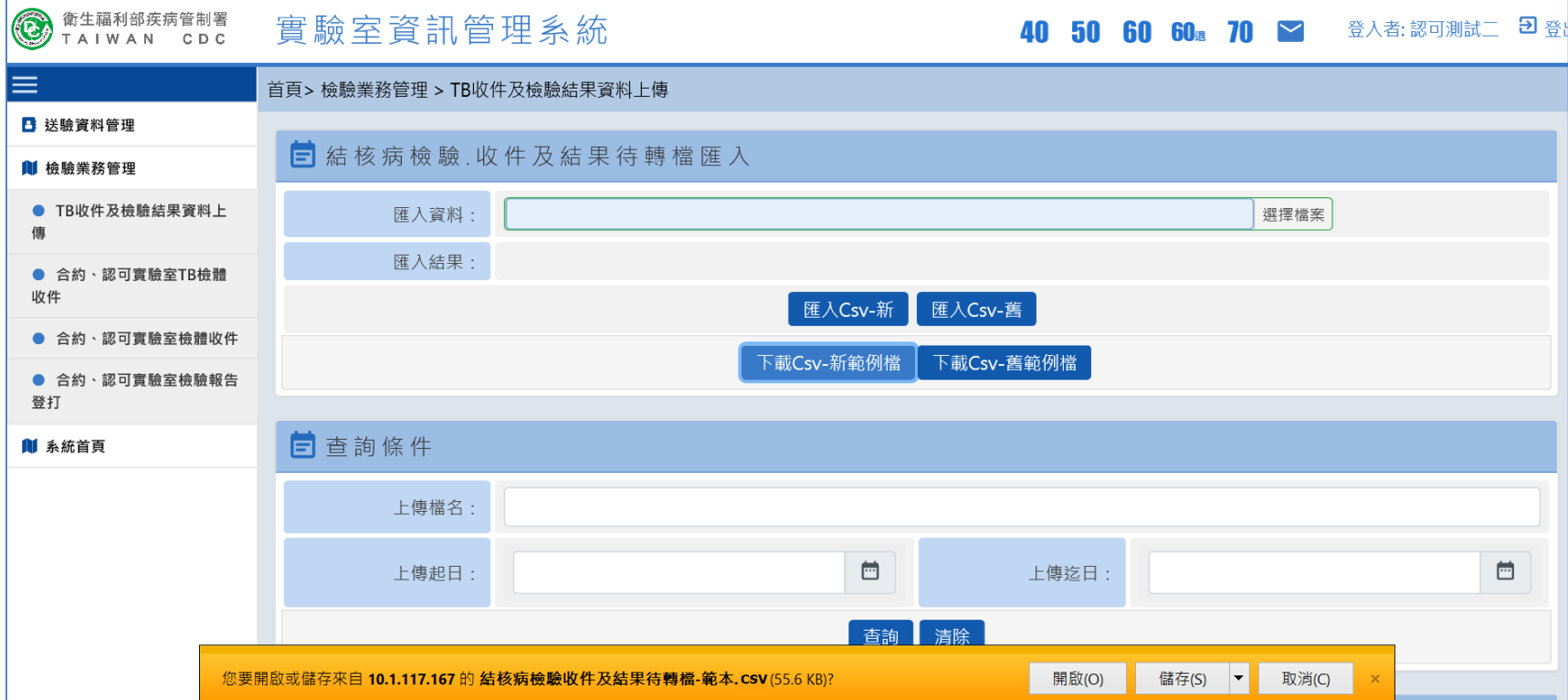

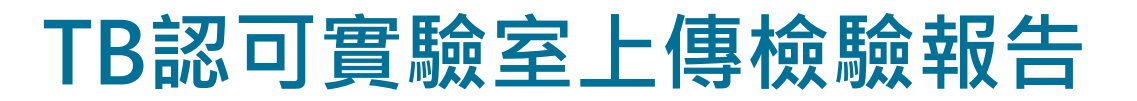

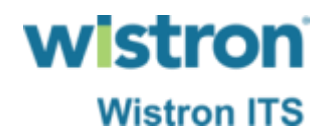

➢ 將編輯好之檢驗結果檔案選擇以新式或舊式格式上 傳。

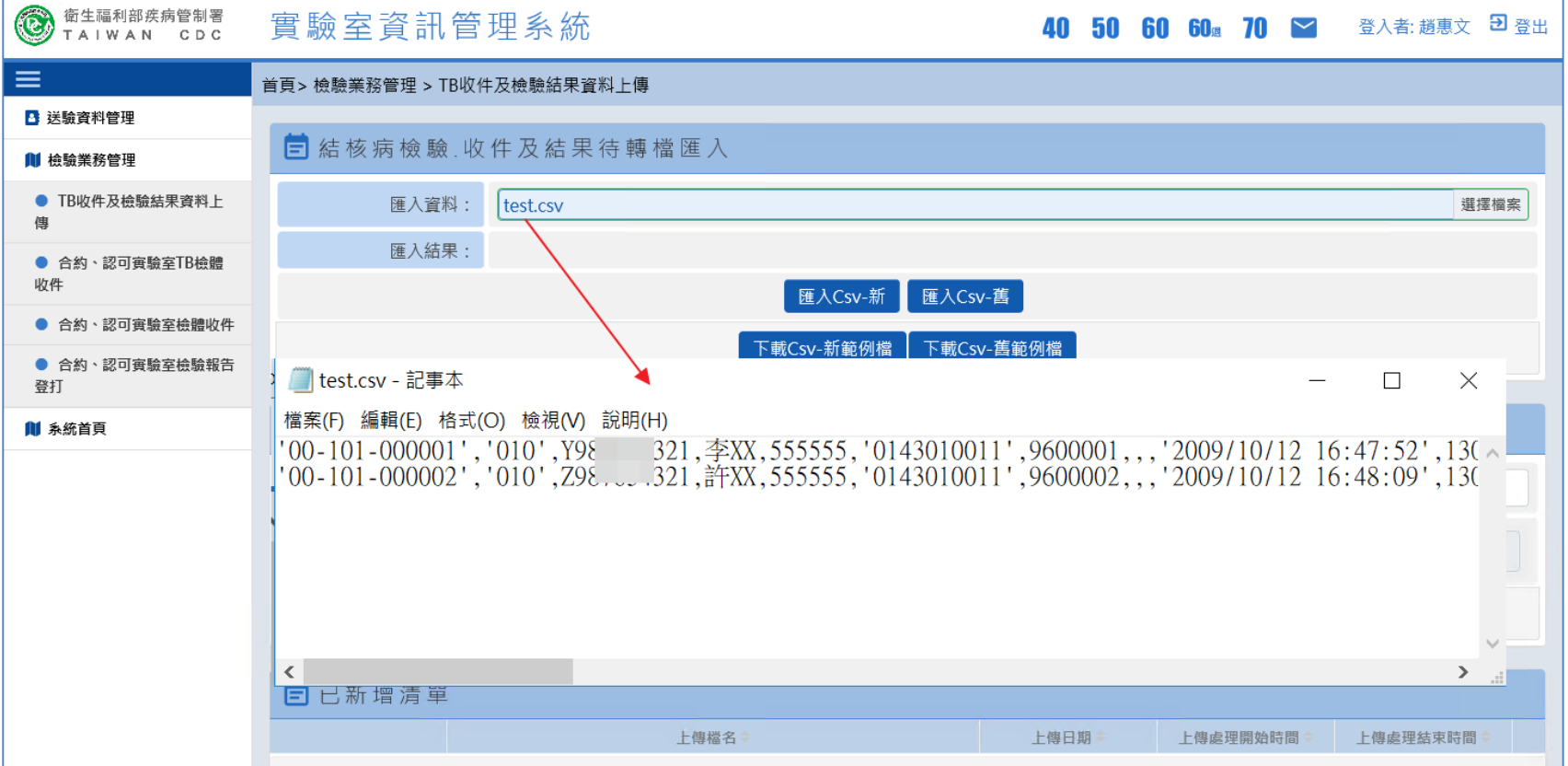

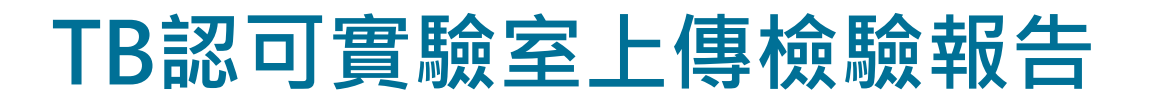

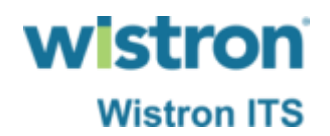

### ➢ 上傳匯入時系統會先做基本資料檢核,成功或失敗 之訊息會顯示於結果資訊區塊告知上傳人員。

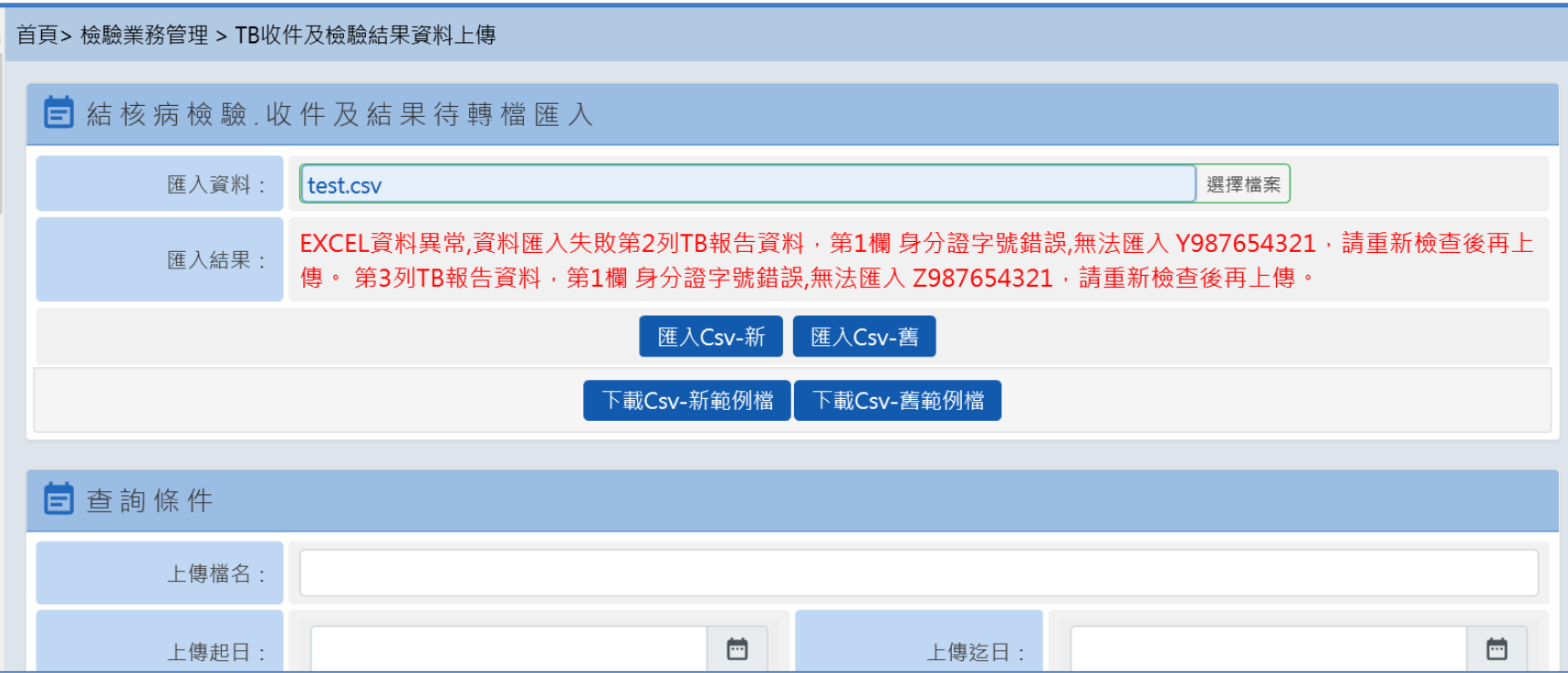

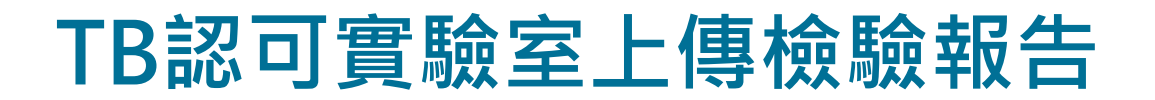

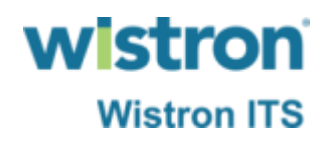

### ➢ 檔案上傳匯入後將由系統於後端進行轉檔,使用者 可於功能頁面下方查詢檔案轉入是否成功。

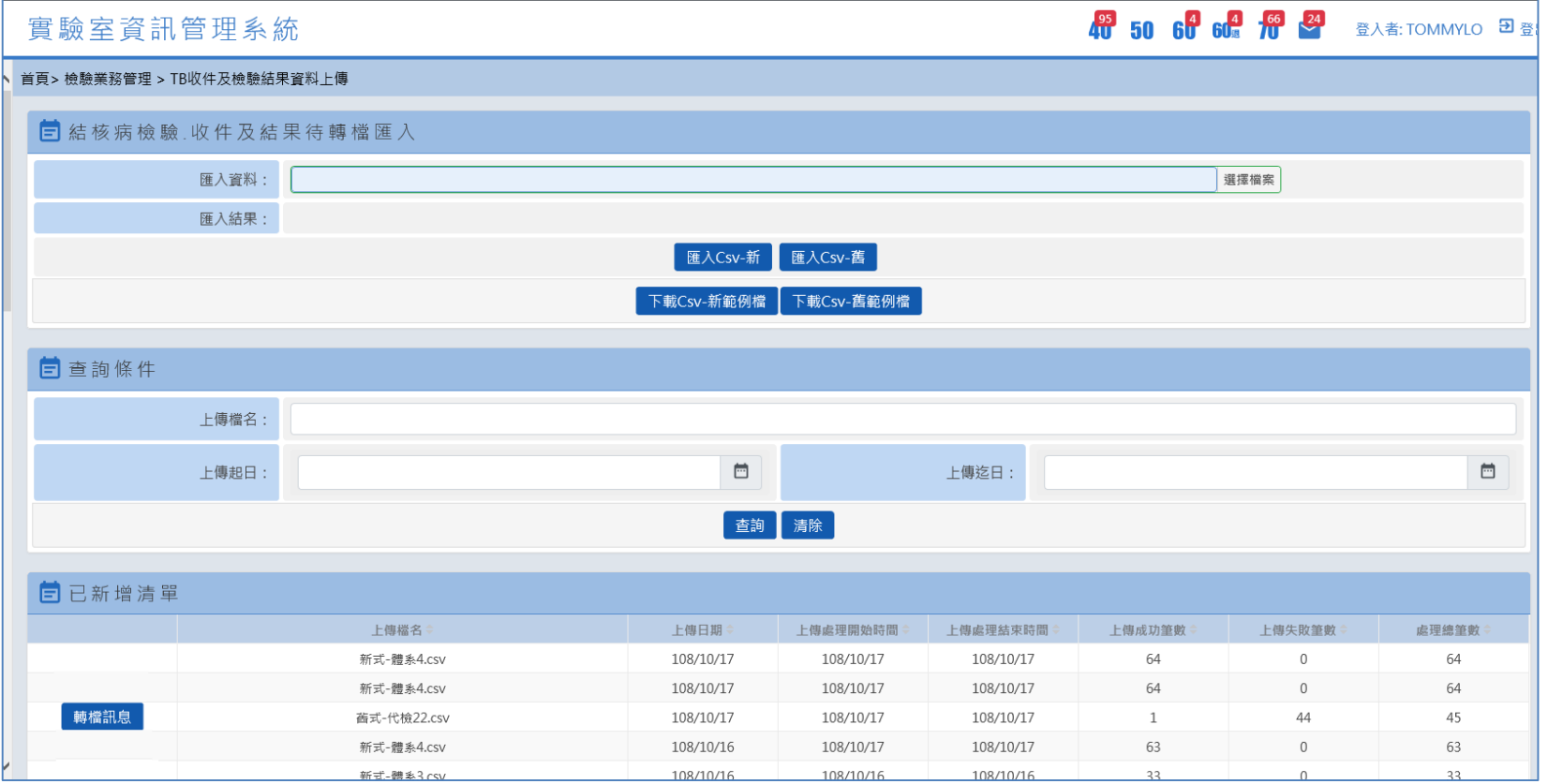

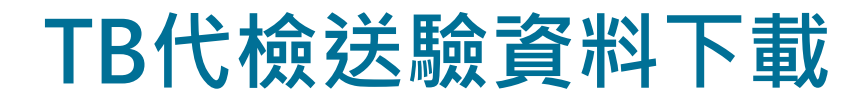

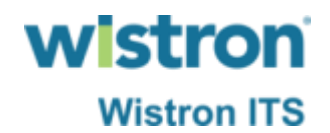

### ➢ 於送驗單查詢功能中,可查出院端送驗或是代檢之 送驗單資料,若查詢之疾病為結核病,系統則提供 匯出送驗資料功能。

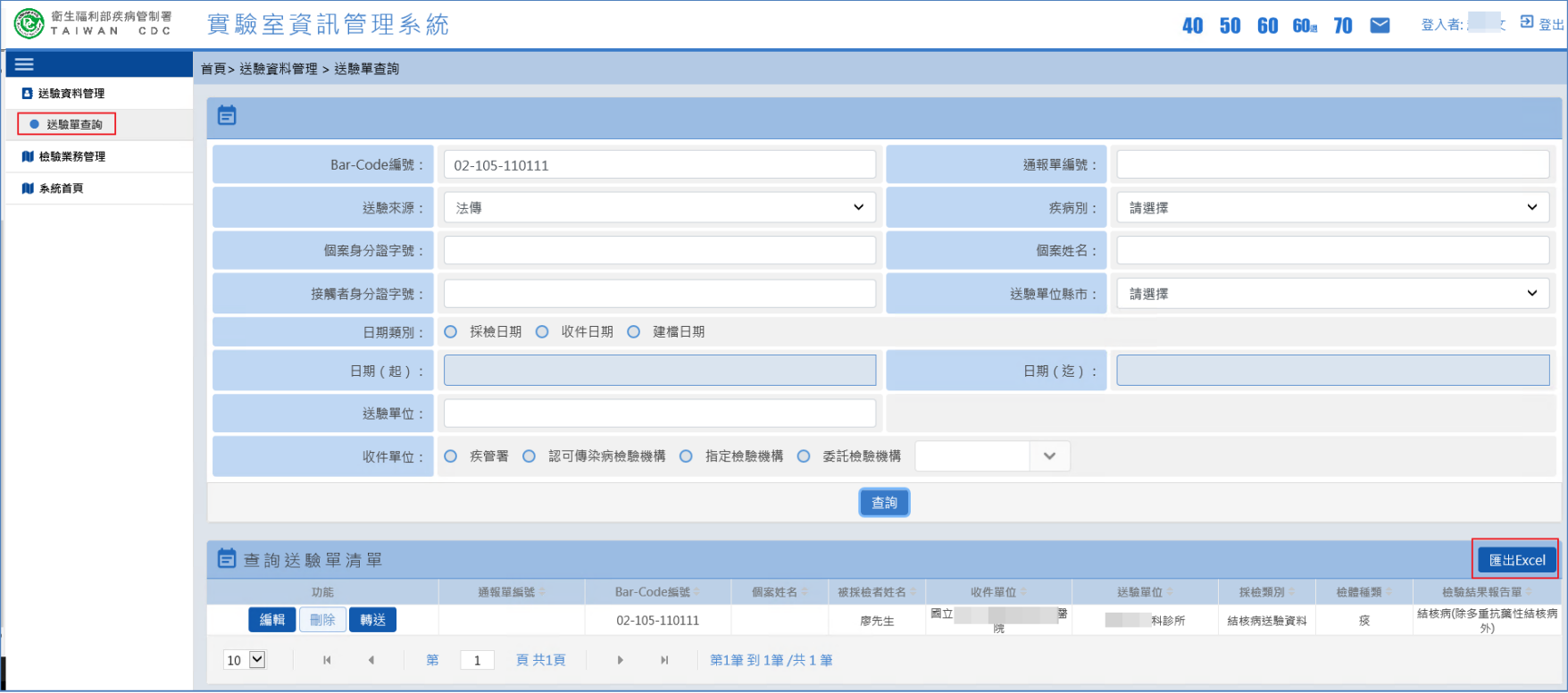

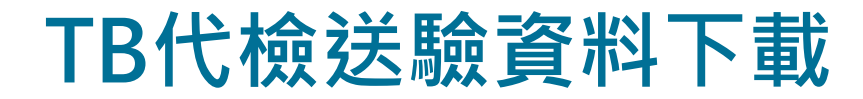

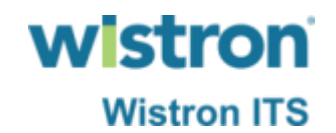

#### ➢ 按下匯出Excel後系統將下載所查出之送驗單資訊。

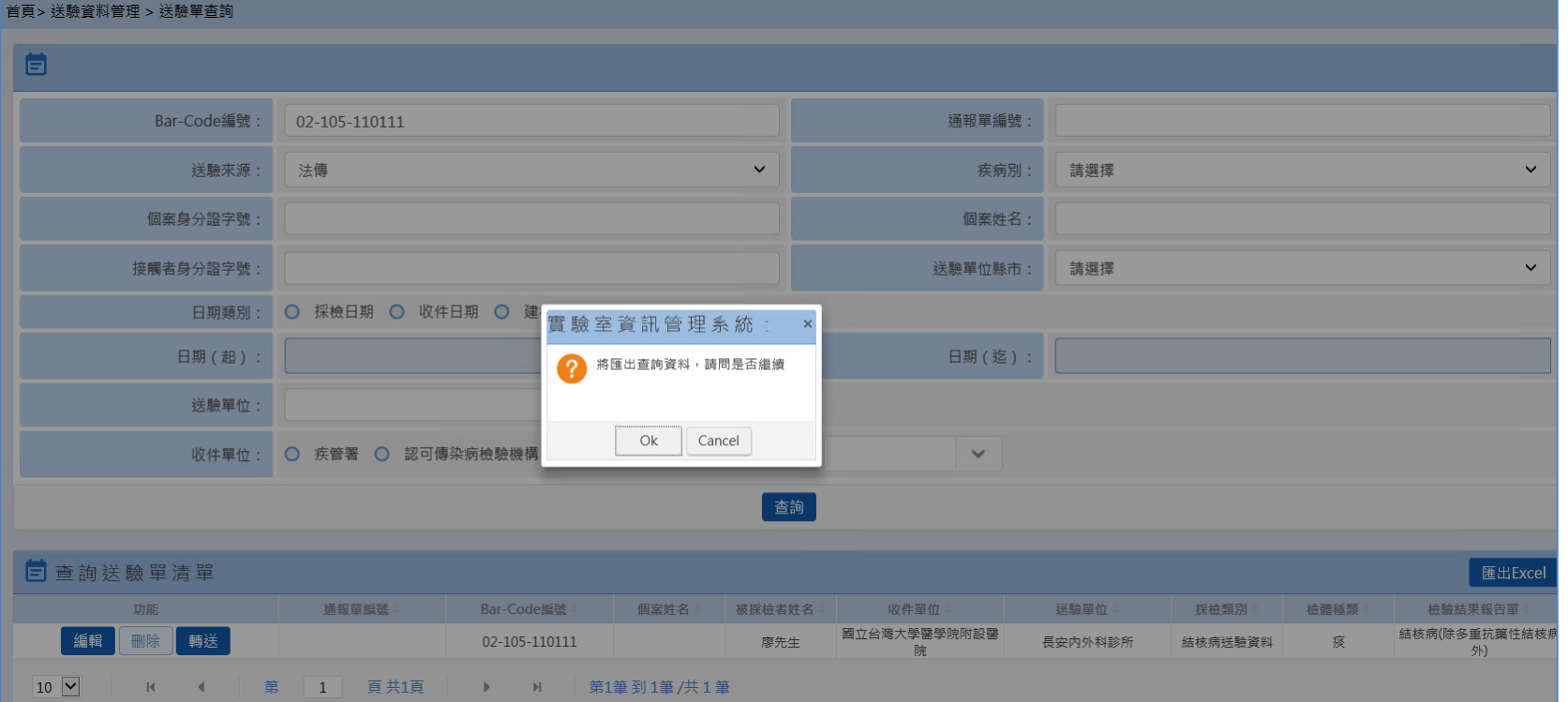

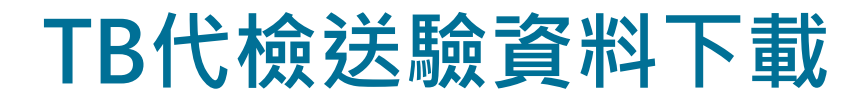

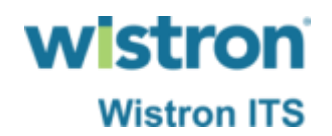

#### ➢ 匯出之送驗資訊Excel提供TB認可實驗室應用。

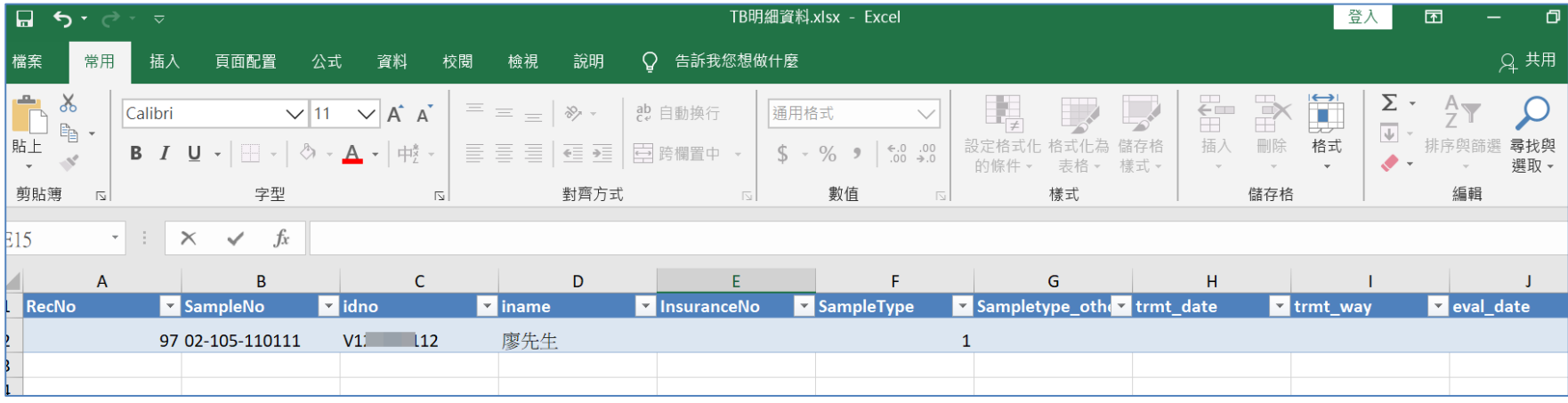

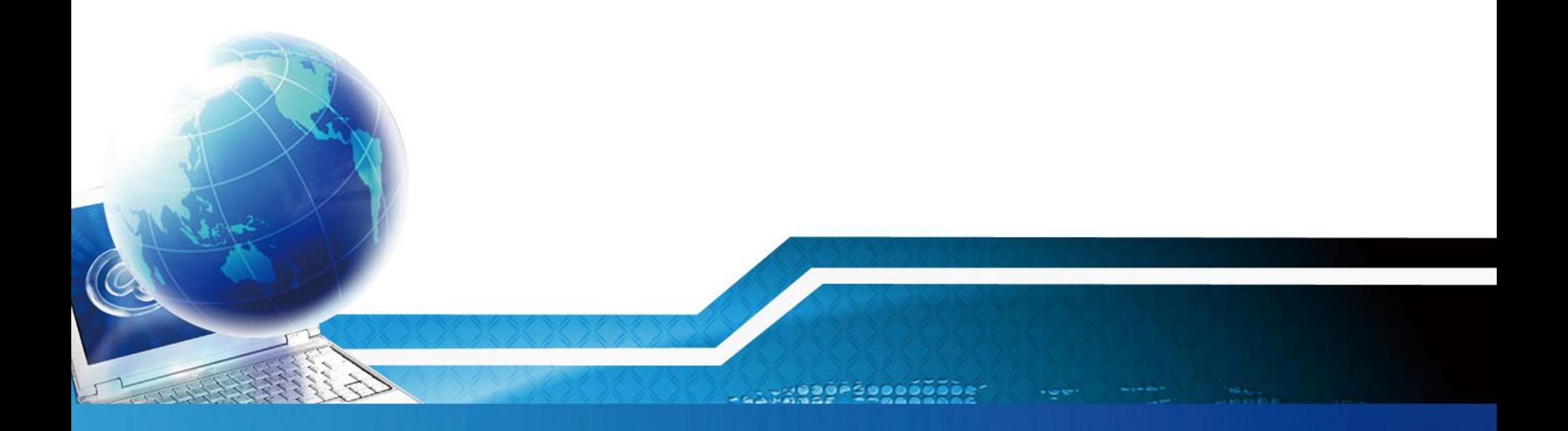

## **TB疑似群聚事件維護**

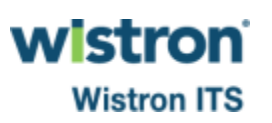

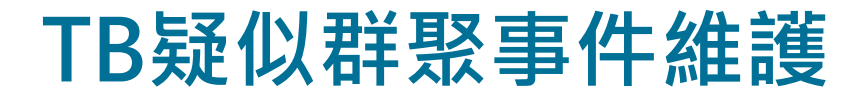

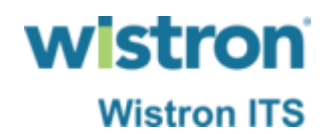

#### ➢ 由衛生局人員於TB疑似群眾事件新增\維護功能建立 TB群聚事件。

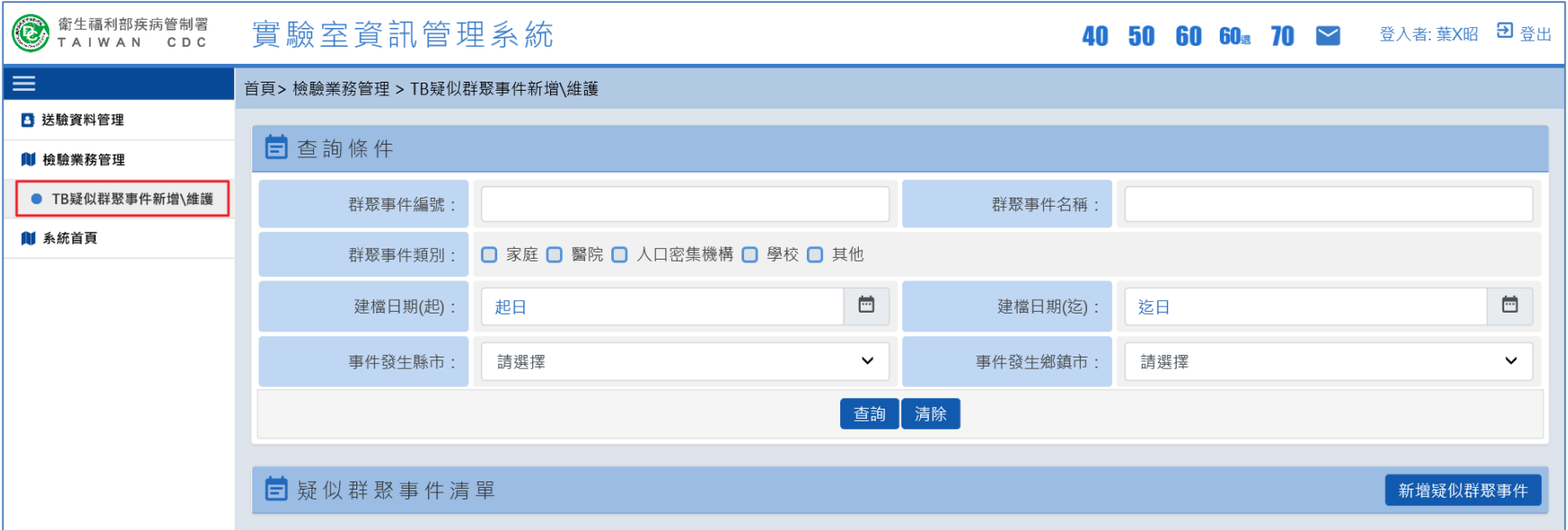

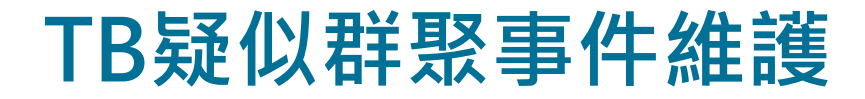

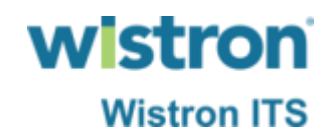

> 依續填寫各欄位後,按下新增鍵即可完成事件建立。

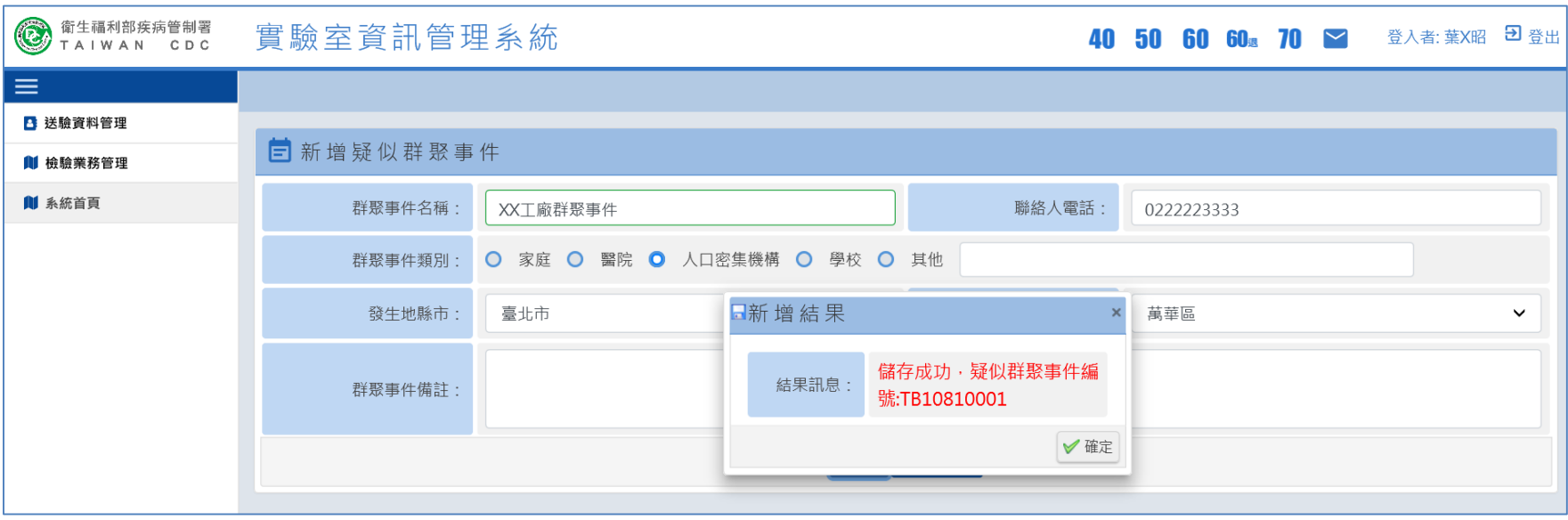

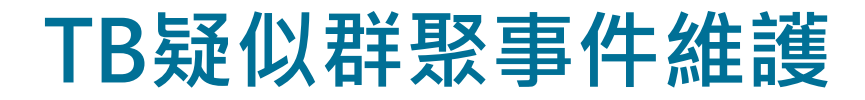

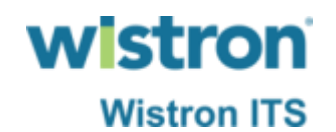

### ➢ 透過不同之查詢條件可查看到所建立之TB群聚事件, 點選編輯件即可對該事件內容做修正。

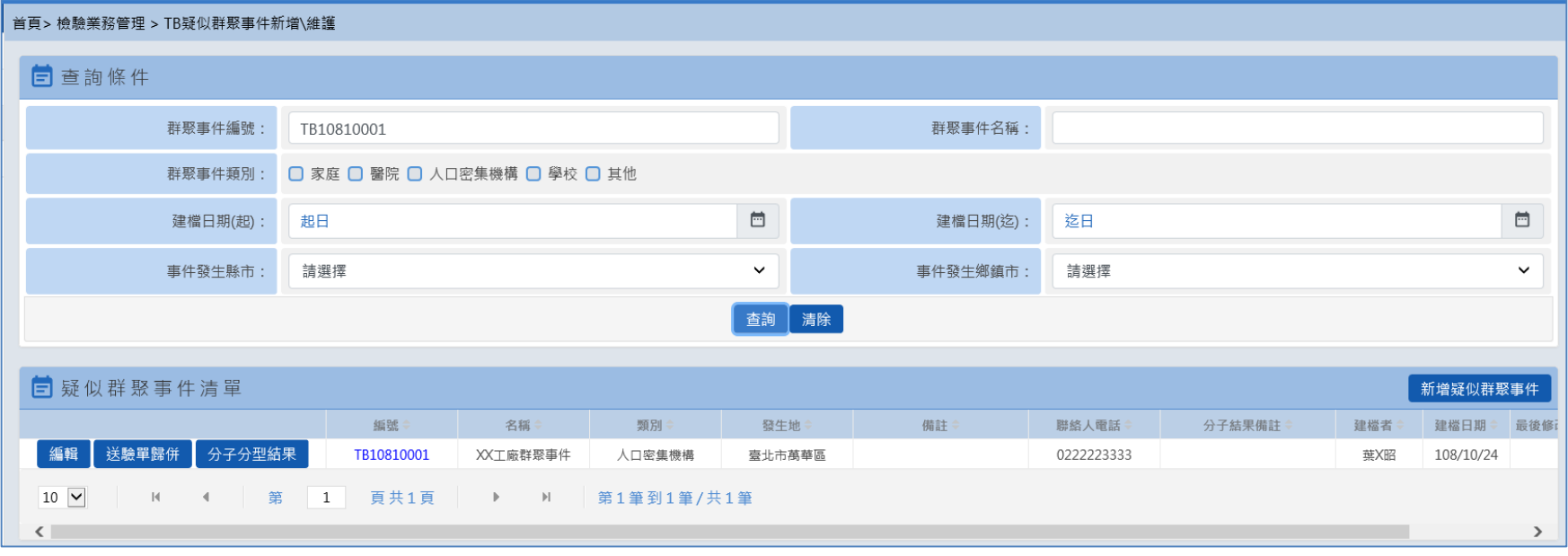

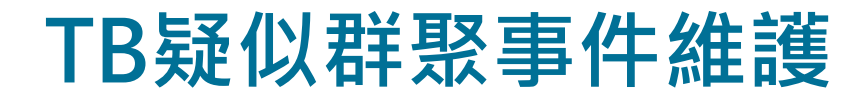

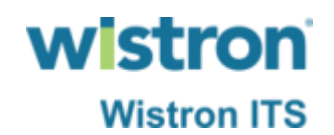

### ➢ 進入送驗單歸併頁面,可依不同條件找出送驗單明 細,再勾選要歸併之送驗單號。

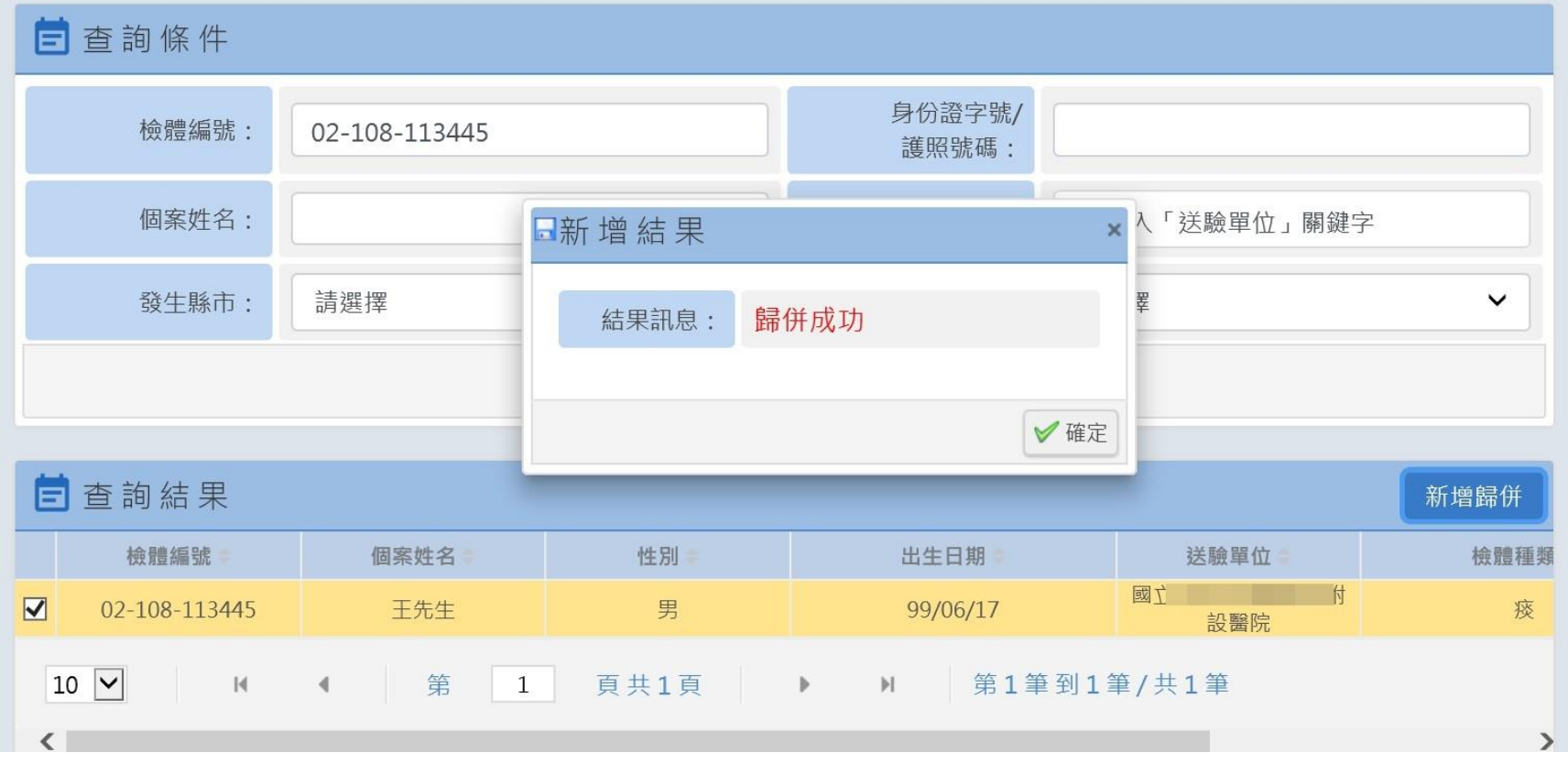

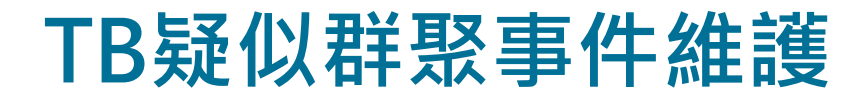

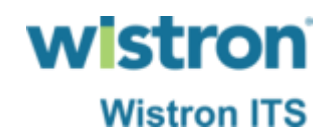

### > 當檢驗報告出來時,系統會自動帶出檢驗單位所登 打之分子分型結果。

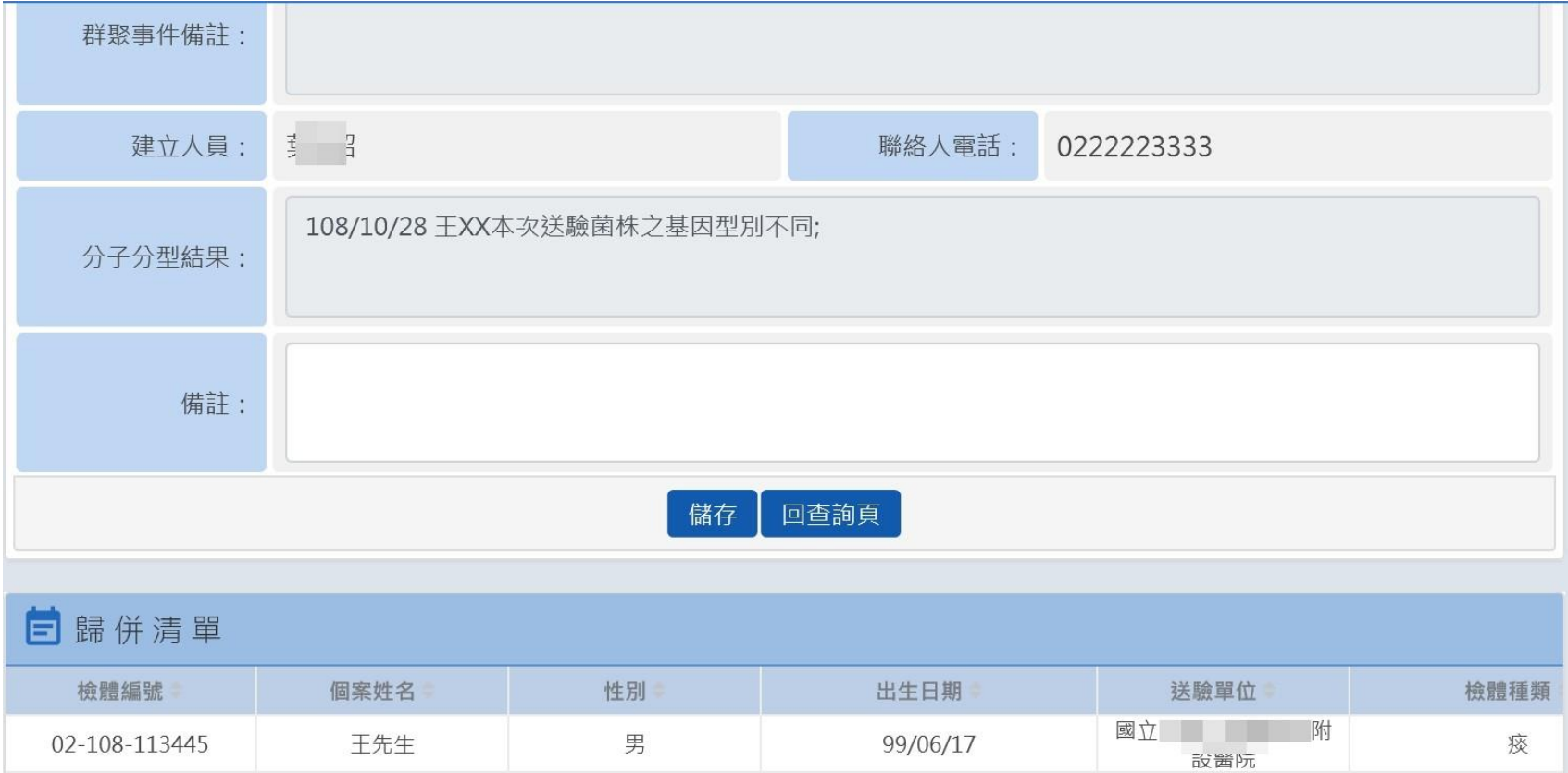

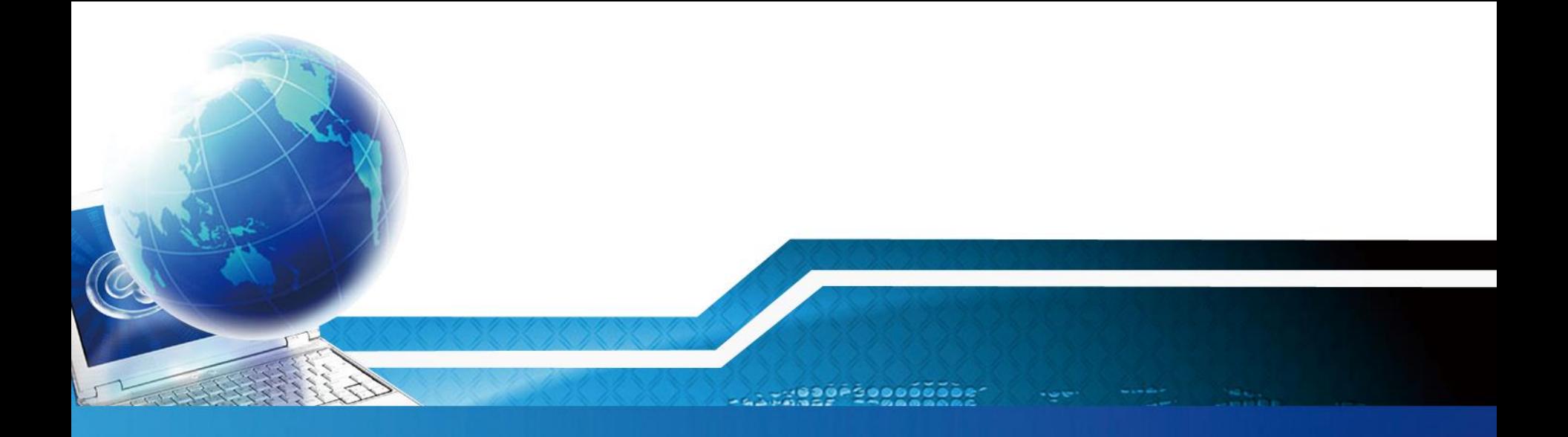

# **病媒送驗單**

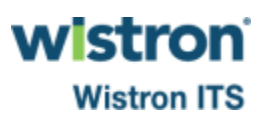

## **病媒(蚊蟲、鼠類等)送驗單新增**

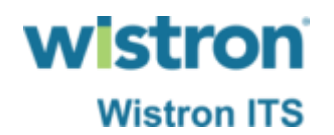

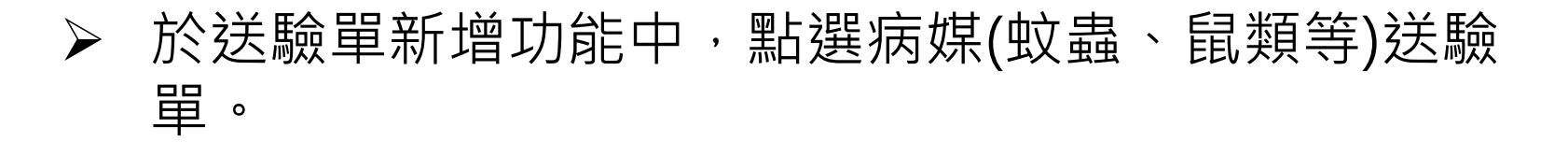

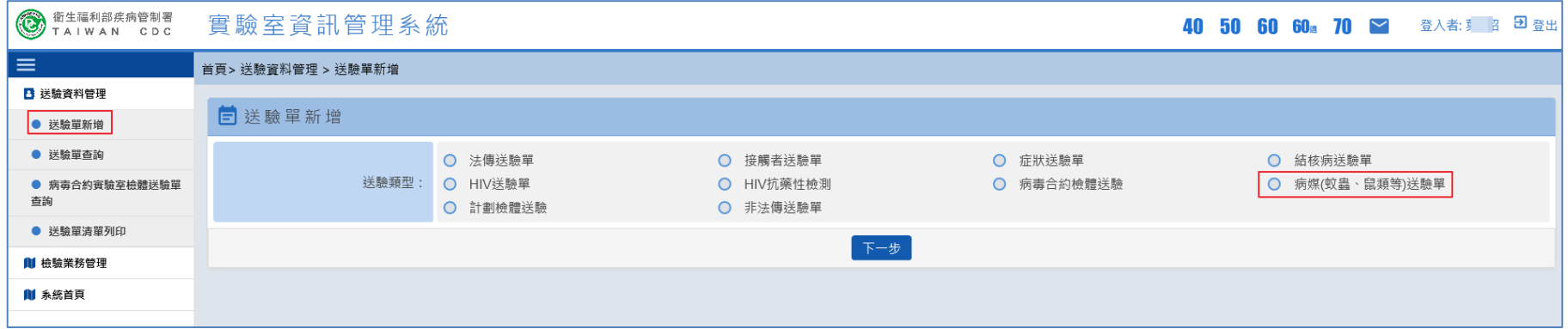

### **病媒(蚊蟲、鼠類等)送驗單新增**

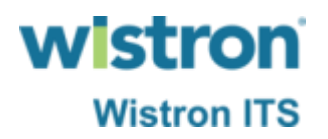

108

➢ 依檢體種類為蚊蟲、鼠類血清、鼠類體外寄生蟲之 類型填寫送驗單。

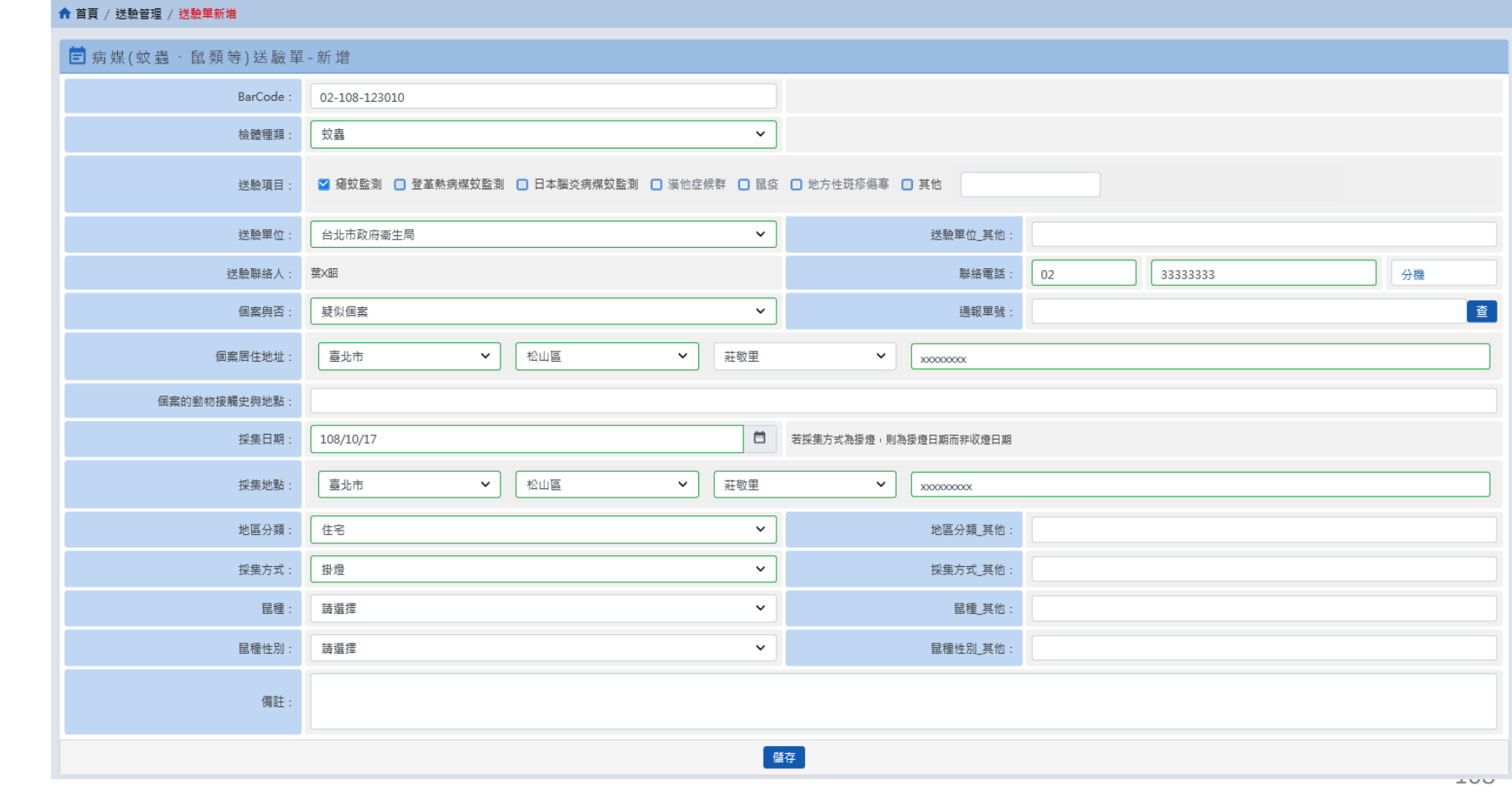

## **病媒(蚊蟲、鼠類等)送驗單新增**

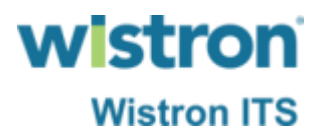

➢ 完成輸入後按下儲存鍵即可完成送驗。

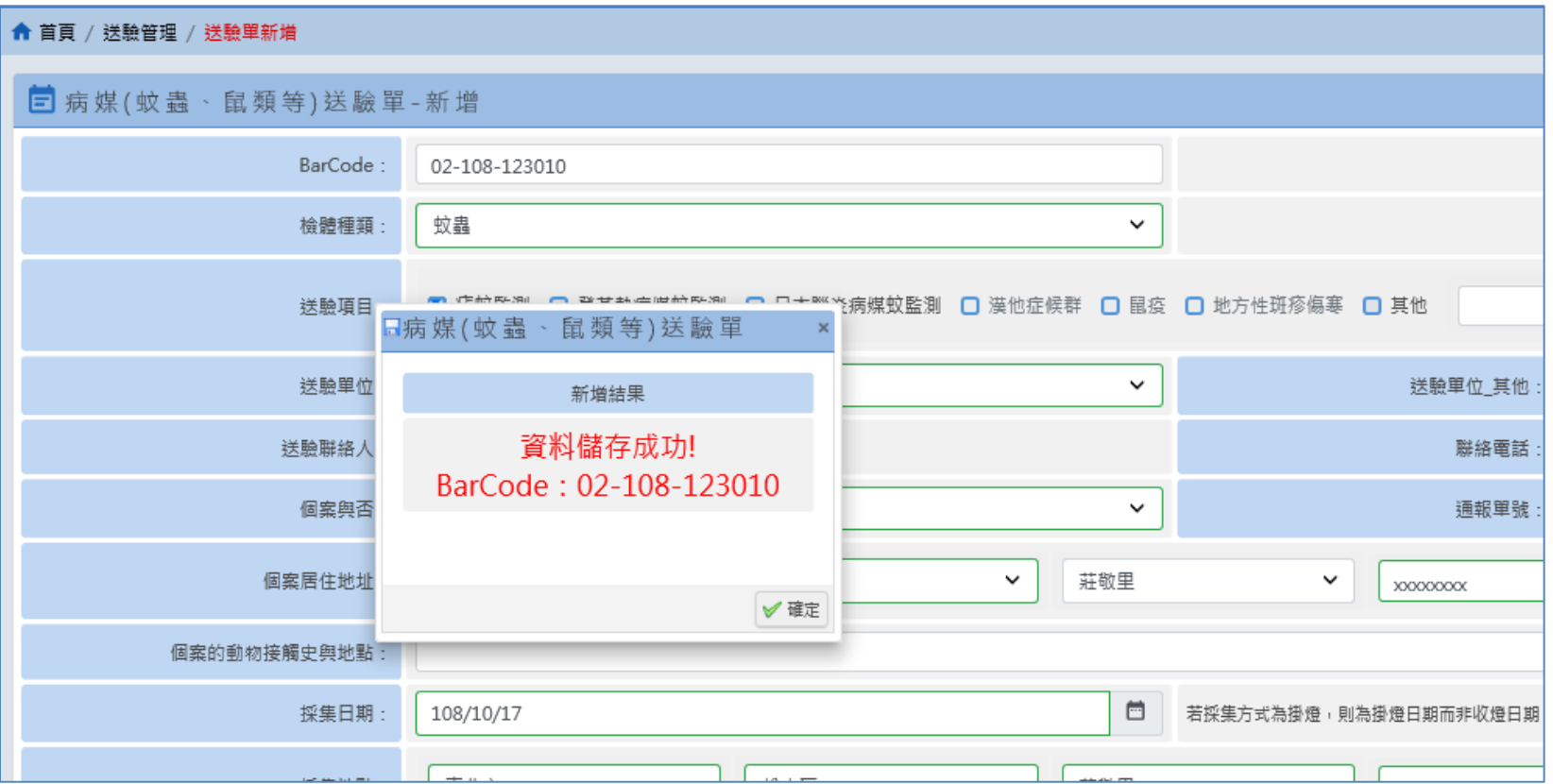
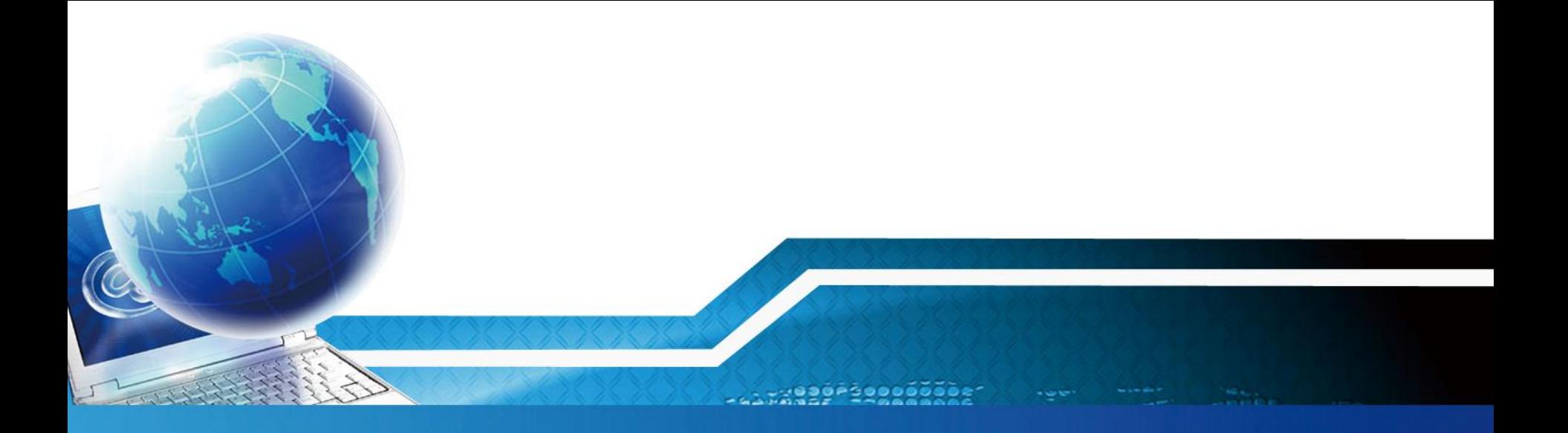

# **病毒合約實驗室報告登打**

 $rac{10}{200}$ 

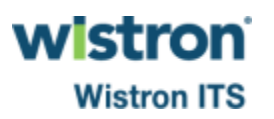

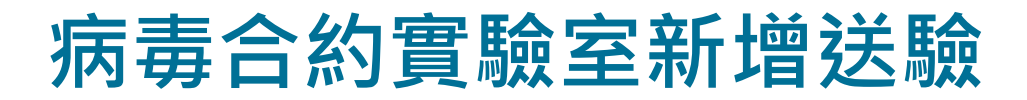

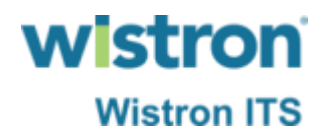

#### ➢ 點選病毒合約送驗單新增。

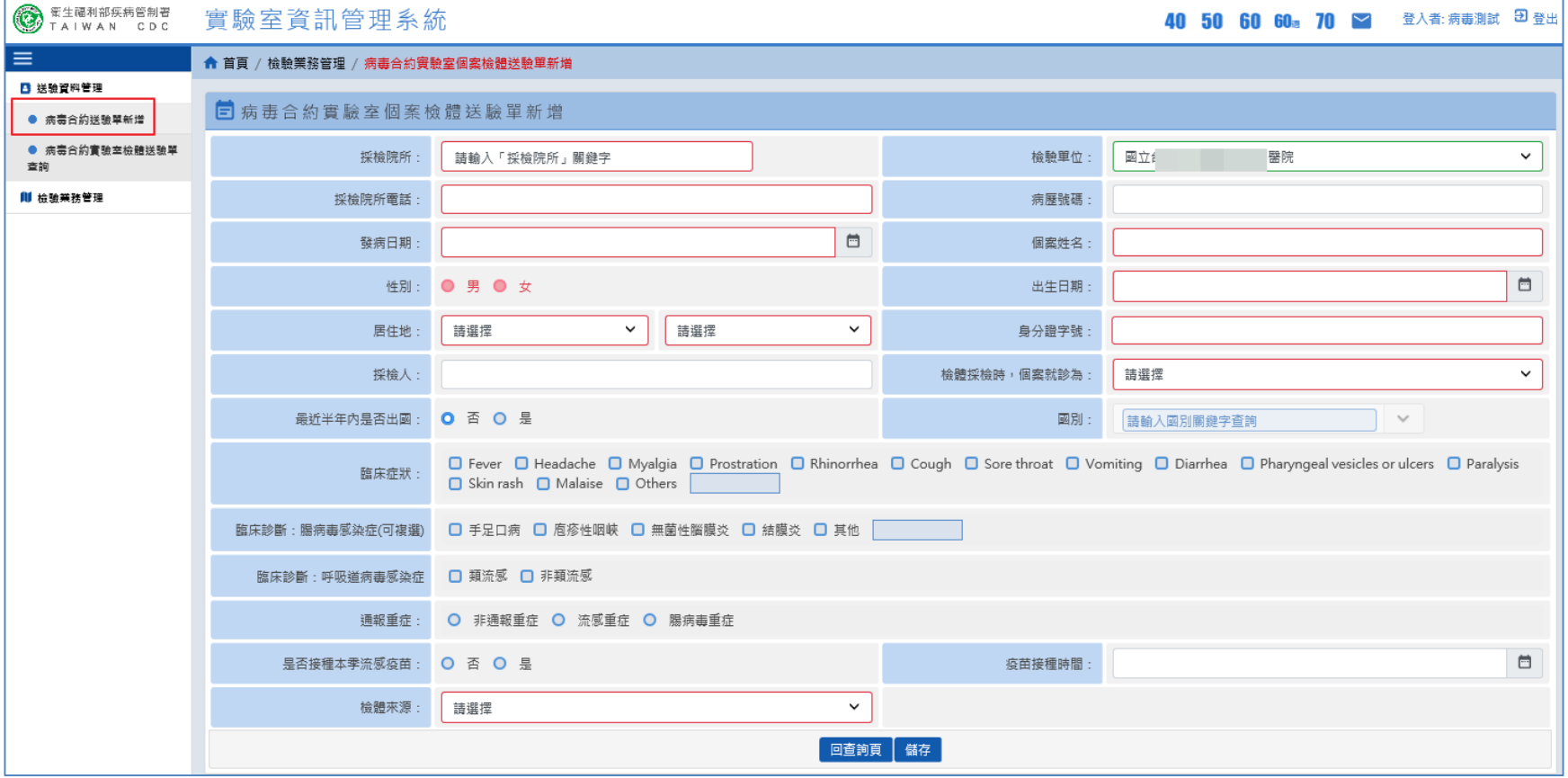

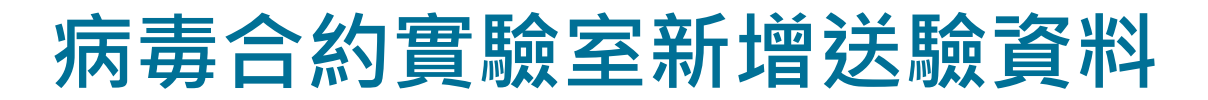

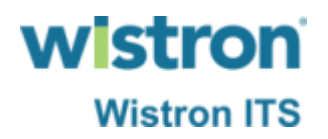

➢ 依續填寫送驗單各欄位,完成後按下儲存鍵即可。

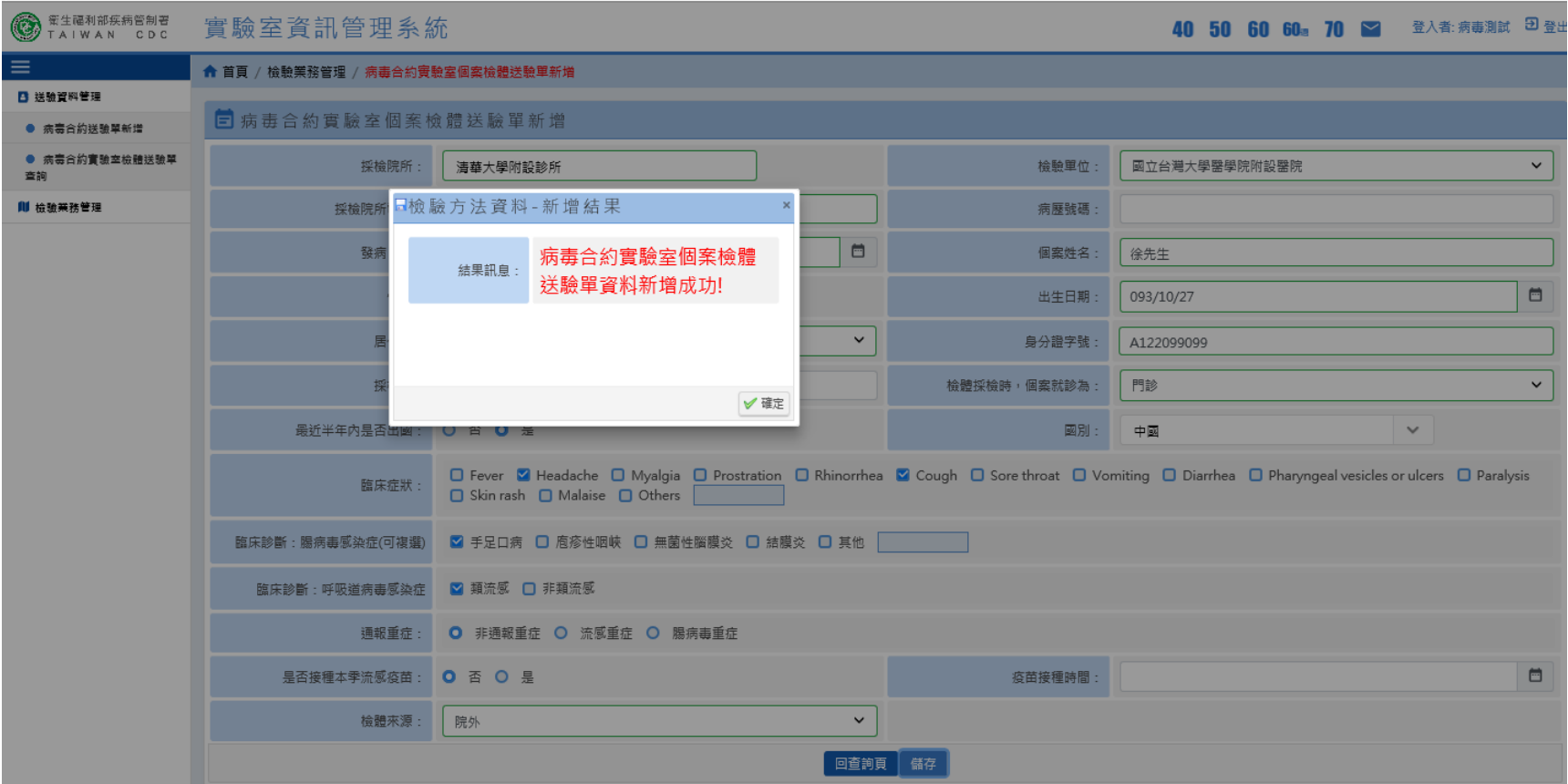

### **病毒合約實驗室新增檢體資料**

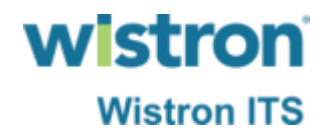

▶ 送驗單新增完成後,系統自動跳轉至檢體新增功能 頁面,並依照臨床症狀類別自動判斷送驗疾病,使 用者只需補填檢體種類、採檢日期等相關欄位。

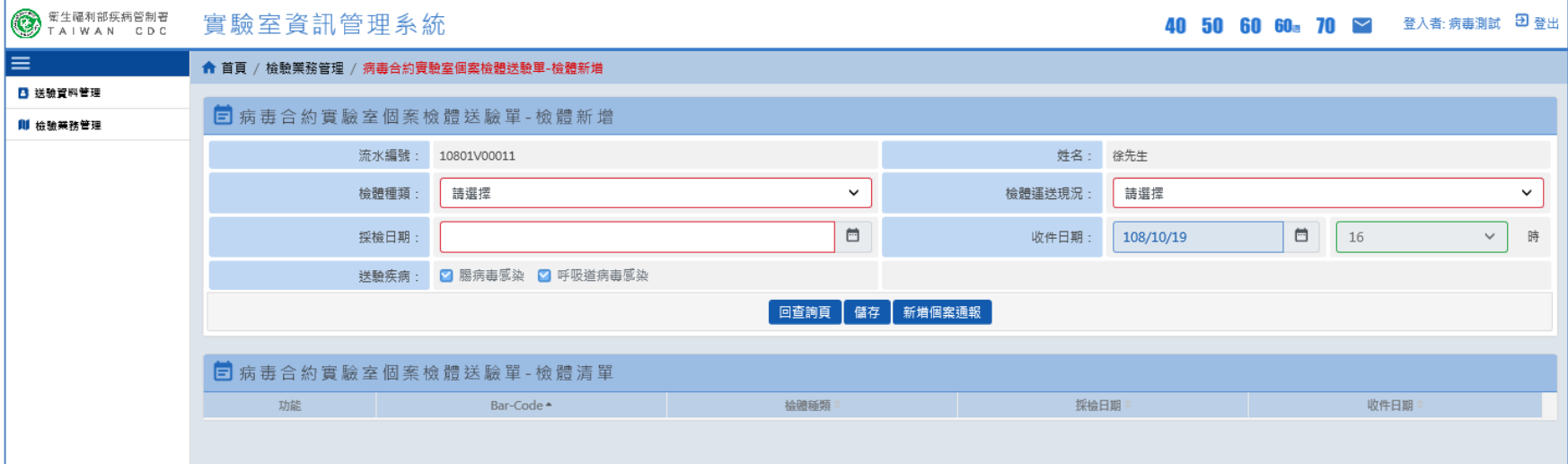

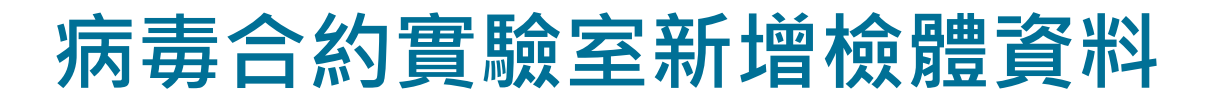

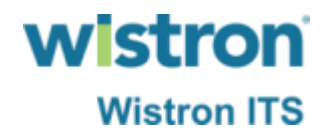

#### ➢ 填寫完成後按下儲存鍵即可完成檢體新增作業。

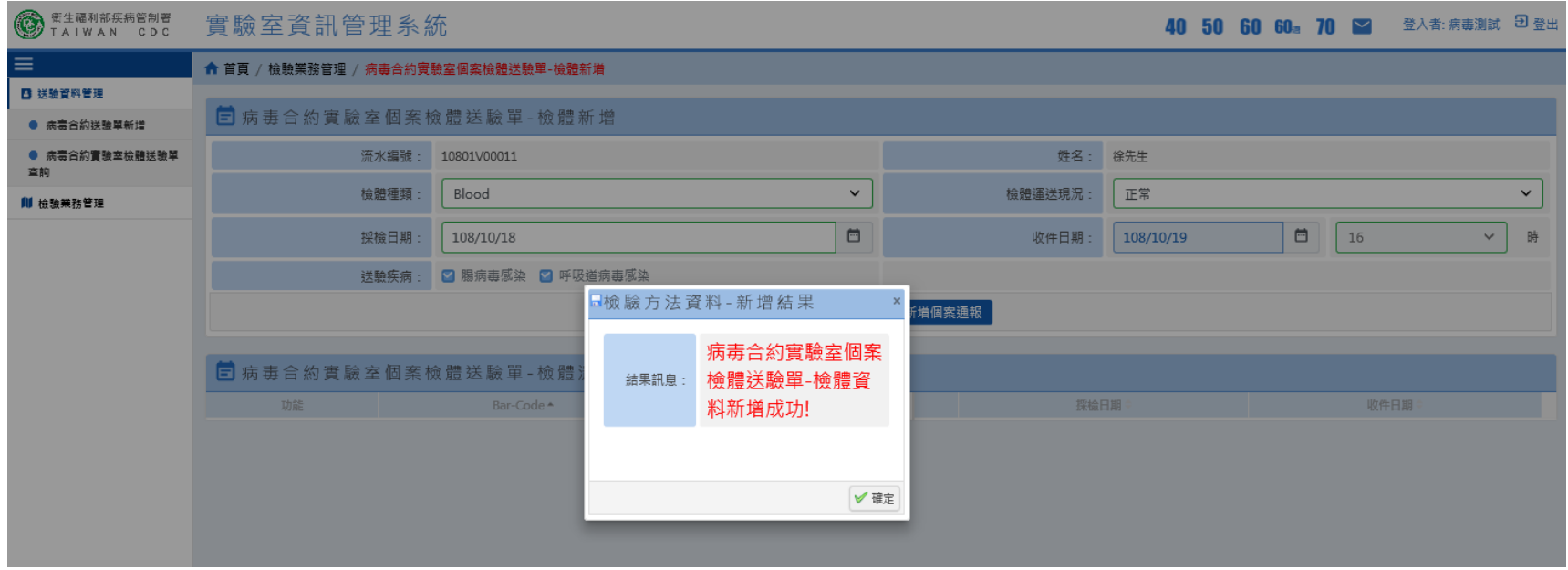

### **病毒合約實驗室檢驗送驗單查詢**

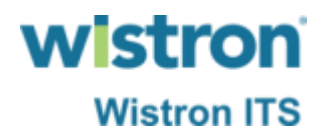

### ▶ 於檢體送驗單查詢功能查出自己院所檢驗之資料, 並可進行送驗單編輯、檢體新增、查詢等功能,已 經有檢驗結果之送驗則不可進行刪除。

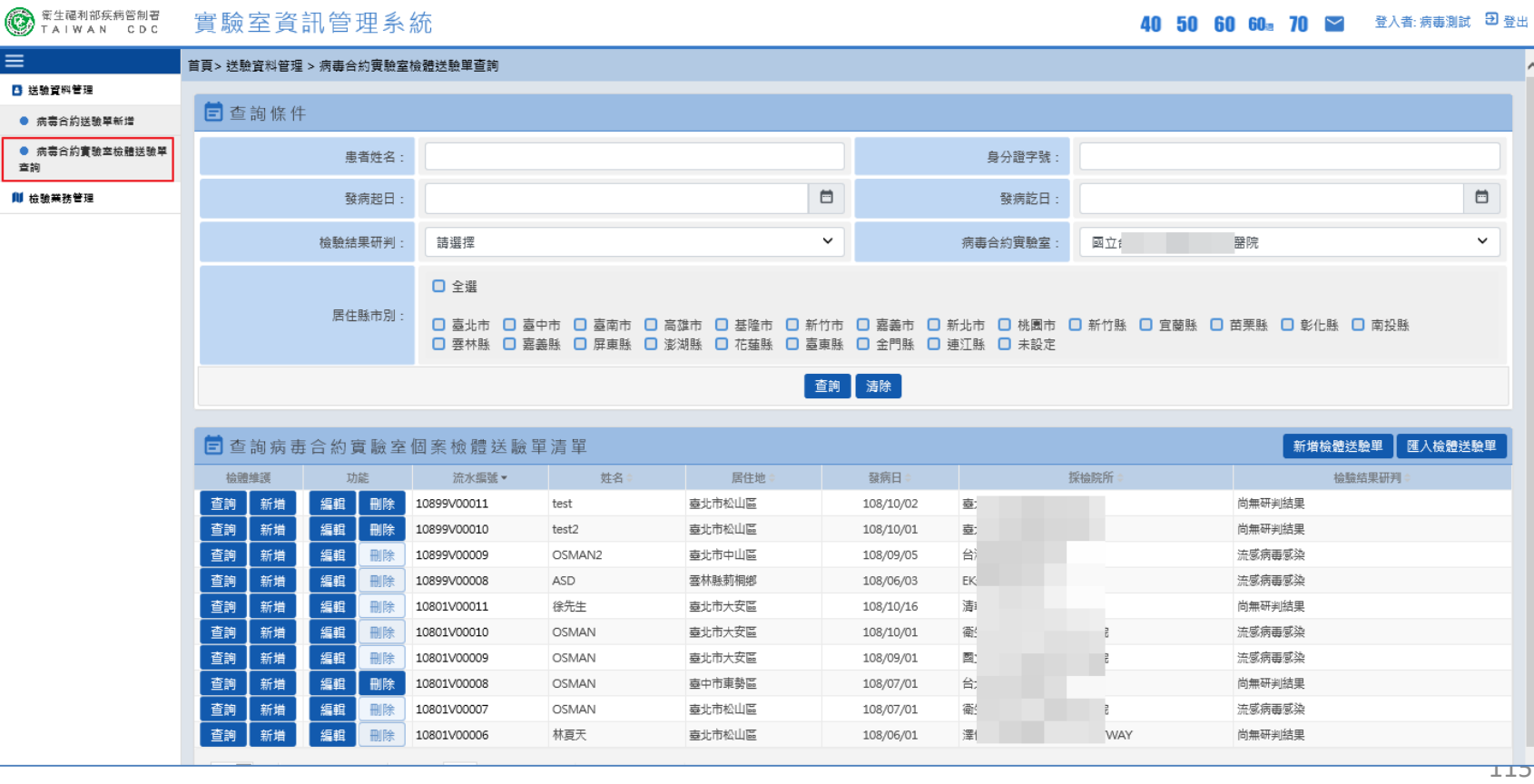

### **病毒合約實驗室檢體資料查詢**

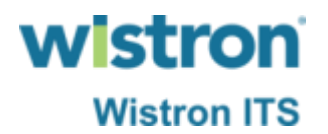

➢ 於檢體查詢功能可查看自己院所檢驗個案之檢體資 料,並可進行新增、修改作業。

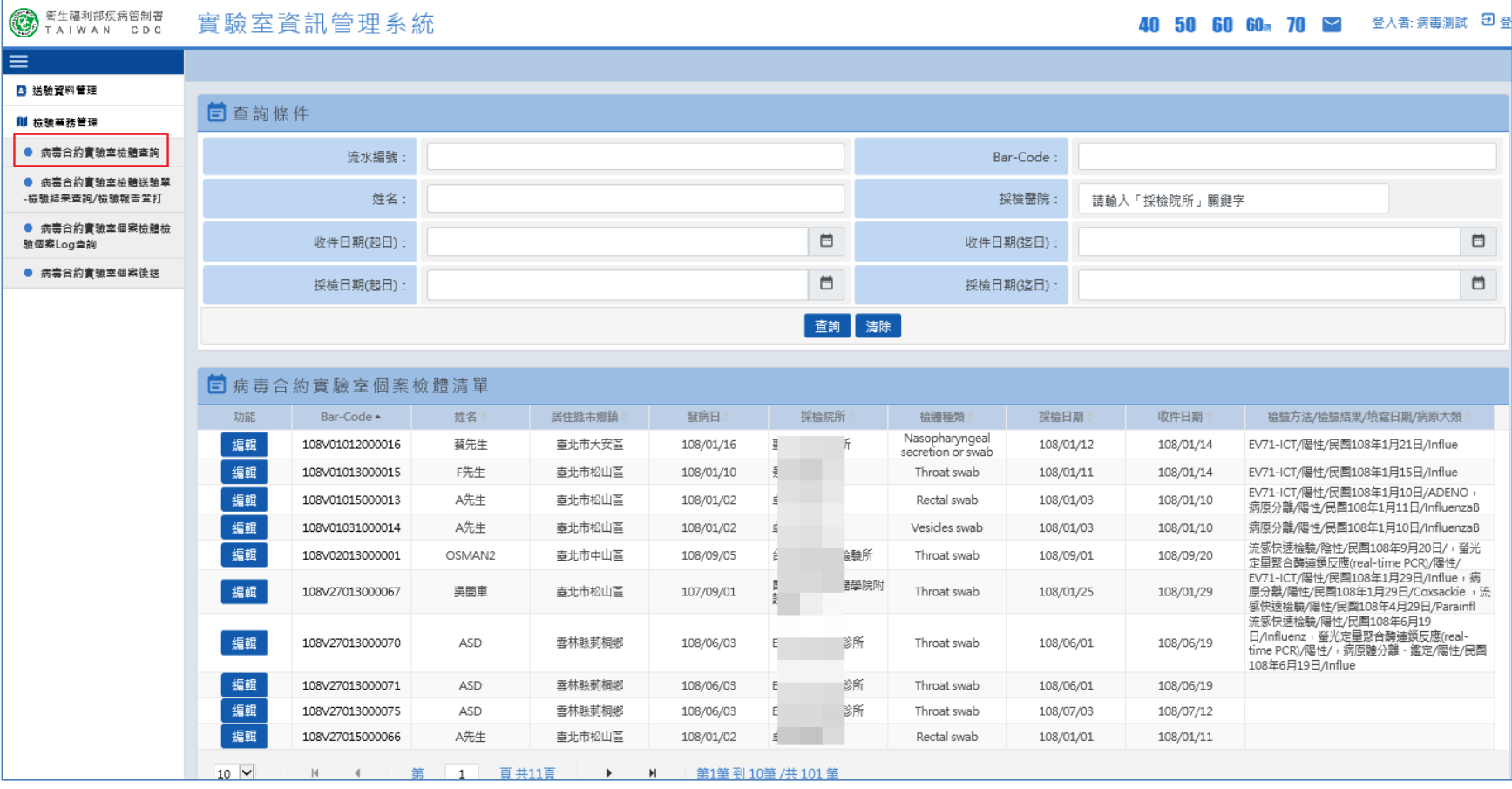

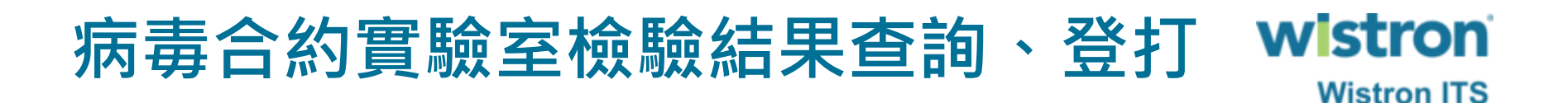

#### ➢ 於檢驗結果查詢、登打功能中,可查看自己院所檢 驗個案之送驗清單,進行檢驗報告登打。

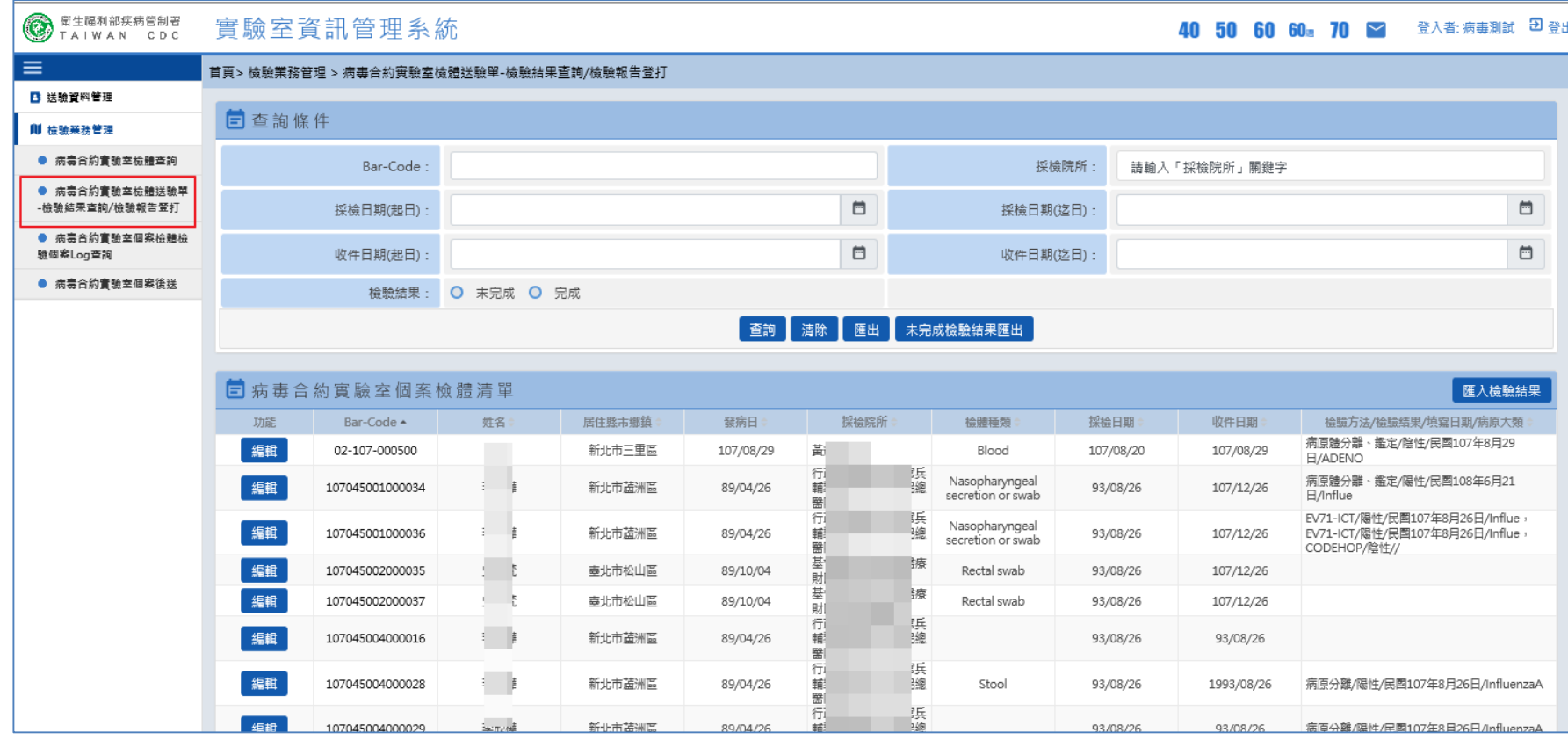

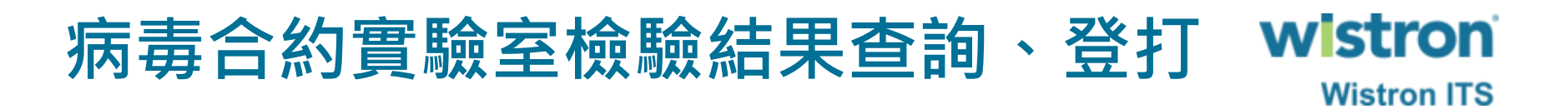

➢ 進入報告登打頁面,可先看到該送驗之基本資料。

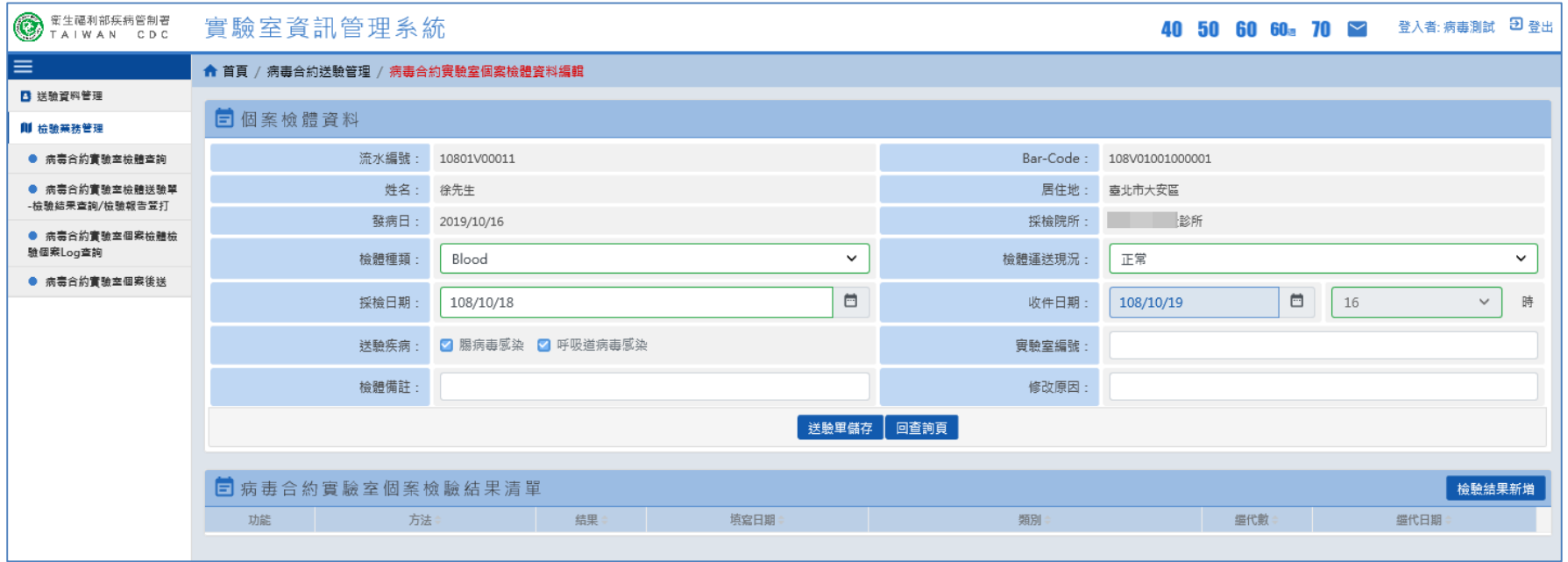

#### wistron **病毒合約實驗室檢驗結果查詢、登打 Wistron ITS**

➢ 點選檢驗結果新增即進入報告登打視窗,依檢驗結果 輸入即可,系統會依收件日期計算檢驗時效;檢驗結 果若為陽性,該檢體需後送至研檢中心,因此需額外 輸入研檢中心所提供之抗凍貼紙上的入庫編號。

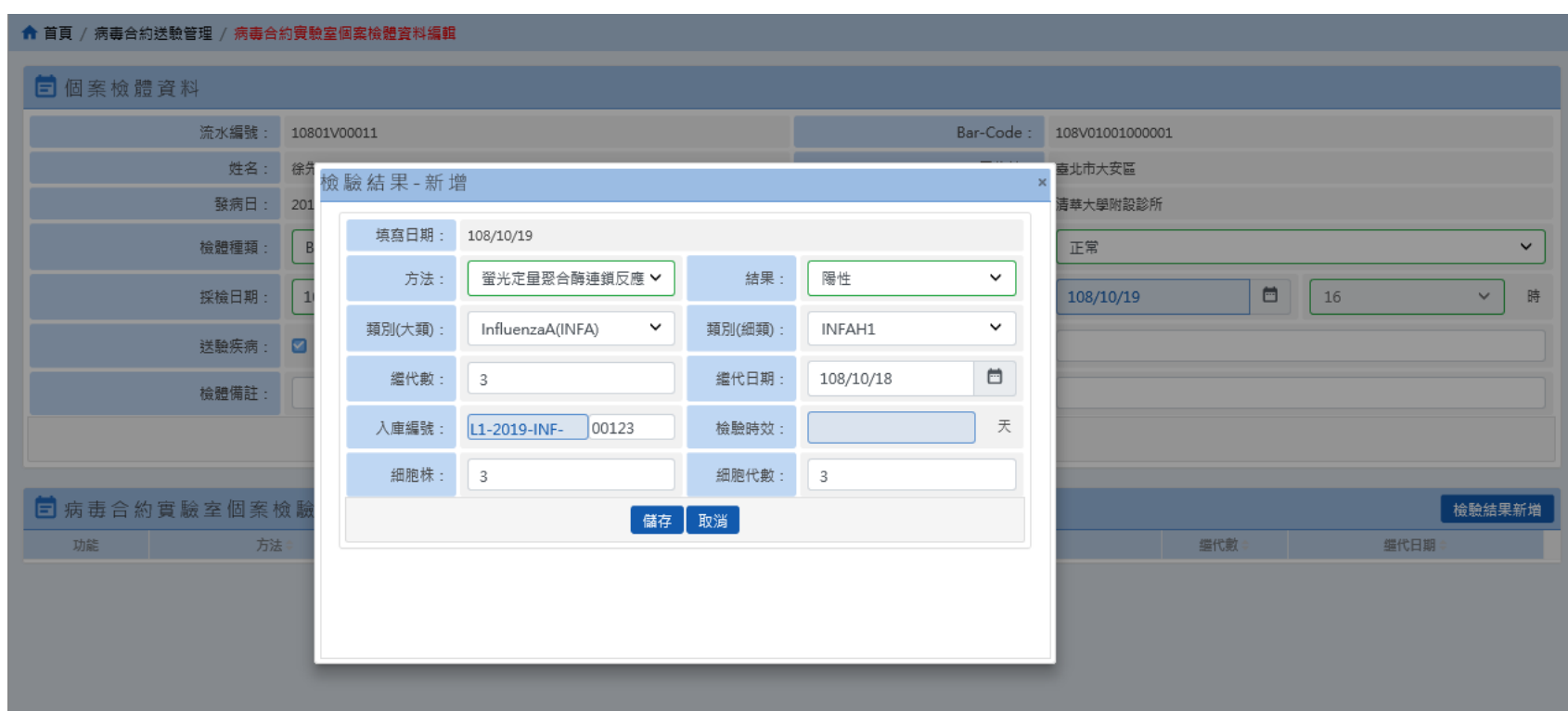

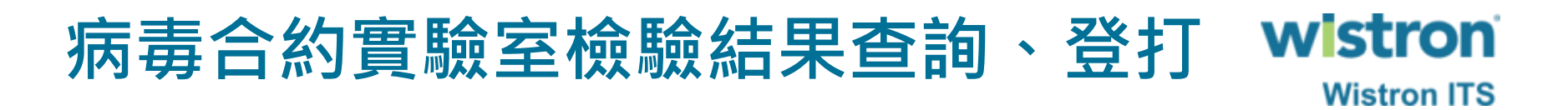

➢ 報告登打完成後按下儲存鍵即可完成報告登打作業。

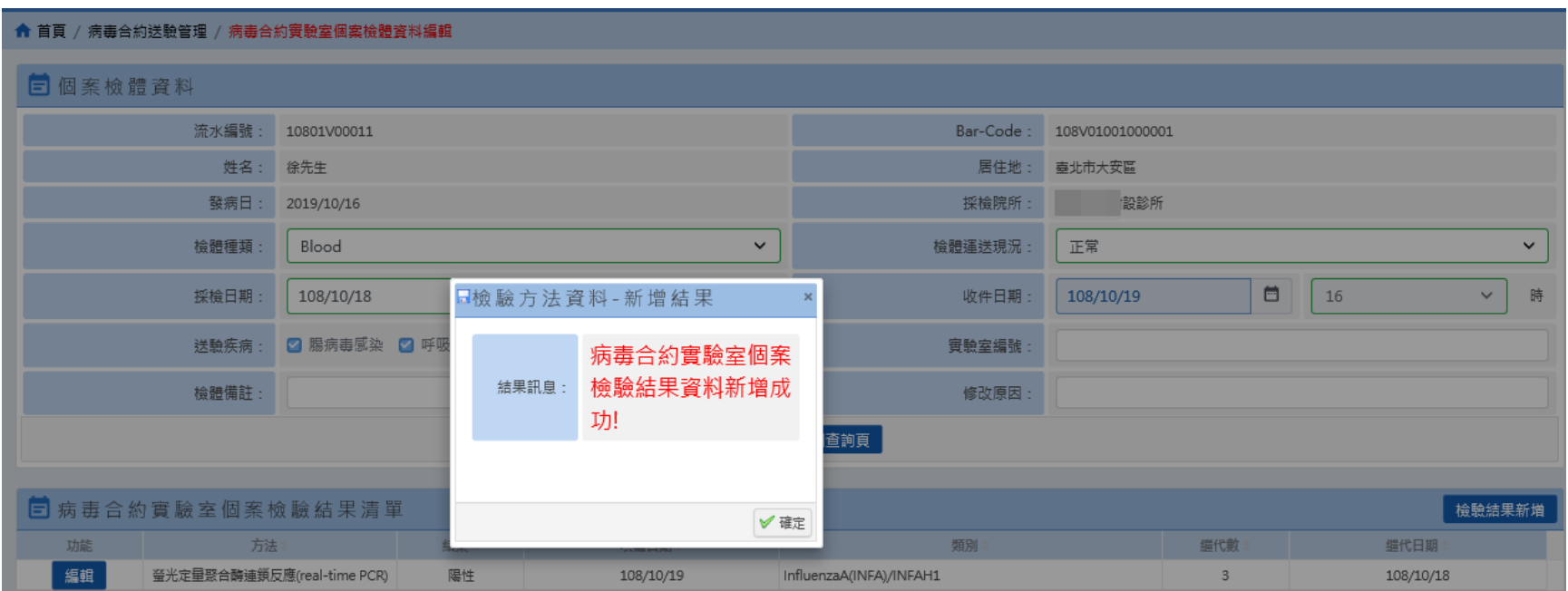

## **病毒合約實驗室檢驗個案log查詢**

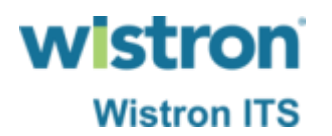

➢ 於個案log查詢功能中,可分別依送驗單及檢驗結果 之不同角度查看資料。

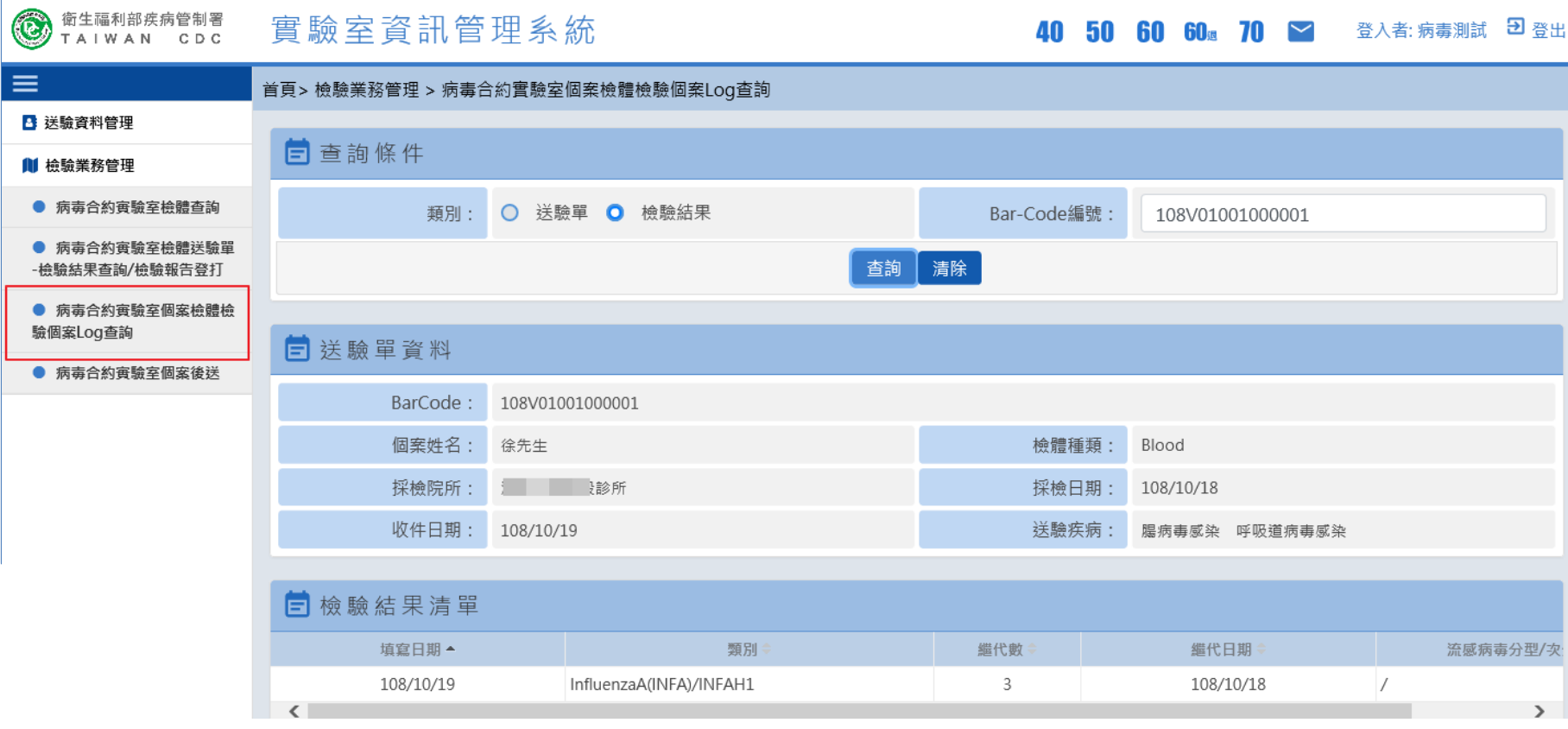

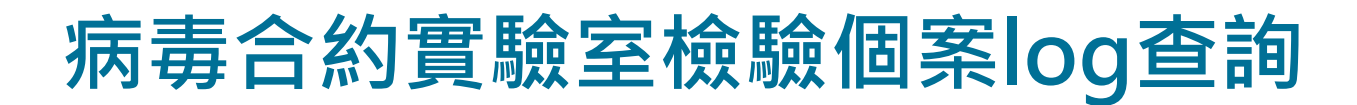

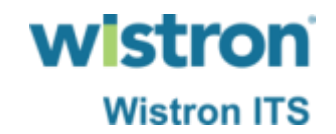

➢ 於個案後送功能中,可依不同條件找出尚未後送研檢 中心之檢體資料,進行資料選取後按下確認後送即可。

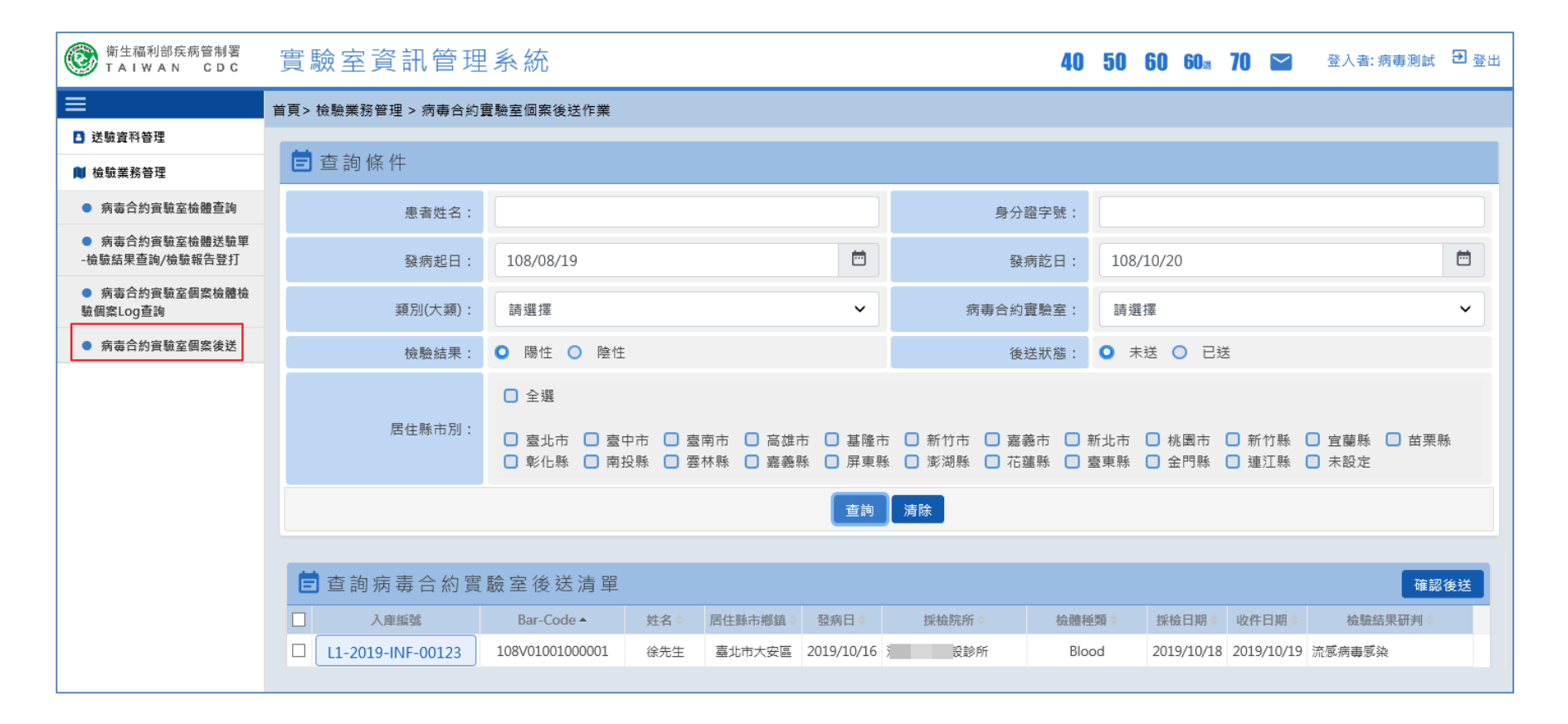

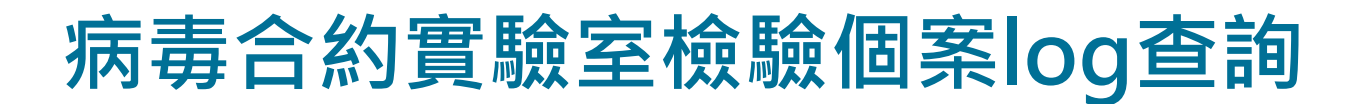

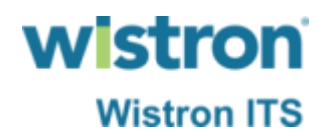

### ➢ 按下確認後送完成後,後送資料將直接帶入研檢中心 之窗口,實驗室只需將檢體包裝後送出即可。

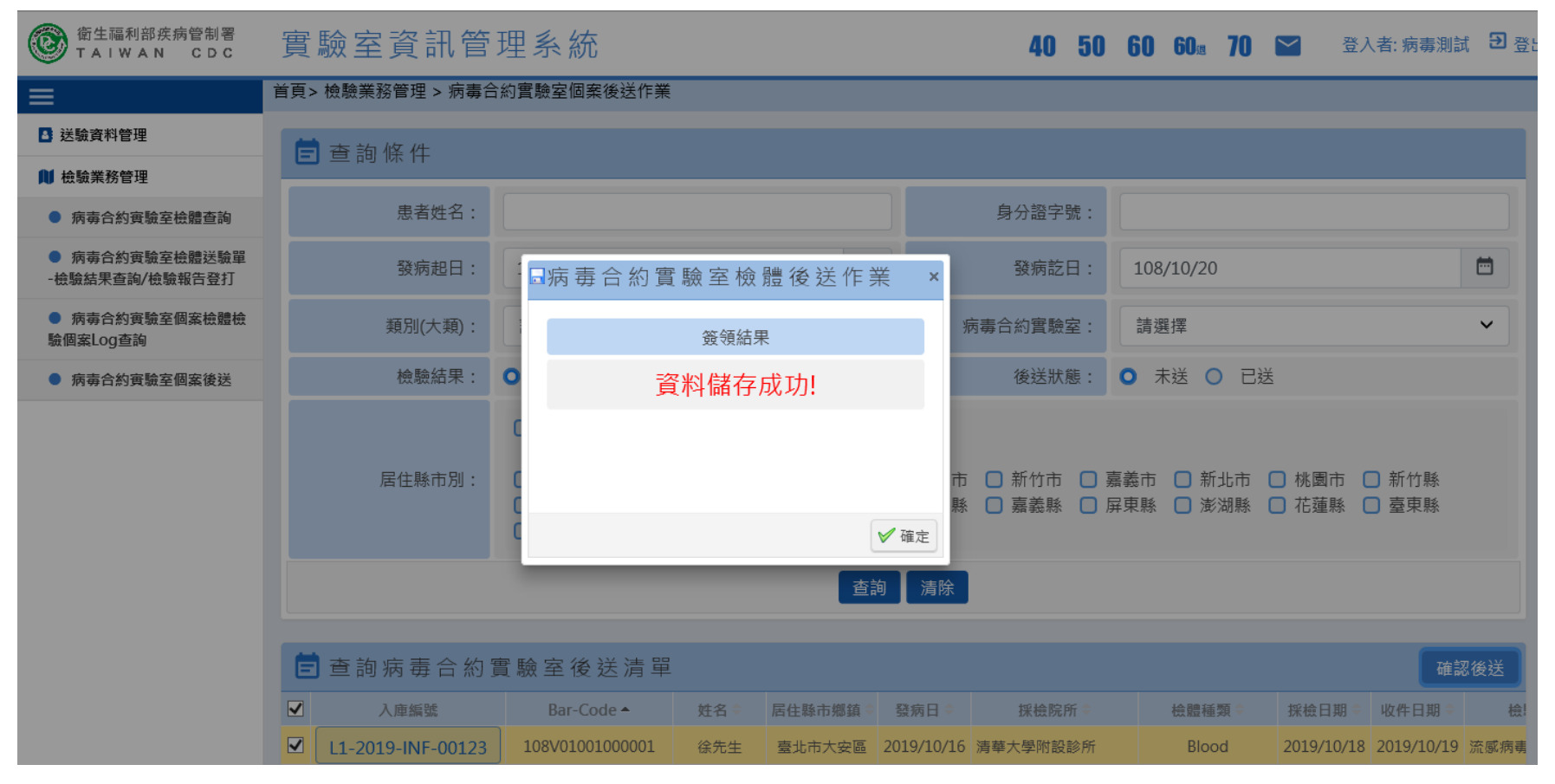

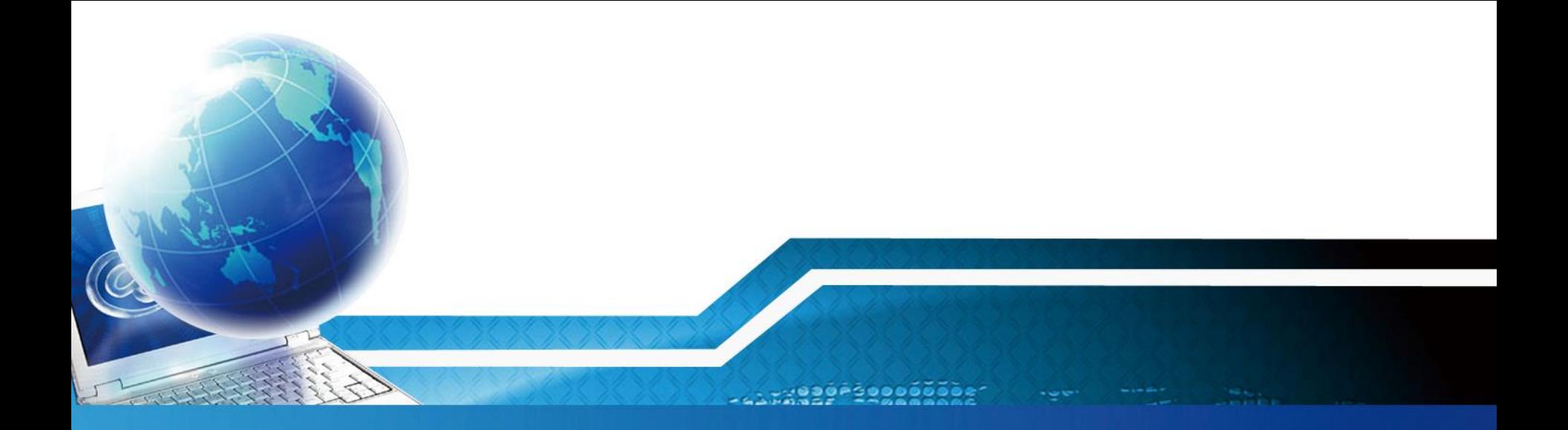

# **防疫雲電子病歷通報、送驗**

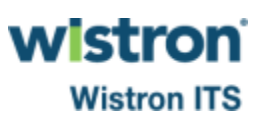

### **防疫雲電子病歷通報、送驗**

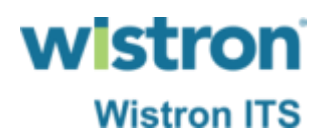

➢ 防疫雲電子病歷通 報格式不變,送驗 部份則增加部份欄 位或邏輯判斷,現 有格式仍可上傳送 驗不會影響,但敬 請參與計畫之醫院 及早配合於 109/1/1前完成程 式調整。

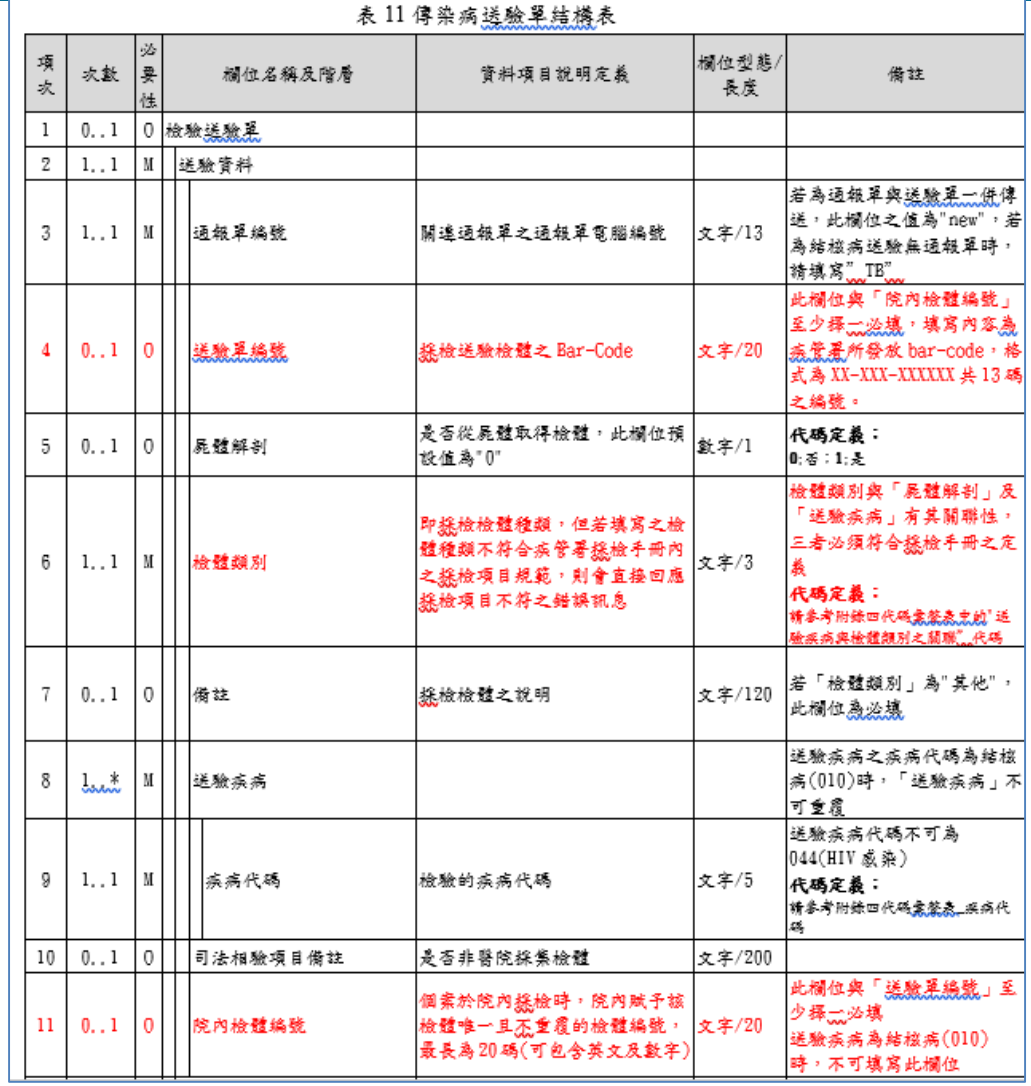

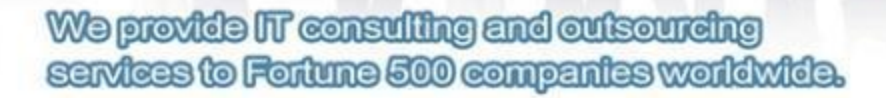

You Can Trust

**A Partner** 

**wistron** 

**Wistron ITS**